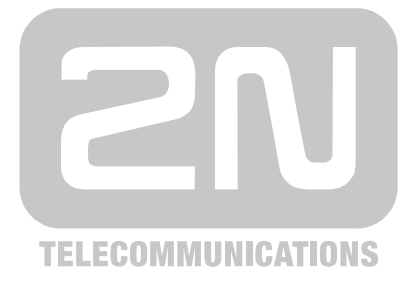

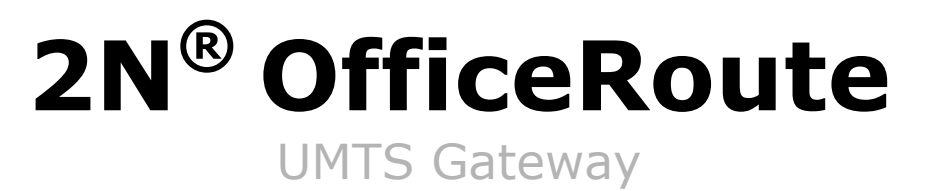

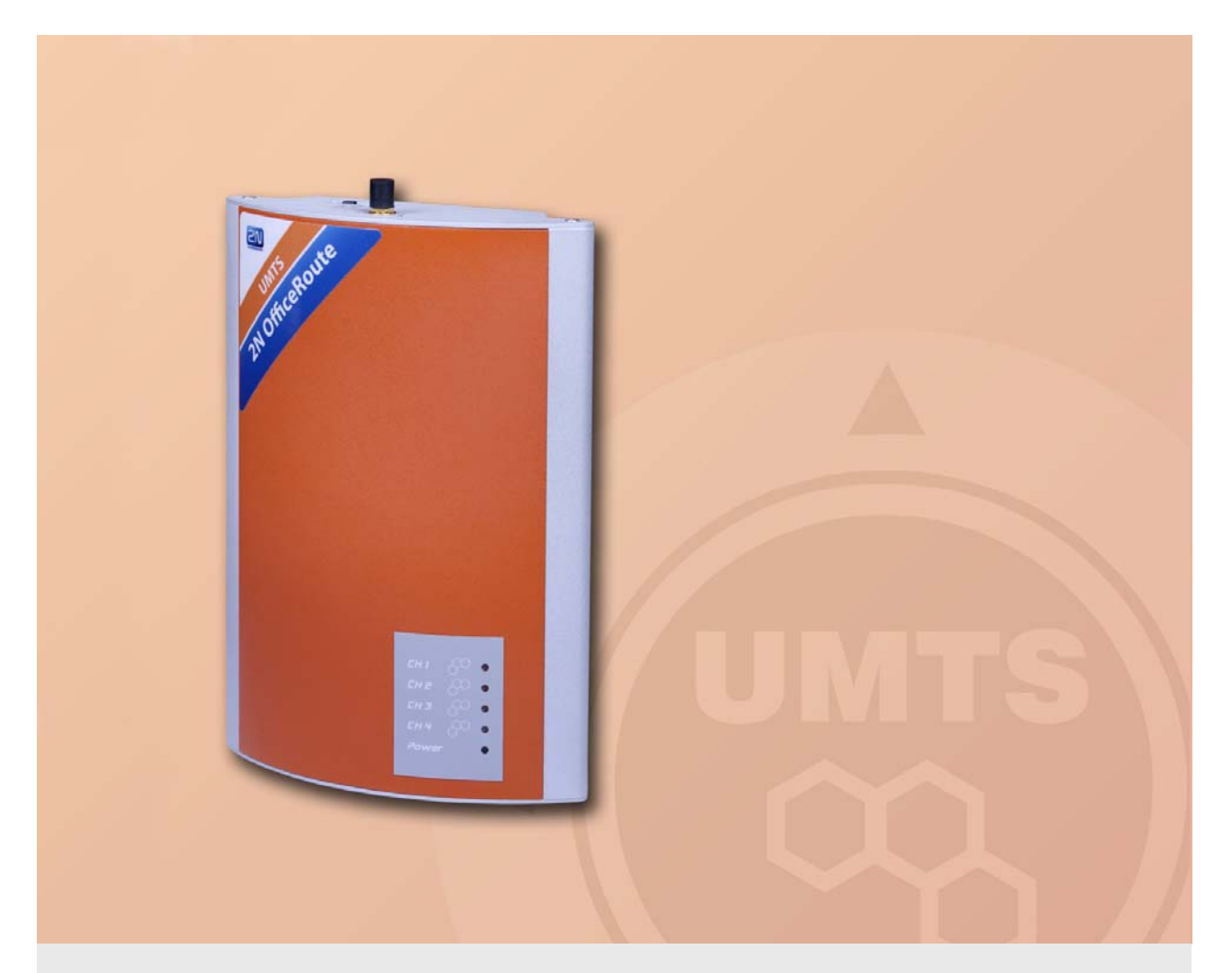

# Příručka uživatele

Verze 1.7.0 Firmware 2.3.1 **www.2n.cz**

Společnost 2N TELEKOMUNIKACE a.s. je českým výrobcem a dodavatelem telekomunikační techniky.

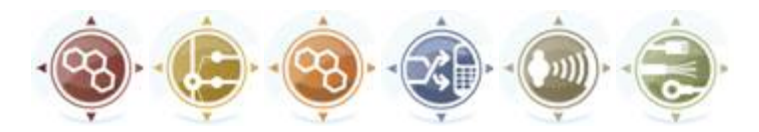

K produktovým řadám, které společnost vyvíjí, patří GSM brány, pobočkové ústředny, dveřní a výtahové komunikátory. 2N TELEKOMUNIKACE a.s. se již několik let řadí mezi 100 nejlepších firem České republiky a již dvě desítky let symbolizuje stabilitu a prosperitu na trhu telekomunikačních technologií. V dnešní době společnost vyváží do více než 120 zemí světa a má exkluzivní distributory na všech kontinentech.

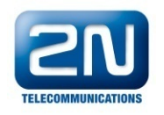

2N® je registrovaná ochranná známka společnosti 2N TELEKOMUNIKACE a.s. Jména výrobků a jakákoli jiná jména zde zmíněná jsou registrované ochranné známky a/nebo ochranné známky a/nebo značky chráněné příslušným zákonem.

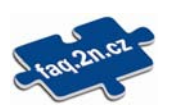

Pro rychlé nalezení informací a zodpovězení dotazů týkajících se 2N produktů a služeb 2N TELEKOMUNIKACE spravuje databázi FAQ nejčastějších dotazů. Na <u>faq.2n.cz</u> naleznete informace týkající se nastavení produktů, návody na optimální použití a postupy "Co dělat, když…".

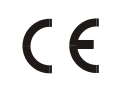

Prohlášení o shodě

Společnost 2N TELEKOMUNIKACE a.s. tímto prohlašuje, že zařízení 2N® OfficeRoute je ve shodě se základními požadavky a dalšími příslušnými ustanoveními směrnice 1999/5/ES. Plné znění prohlášení o shodě naleznete na přiloženém CD-ROM nebo na www.2n.cz.

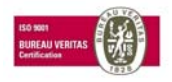

Společnost 2N TELEKOMUNIKACE a.s. je vlastníkem certifikátu ISO 9001:2000. Všechny vývojové, výrobní a distribuční procesy společnosti jsou řízeny v souladu s touto normou a zaručují vysokou kvalitu, technickou úroveň a profesionalitu všech našich výrobků.

# **Obsah**

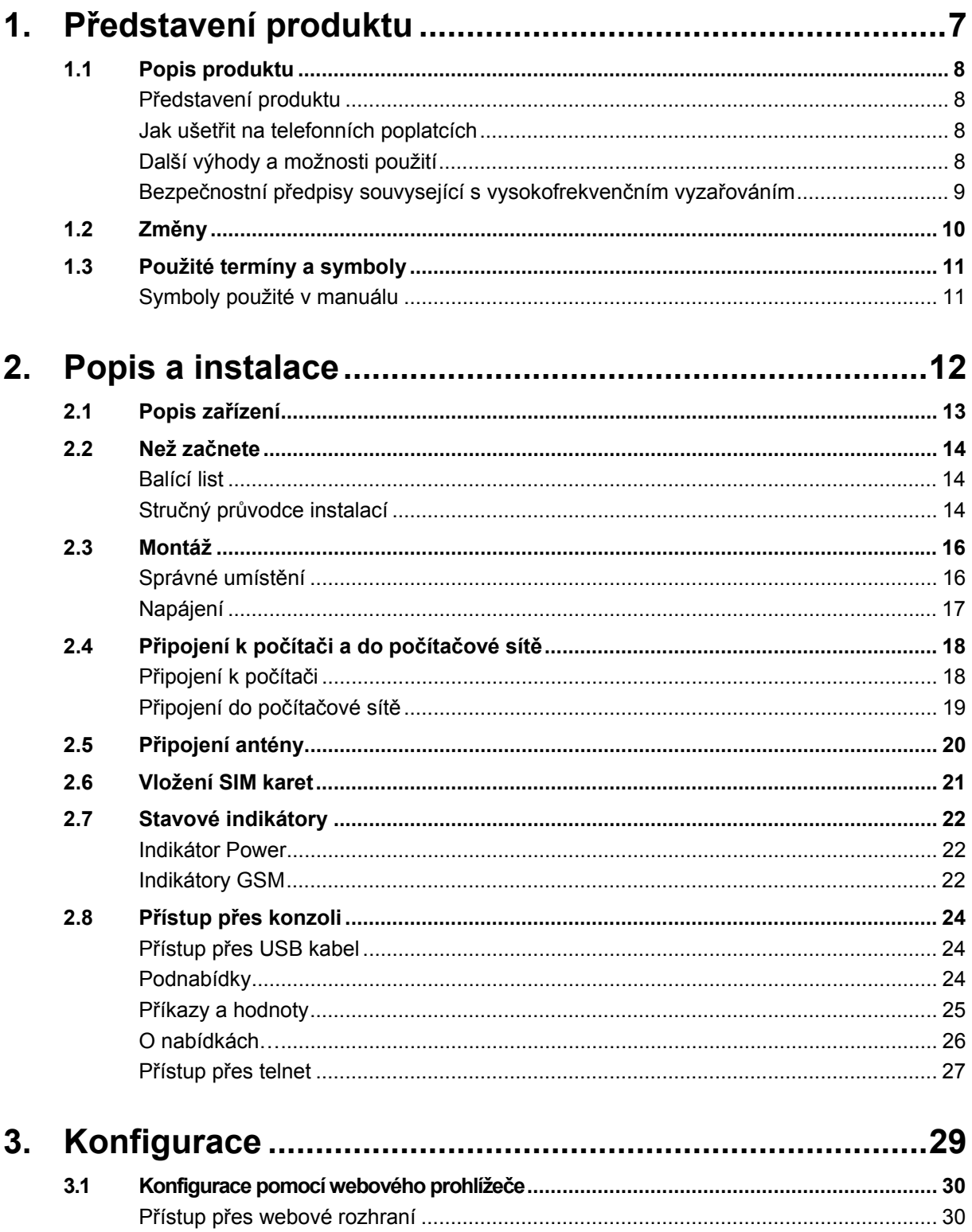

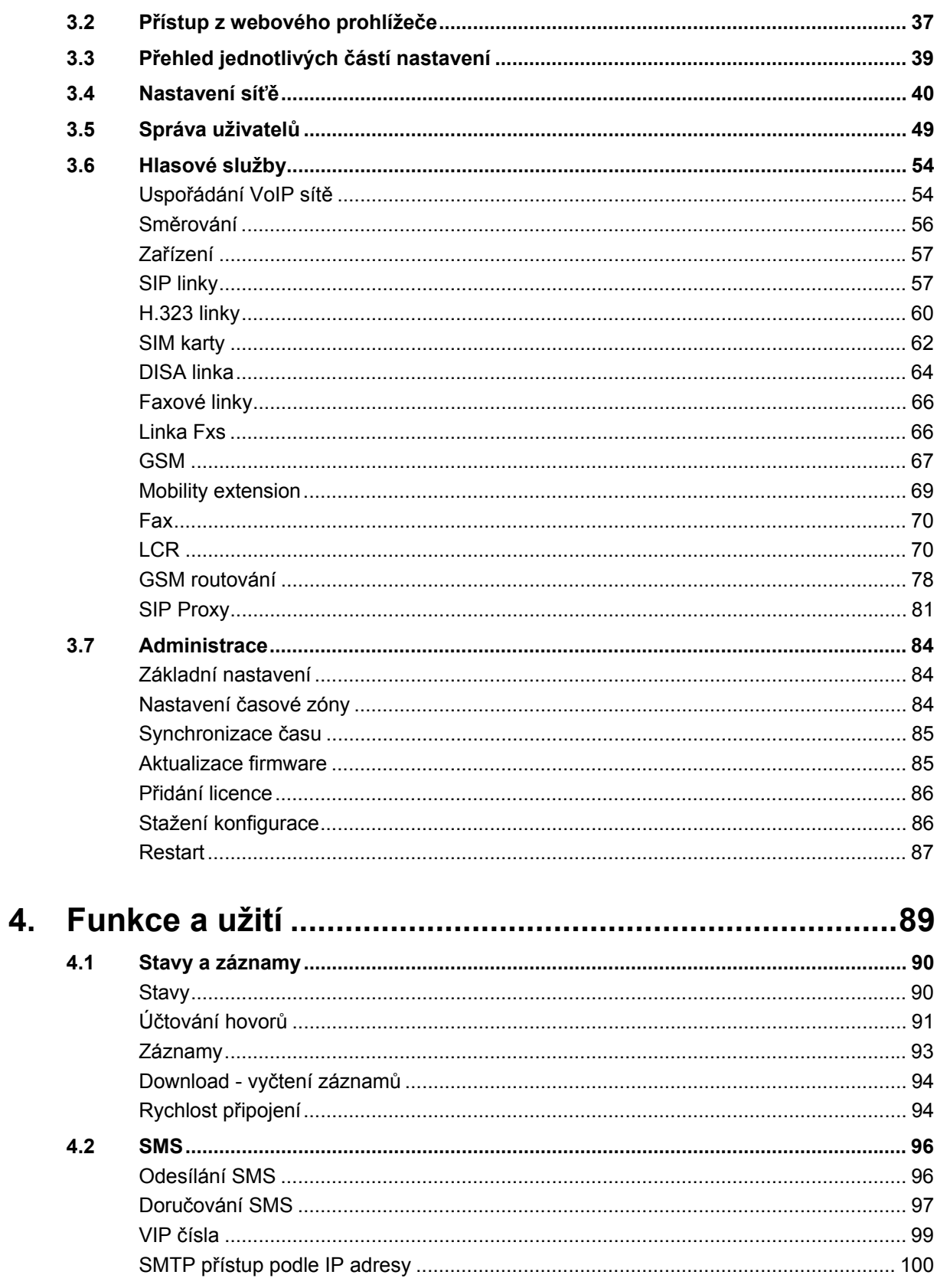

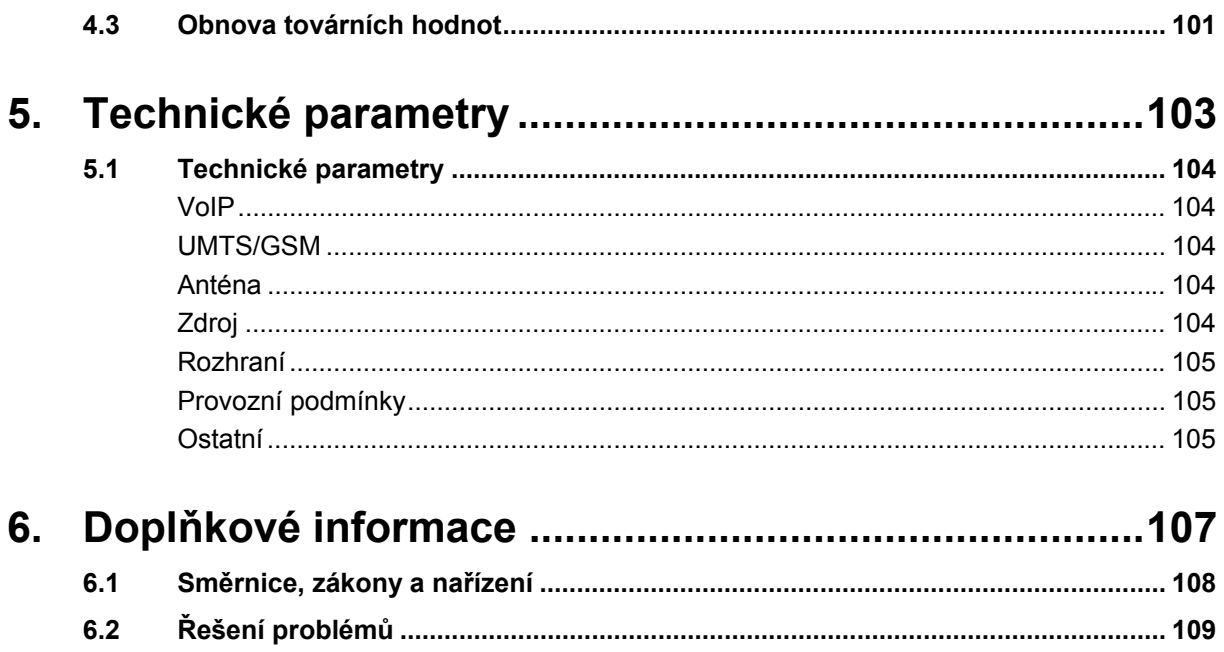

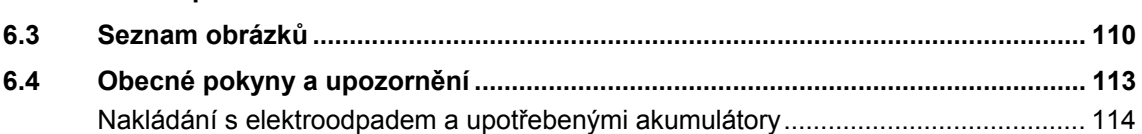

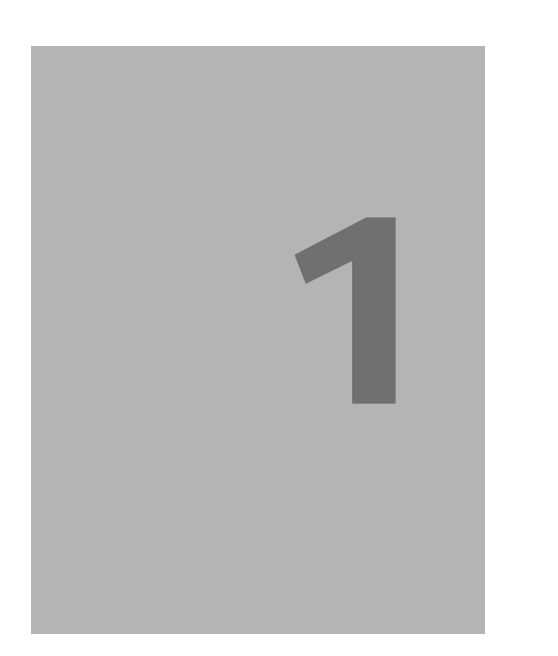

# 1 **1. Představení produktu**

V této sekci vám představíme zařízení 2N**®** OfficeRoute, nastíníme možnosti jeho použití a poukážeme na výhody vyplývající z jeho užívání.

Zde je přehled toho, co v kapitole naleznete:

- **Popis produktu**
- Změny
- **P** Použité termíny a symboly

# **1.1 Popis produktu**

# **Představení produktu**

- Komunikační zařízení 2N® OfficeRoute umožňuje přímé propojení VoIP sítí využívajících signalizační protokoly SIP a H.323 se sítěmi GSM a UMTS.
- Základní funkcí je hlasový režim, tj. odchozí nebo příchozí hovor. Komunikační zařízení 2N® OfficeRoute je vybaveno všemi potřebnými funkcemi pro toto použití a poskytuje v tomto režimu maximální komfort.
- Datové funkce jako jsou HSPA/EDGE/GPRS umožňují využít 2N® OfficeRoute jako plnohodnotný router a DHCP server, firewall a DNS proxy. Zařízení navíc obsahuje velmi pokročilé funkce jako je např. VRRP (Virtual Router Redundancy Protocol), takže může sloužit jako záložní router pro připojení do sítě Internet.
- Kromě přenosu hlasu umožňuje  $2N^{\circledR}$  OfficeRoute odesílat a přijímat krátké textové zprávy. Zároveň nabízí možnost integrovat funkci odesílání SMS do vašeho e-mailového klienta (např. MS Outlook).
- 2N® OfficeRoute obsahuje vestavěný SIP proxy server a může sloužit jako pobočková ústředna pro SIP telefony.
- K běžnému provozu nejsou potřeba žádná přídavná zařízení (externí GSM telefon, apod.). Programovatelné parametry jsou výrobcem přednastaveny tak, aby bylo možné po připojení Ethernetového a napájecího kabelu, antény a SIM karty a po nastavení IP parametrů ihned telefonovat.

# **Jak ušetřit na telefonních poplatcích**

- Pro odchozí volání do GSM/UMTS sítě můžete využít **nejvýhodnější tarif vašeho operátora**, protože hovory všech uživatelů se sečtou dohromady.
- Na 2N® OfficeRoute lze zakázat volání na vybraná čísla nebo skupiny čísel. **Nebudete platit za hovory, které zakážete.**
- 2N® OfficeRoute vede detailní záznamy o všech hovorech. Snadno tak **přijdete na to, proč je Váš účet vyšší, než by měl být**.
- Šetřící automat je natolik flexibilní, že vám umožní nastavit pravidla pro **volání do různých GSM síti pro zajištění co nejnižších provozních nákladů**.

# **Další výhody a možnosti použití**

- 2N<sup>®</sup> OfficeRoute Vám umožní vytěžit z obou komunikačních technologií (GSM/UMTS, VoIP) jejich nejlepší vlastnosti.
- S pomocí vestavěného SIP proxy serveru můžete vybudovat **kompletní VoIP síť bez dodatečných nákladů** na produkty třetích stran.
- Funkce **Inteligentní směrování příchozích hovorů** urychlí spojení příchozích hovorů a zajišťuje větší komfort volání.
- Hlasové DISA návěští s možností jednoduchého nahrání uvítací zprávy.
- Možnost využití podmíněného i nepodmíněného přesměrování.
- Při telefonování se nevystavujete přímému vlivu vysokofrekvenčního elektromagnetického pole, jako v případě použití běžného mobilního telefonu.

## **Bezpečnostní předpisy souvysející s vysokofrekvenčním vyzařováním**

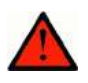

#### **Nebezpečí úrazu, varování**

- V prostorech, kde se pracuje s výbušninami, jako např. v okolí lomů, je zakázáno používat jakékoli vysílače, tedy i 2N® OfficeRoute.
- U čerpacích stanic, kde je zákaz používání mobilních telefonů, se nesmí požívat ani 2N® OfficeRoute.
- Ve zdravotnických zařízeních může mít GSM zařízení vliv na činnost citlivých přístrojů, na nichž závisí lidské životy. Zde platí zákaz používání mobilních telefonů a tedy i 2N® OfficeRoute.
- Obecně jakýkoli zákaz používání mobilních telefonů platí i pro 2N® OfficeRoute, pokud je jeho důvodem vyzařování vysokofrekvenční energie.
- V případě nutnosti je možné instalovat 2N® OfficeRoute v bezpečné vzdálenosti (např. v sousední budově) a do objektu se zákazem vést od 2N® OfficeRoute pouze Ethernetový kabel.
- I když se nepředpokládá využití  $2N^{\circledR}$  OfficeRoute v letadlech nebo autech, platí pro ně i zde zákazy a předpisy stejně, jako pro mobilní telefony

# **1.2 Změny**

Výrobce si vyhrazuje právo na takové úpravy výrobku oproti předložené dokumentaci, které povedou ke zlepšení vlastností výrobku.

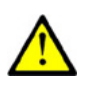

#### **Upozornění**

- Výrobce průběžně zdokonaluje programové vybavení, které je obsaženo v tomto výrobku (tzv. firmware). Použitá technologie Vám umožňuje kdykoli nahrát do 2N® OfficeRoute nejnovější verzi řídícího programu za pomoci běžného počítače. Nejnovější verzi firmware můžete získat z **www.2n.cz.** Potřebné pokyny naleznete v kapitole 12 této příručky. Doporučujeme Vám, abyste používali nejnovější verzi programu. Vyhnete se tím možnosti narazit na nedostatky, které jsou již v nové verzi odstraněné.
- Na **www.2n.cz** naleznete také nejnovější verzi uživatelské dokumentace.
- Před tím než začnete s instalací výrobku, zkontrolujte si kompletnost dodávky podle přiloženého balícího listu a seznamte se s pokyny uvedenými v této příručce. Výrobce neodpovídá za škody způsobené nesprávným použitím výrobku, které bylo v rozporu s uživatelskou dokumentací. Záruční podmínky se nevztahují na poškození výrobku hrubým zacházením, nesprávným skladováním nebo překročením uvedených technických parametrů.
- Pro vice informací týkajících se nastavení konkrétních funkcí zařízení navštivte **faq.2n.cz**

# **1.3 Použité termíny a symboly**

# **Symboly použité v manuálu**

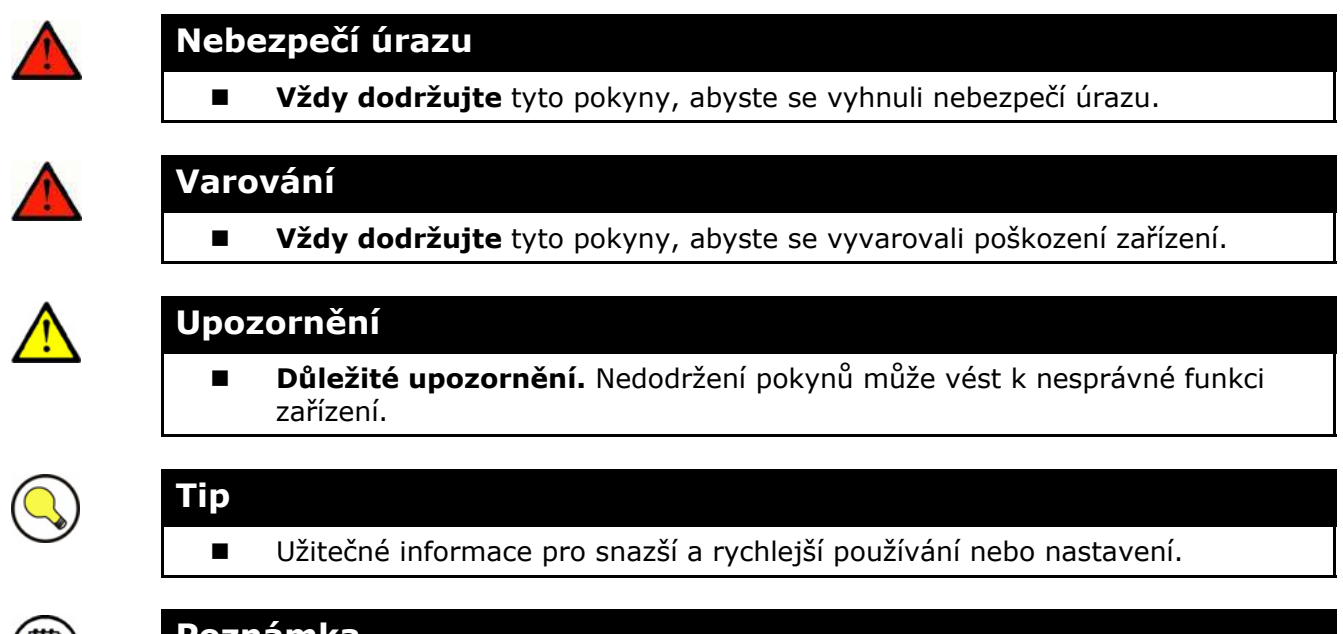

#### **Poznámka**

Postupy a rady pro efektivní využití vlastností zařízení.

# 2 **2. Popis a instalace**

V této kapitole popisujeme produkt 2N® OfficeRoute a jeho instalaci.

Zde je přehled toho, co v kapitole naleznete:

- **Popis zařízení**
- Než začnete
- Montáž
- Připojení k počítači a do počítačové sítě
- **P**řipojení antény
- **N** Vložení SIM karet
- Stavové indikátory
- **Přístup přes konzoli**

# **2.1 Popis zařízení**

Před zahájením vlastní instalace se nejprve seznámíme s fyzickým uspořádáním 2 $N^{\circledast}$ OfficeRoute, s rozmístěním konektorů a stavových indikátorů, viz Obr. 2.1 a Obr. 2.2obr. 2.2.

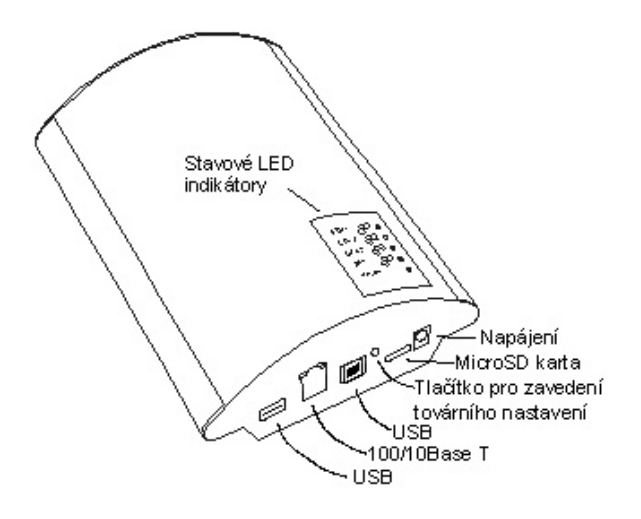

**Obr. 2.1– Pohled zdola** 

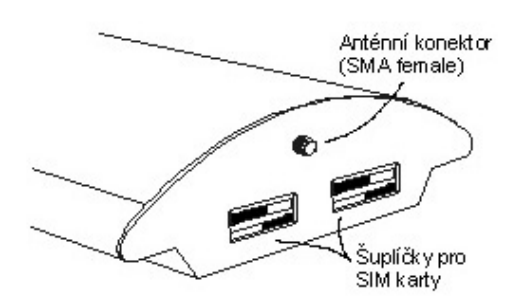

**Obr. 2.2 – Pohled shora** 

# **2.2 Než začnete**

### **Balící list**

Zkontrolujte si, prosím, zda balení Vámi zakoupeného výrobku 2N® OfficeRoute odpovídá následujícímu seznamu.

- 1x 2N® OfficeRoute model odpovídající objednacímu číslu, viz typový štítek na zadní straně zařízení
- 1x Síťový adaptér 12V/2.5A
- 1x USB kabel
- 1x LAN kabel
- 1x Anténa
- 1x Závěs pro připevnění na zeď
- 2x hmoždinka
- 2x vrut
- uživatelský manuál
- Prohlášení o shodě
- Produktové CD 2N
- **7**áruční list

### **Stručný průvodce instalací**

#### **Správné umístění**

2N® OfficeRoute je určena k zavěšení na svislou plochu. Držák, jenž je součástí balení, připevníme na zeď a bránu na něj zavěsíme. Předepsaná pracovní poloha a další doporučení jsou podrobně popsány v kapitole 2.3.

#### **Připojení kabelů**

Bránu připojíme pomocí patch-kabelu do lokální počítačové sítě. Podrobné informace o správném zapojení viz kapitola 2.4.

#### **Připojení antény**

Do anténního konektoru SMA připojíme buď anténu, nebo kabel od externí antény, kterou umístíme do místa s dobrým signálem GSM sítě (viz kapitola 2.5).

#### **Vložení SIM karet**

SIM karty se vkládají do držáků v horním čele zařízení.

#### **Napájení**

součástí balení je síťový adaptér. Zastrčíme konektor adaptéru do 2N® OfficeRoute a napájecí adaptér zasuneme do síťové zásuvky ≈230V/50Hz (viz kapitola 2.3).

#### **Připojení k počítači a prvotní konfigurace**

v běžném provozu se nastavování 2N® OfficeRoute provádí prostřednictvím webového prohlížeče. Pokud jsme bráně ještě nenastavili IP adresu, budeme se k ní zřejmě potřebovat připojit USB kabelem, který je součástí balení. Základní adresa IP adresa brány v továrním nastavení je 192.168.1.1.

#### **Nastavování a monitorování**

Po nastavení základních síťových parametrů (IP adresa, apod.) je možné VoIP bránu konfigurovat ze standardního webového prohlížeče. Možnosti konfigurace a základní postupy budeme podrobně probírat v samostatných kapitolách.

# **2.3 Montáž**

# **Správné umístění**

■ Komunikační zařízení 2N® OfficeRoute je určeno k montáži a umístění na svislou plochu. Za tímto účelem je dodávána se závěsem na zeď. Ten se přišroubovává na hmoždinky (Obr. 2.3) a 2N® OfficeRoute se na něj pouze zavěsí, viz Obr. 2.4.

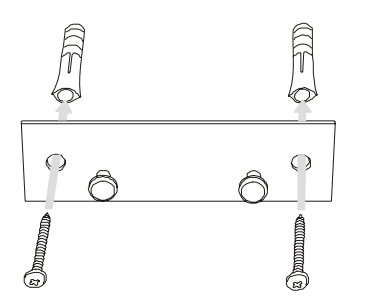

**Obr. 2.3 – Připevnění závěsu na zeď**

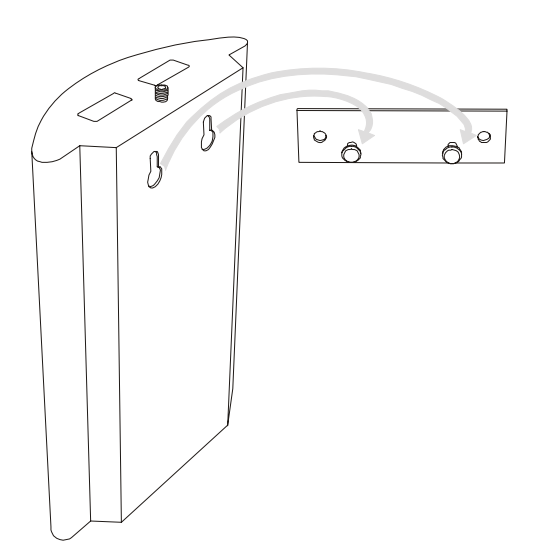

**Obr. 2.4 – Zavěšení na závěs** 

- Provozovat 2N® OfficeRoute v jiné pracovní poloze, např. položenou na stole, je možné, ale může dojít ke snížení přijímaného signálu, pokud je anténa orientována horizontálně.
- **Překročení povolené provozní teploty nemusí mít okamžitý vliv na funkci 2N®** OfficeRoute, ale může mít za následek rychlejší stárnutí a snížení spolehlivosti.
- 2N<sup>®</sup> OfficeRoute je určena do vnitřních prostor. Nesmí být vystavena dešti, stékající vodě, kondenzující vlhkosti, mlze a vodní tříšti.
- 2N<sup>®</sup> OfficeRoute nesmí být vystavena agresivním plynům, výparům kyselin, rozpouštědel apod. ani agresivním tekutinám. Např. při čištění krytu.
- 2N® OfficeRoute není určena do prostředí se zvýšenými vibracemi, jako jsou dopravní prostředky, strojovny apod.
- Nad i pod 2N® OfficeRoute je třeba ponechat volný prostor na kabely a na proudící vzduch, který odvádí vznikající teplo.
- 2N<sup>®</sup> OfficeRoute je třeba umístit s ohledem na kvalitu GSM signálu.
- Nevhodné umístění 2N® OfficeRoute nebo antény v blízkosti televizních, rozhlasových, nebo jiných přístrojů, citlivých na vysokofrekvenční pole, může mít nežádoucí vliv na jejich funkci.
- Anténa 2N® OfficeRoute vyzařuje vysokofrekvenční energii, proto by neměla být v bezprostřední blízkosti lidského těla. Zdravotní riziko je vyšší než u mobilního telefonu, protože 2N® OfficeRoute vysílá obvykle velmi často, pokud přes ni volá více lidí.

# **Napájení**

Používáme pouze napájecí síťový adaptér, který je dodáván výrobcem spolu s  $2N^{\circledast}$ OfficeRoute.

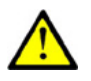

#### **Upozornění**

- Před připojením do zásuvky se nejprve ubezpečíme, že napětí elektrorozvodné sítě odpovídá údajům uvedeným na štítku síťového adaptéru.
- Dále se přesvědčíme, že máme připojenou anténu. Pokud by se zařízení připojilo k napájení bez zapojené antény, mohlo by dojít k poškození vysílače v GSM modulech.

Napájecí adaptér zasuneme do síťové zásuvky a jeho konektor zapojíme do 2N® OfficeRoute, viz Obr. 2.5. Činnost zařízení je signalizována stavovými indikátory. Jejich význam je popsán v kapitole 2.7.

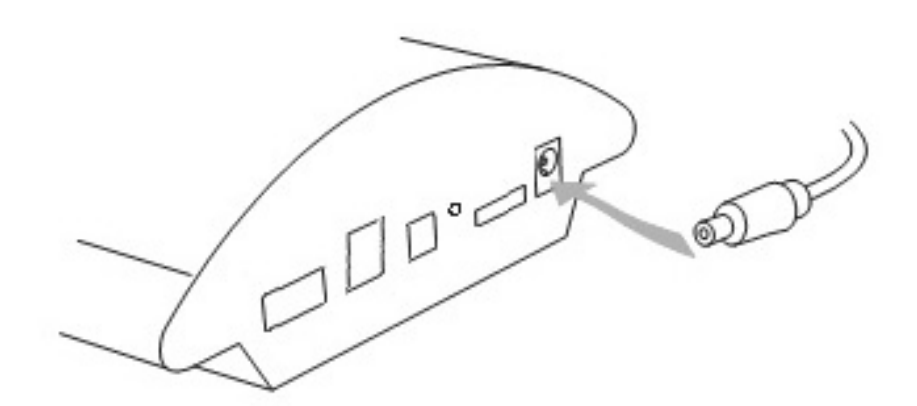

**Obr. 2.5 – Připojení napájecího adaptéru** 

# **2.4 Připojení k počítači a do počítačové sítě**

# **Připojení k počítači**

Přímé připojení 2N® OfficeRoute k osobnímu počítači využijeme zejména tehdy, když nebudeme znát její IP adresu, a nebudeme moci bránu konfigurovat pomocí webového prohlížeče. V takovém případě bránu připojíme přiloženým USB kabelem přímo k USB portu osobního počítače a pomocí konzolového rozhraní nastavíme základní síťové parametry. Po připojení brány pomocí USB kabelu počítač detekuje nové zařízení. USB ovladač pro zařízení 2N® OfficeRoute naleznete na přiloženém CD. Nainstalováním ovladačů se v počítači vytvoří virtuální COM port.

Konzolové rozhraní lze ovládat pomocí libovolného programu emulujícího terminál, min. podle specifikace VT–100. Součástí operačního systému Microsoft Windows je např. komunikační nástroj Hyperterminál, který lze k tomuto účelu s výhodou použít.

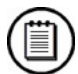

#### **Poznámka**

 Windows Vista v základu neobsahují HyperTerminal. Pro přímé připojení do brány lze využít alternativní program jako je například Putty.

Komunikační parametry sériového portu jsou výrobcem nastaveny na rychlost **921600 bitů za sec., 8 datových bitů, žádná parita, 1 stop bit, žádné řízení toku.** Shodně musíme nastavit i komunikační program na straně PC

Pokud používáte pro připojení k bráně Putty můžete použít nastavení podle Obr. 2.6. V programu je třeba zvolit typ připojení Sériové a zadat správně COM, na kterém je brána připojena.

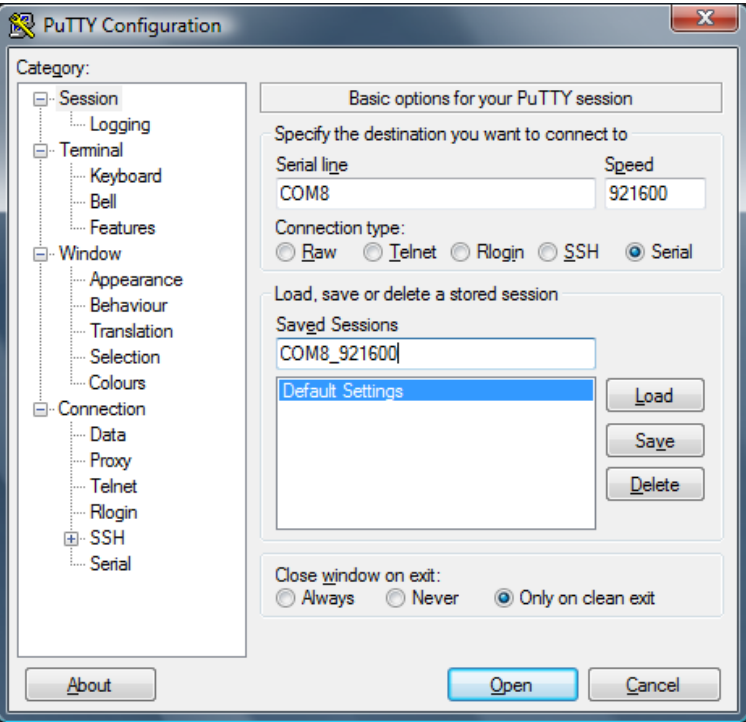

**Obr. 2.6 – Putty – Nastavení programu** 

### **Připojení do počítačové sítě**

2N® OfficeRoute se připojuje do počítačové sítě typu 10/100BASE-T (Twisted Pair Ethernet) pomocí standardního přímého kabelu zakončeného konektory RJ-45 stejně jako jiná zařízení (PC, VoIP terminály, apod.).

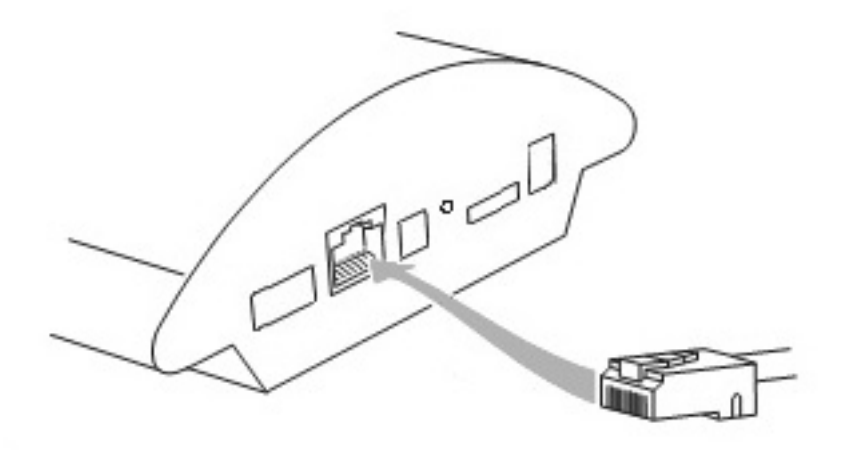

**Obr. 2.7 – Připojení do počítačové sítě**

# **2.5 Připojení antény**

Bez ohledu na to, zda je 2N® OfficeRoute osazena dvěma nebo čtyřmi GSM moduly, má pouze jeden společný anténní konektor typu SMA, viz Obr. 2.8. K tomuto konektoru se připojuje kabel od externí antény, která by měla být nainstalována ve svislé poloze na místě s dobrým signálem GSM/UMTS sítě.

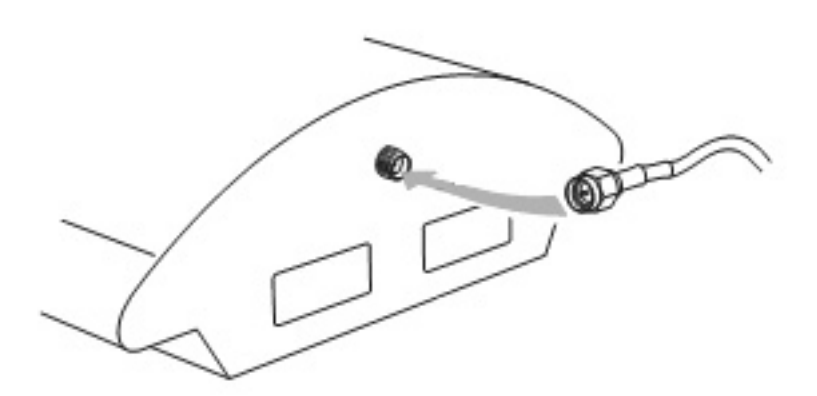

**Obr. 2.8 – Připojení anténního konektoru** 

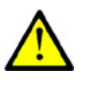

#### **Upozornění**

 Konektor antény **utahujte lehce rukou**; k dotahování nikdy nepoužívejte klíče!

# **2.6 Vložení SIM karet**

Abychom mohli vložit SIM kartu do 2N® OfficeRoute, je třeba nejprve odjistit přístup k SIM kartě. Po té SIM kartu lehce zatlačte dovnitř a opět ji zajistěte pojistkou.

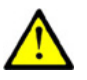

#### **Upozornění**

■ Výměnu SIM karty není vhodné provádět při zapnuté 2N® OfficeRoute a tuto činnost nedoporučujeme.

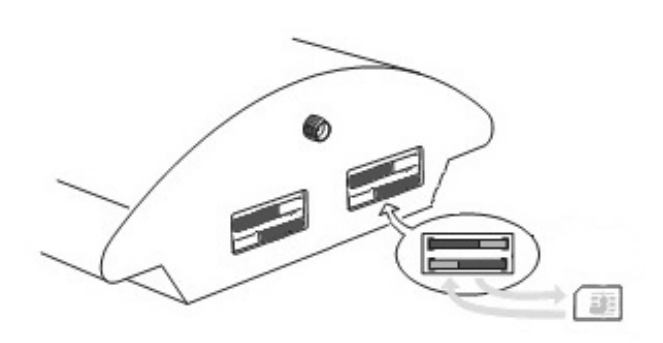

**Obr. 2.9 – Postup vkládání SIM karet** 

# **2.7 Stavové indikátory**

Na horním krytu se nachází panel s pěti kontrolkami.

Krajní, označenou **Power**, je signalizováno, že 2N® OfficeRoute je jako celek v činnosti. Ostatní, označené **GSM 1 až GSM 4** indikují stav jednotlivých GSM modulů.

### **Indikátor Power**

Po připojení k napájecímu napětí se automaticky provádí základní diagnostické testy. Každý krok testu je signalizován vlastní barevnou kombinací kontrolek. Proces testování je obvykle kratší než 0,5 sec, takže se na první pohled jeví jako rychlé probliknutí všech kontrolek. Kdyby však nějaký krok testu nebyl úspěšný, zůstane rozsvícená kombinace kontrolek odpovídající testu, který selhal. Pro pracovníky technické podpory je to užitečný nástroj při identifikování závad.

Po úspěšně provedených testech hardware se zavádí jádro operačního systému. Při této činnosti jsou kontrolky GSM modulů zhasnuty a modře svítící Power je v intervalu cca jedna vteřina přerušován krátkým pohasnutím.

Po zavedení jádra operačního systému modrá kontrolka Power zůstane svítit trvale.

Ve zcela výjimečných případech, kdy dojde při činnosti zařízení k fatálnímu selhání programového vybavení a 2N® OfficeRoute přestane vykonávat svou činnost, začne kontrolka Power rychle blikat. V takovém případě nezbývá nic jiného než odpojit 2N® OfficeRoute na několik vteřin od napájení a provést její restart.

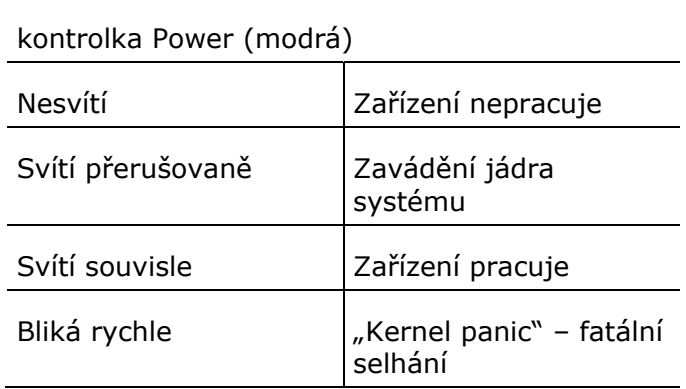

### **Indikátory GSM**

Kontrolky GSM 1 až GSM 4 signalizují stav příslušných GSM modulů. Po spuštění vlastní aplikace VoIP, ke kterému dojde do dvou minut po připojení k napájení, probíhá detekce GSM modulů a SIM karet.

Pokud je v průběhu startu detekována vložená SIM, spustí se proces inicializace modulu a SIM karty. V jeho průběhu svítí kontrolka červeně. Po úspěšném dokončení inicializace příslušná kontrolka pohasne. V tomto okamžiku je možné uskutečňovat hovory a odesílat SMS přes danou SIM.

V průběhu sestavování hovoru, kontrolka daného GSM modulu bliká rychle zeleně. Po navázání spojení zůstane svítit zeleně po celou dobu trvání hovoru.

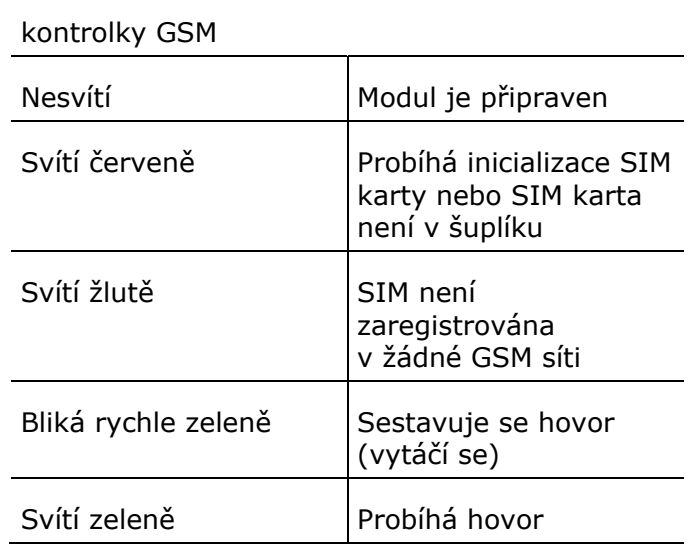

# **2.8 Přístup přes konzoli**

Přístup do zařízení 2N® OfficeRoute přes konzoli využijete obzvláště ve chvílích, kdy neznáte IP adresu brány, takže konfigurace přes webový prohlížeč není možná. Přes konzoli je také možno změnit či smazat heslo Administrátora, konfigurovat DHCP server nebo funkci VRRP.

Konzolový systém je organizován jako sada vnořených nabídek. Výběr položky nabídky způsobí buď přechod do podnabídky, provedení dané operace nebo nastavení vybraného parametru.

### **Přístup přes USB kabel**

Pokud je brána spuštěna a vy jste správně připojeni přes USB kabel podle kapitoly 2.8, zobrazí se po stisku Enter menu podle Obr. 2.10.

|                                                        | UMTS OfficeRoute V2.3.0beta2 Main Menu |  |  |                                                                                                    | voiceblue |  |  |
|--------------------------------------------------------|----------------------------------------|--|--|----------------------------------------------------------------------------------------------------|-----------|--|--|
|                                                        | Option Calue Description               |  |  |                                                                                                    |           |  |  |
|                                                        | 2 - Set Admin password<br>3 - Help     |  |  | 1 - Configuration [ menu ] - General configuration<br>- Set administration password<br>- Display help for serial console settings |           |  |  |
| Enter an option number, <esc> previos menu<br/>Я</esc> |                                        |  |  |                                                                                                    |           |  |  |

**Obr. 2.10 – Konfigurace přes konzoli – Hlavní menu** 

#### **Každá nabídka je složena z následujících částí:**

**Záhlaví:** 

Obsahuje (zleva) jméno produktu, verzi firmware, název nabídky a síťové jméno přiřazené danému zařízení.

- **Sloupec voleb:**  Zobrazuje čísla a názvy dostupných voleb.
- **Sloupec hodnot:**  Pokud je zde zobrazeno "[menu]", tak položka skrývá další podnabídku. Jinak jde o aktuální hodnotu příslušné volby.
- **Sloupec popisek:**  Stručně vysvětluje význam každé volby v nabídce.
- **"Enter an option number… >":**  Výzva k zadání čísla volby.

Volbu z nabídky vybereme zadáním jejího čísla a potvrdíme následným stiskem klávesy Enter.

### **Podnabídky**

Vybereme-li položku odpovídající podnabídce, zobrazí se tato podnabídka. Od té chvíle můžeme vybírat položky ze zvolené nabídky nebo se vrátit zpět stiskem klávesy Esc.

### **Příkazy a hodnoty**

Pokud budeme po zvolení položky vyzváni k zadání nějaké informace, může jít o hodnotu jednoho z následujících typů:

#### **Klíčové slovo:**

Seznam jednoho nebo více pevných řetězců. K vybrání jednoho z nich postačí zadat pouze tolik úvodních znaků, které ho jednoznačně odliší od ostatních klíčových slov.

#### **Enter one of [ansi,color,teletype] : a**

V uvedeném případu můžeme provést výběr zadáním znaku: "a", "c" nebo "t" následovaný stiskem klávesy Enter.

#### **Řetězec:**

Libovolné množství znaků. Ve výzvě se může objevit rozsah přípustné délky hodnoty.

#### **Enter a hostname from 1 to 32 characters: 2N® OfficeRoute**

**Celé číslo:** 

Dekadické celé číslo. Ve výzvě se může objevit rozsah přípustných hodnot.

#### **Enter a size between 1 and 100 : 99**

Hexadecimální celé číslo – číslo zadávané v šestnáctkové soustavě používající znaky 0÷9 a a÷f nebo A÷F.

#### **Enter a hex number between 1h and ffh : 1a**

#### **MAC adresa:**

12 nebo méně hexačíslic fyzické adresy. Nuly na začátku mohou být vynechány.

#### **Enter the remote network address : 50C229C4E2**

**IP adresa:** 

Internetová adresa ve formě čtyř čísel 0÷255 oddělených tečkami.

#### **Enter an IP address : 192.168.22.30**

Jakmile je požadovaná informace zadána, příslušná operace se provede po stisku tlačítka Enter. Pokud daná operace změní nastavení parametrů, zobrazí se nové hodnoty v překreslené nabídce.

Některé konfigurační parametry mohou nabývat pouze jedné ze dvou pevně daných hodnot. Pokud takovou položku nabídky zvolíme, změní se bezprostředně její hodnota do opačného stavu, než v jakém se nacházela před vybráním. Typickým příkladem jsou parametry nabývající hodnot on nebo off. Je-li hodnota takové položky on, tak se po jejím vybrání z nabídky změní na off a opačně.

Některé příkazy vykonávají operace, které se závažným způsobem projevují na chování celého systému (např. restart jednotky). Před jejich vykonáním se systém obvykle "ubezpečuje", že si jejich provedení skutečně přejeme.

#### **Are you sure [y/n] :**

Odpovíme-li na takovou otázku cokoliv jiného než "y" nebo "Y", tak se příkaz neprovede.

Výzvu na zadání libovolné informace lze v každém okamžiku opustit stiskem klávesy Esc a stornovat tak provedení příkazu.

## **O nabídkách…**

Konfigurace pomocí konzole dovoluje upravit jen nejzákladnější parametry brány. V této části budou vysvětleny jen nejzákladnější menu konzole nutné pro prvotní nastavení. Detailní popis nastavení všech parametrů naleznete v části zabývající se konfigurací brány přes webový prohlížeč.

### **Hlavní nabídka:**

Objeví se po připojení sériového kabelu k terminálu. Z hlavní nabídky se můžeme dostat do konfigurační nabídky, měnit administrátorské heslo nebo zobrazit nápovědu.

### **Konfigurační nabídka:**

Obsahuje dvě podnabídky: konfiguraci sítě a sériové konzole.

### **Konfigurace sítě:**

Slouží k nastavení IP adresy, síťové masky, výchozího směrovače, adres DNS serverů, síťového jména a domény.

|                                                  |  | UMTS OfficeRoute V2.3. Obeta2Network Configuration Menu<br>voiceblu |    |                     |              |                                  |  |  |
|--------------------------------------------------|--|---------------------------------------------------------------------|----|---------------------|--------------|----------------------------------|--|--|
| e                                                |  |                                                                     |    |                     |              |                                  |  |  |
|                                                  |  | Option                                                              |    | Value               |              | Description                      |  |  |
|                                                  |  |                                                                     |    |                     |              |                                  |  |  |
|                                                  |  | $1 - Address$                                                       |    | 192, 168, 200, 3    | $\mathbf{1}$ | - Internet address               |  |  |
|                                                  |  | 2 - Network Mask [                                                  |    | 255.255.255.0       |              | - Internet subnet mask           |  |  |
|                                                  |  | 3 - Gateway<br>and the contract of the                              |    | 192.168.200.1       |              | - Internet default gateway       |  |  |
|                                                  |  | $4 -$ Routing                                                       |    | menu                |              | - IP routing table configuration |  |  |
|                                                  |  | $5 - \text{Dns1}$                                                   | T. | 192.168.200.1       |              | - DNS server 1                   |  |  |
|                                                  |  | $6 - \text{Dns2}$                                                   |    | 0.0.0.0             |              | - DNS server 2                   |  |  |
|                                                  |  | 7 - Host name                                                       |    | "voiceblue"         |              | - Host name                      |  |  |
|                                                  |  | 8 - Domain                                                          |    | <b>11 11</b>        |              | - Domain name                    |  |  |
|                                                  |  | $9 - Dhcp$                                                          |    | $\mathbf{on}$       |              | - Use DHCP on startup            |  |  |
|                                                  |  | $01$ - HW Addr                                                      | т  | 00:50:C2:81:F8:71 1 |              | - Ethernet HW Address            |  |  |
|                                                  |  |                                                                     |    |                     |              |                                  |  |  |
| Enter an option number, <esc> previos menu</esc> |  |                                                                     |    |                     |              |                                  |  |  |
| ×                                                |  |                                                                     |    |                     |              |                                  |  |  |
|                                                  |  |                                                                     |    |                     |              |                                  |  |  |

**Obr. 2.11 – Konzole – Hlavní menu** 

#### **Address:**

IP adresa zařízení. Pokud je v nastavení povoleno získání IP adresy ze server DHCP, nelze IP adresu změnit ručně.

#### **Network mask:**

Síťová maska. Pokud je v nastavení povoleno získání IP adresy ze server DHCP, nelze síťovou masku změnit ručně.

#### **Gateway:**

Brána – IP adresa hlavního routeru. Používá se v případě, kdy je třeba komunikovat se zařízením mimo lokální síť – typicky připojení k poskytovateli VoIP. Pokud je v nastavení povoleno získání IP adresy ze server DHCP, nelze tuto položku změnit ručně.

#### **Dns1:**

IP adresa primárního DNS serveru.

**Dns2:** 

IP adresa sekundárního DNS serveru.

- **Host name:**  Síťový název zařízení.
- **Domain:**  Doménové jméno.
- **Location:**

Text popisující umístění brány. Tato hodnota je předána při použití SNMP.

**Contact:** 

Text popisující kontakt na správu brány. Tato hodnota je předána při použití SNMP.

**Dhcp:** 

Automatické získání nastavení sítě ze server DHCP. Pokud je vypráno, brána bude požadovat informace o nastavení síťových parametrů ze server DHCP. V opačném případě je třeba síťové parametry zadat ručně.

**Class:** 

Třída. Tento řetězec může sloužit některým DHCP serverům odlišit různé typy zařízení a přiřadit jim zůzné typy nastavení síťových parametrů.

Pro správnou funkci zařízení je třeba zadat buď získání nastavení ze serveru DHCP nebo je třeba zadat minimálně IP adresu a Síťovou masku. Bránu je třeba nastavit pro umožnění komunikace brány s vnější sítí. Dále je vhodné vyplnit alespoň jeden DNS server.

#### **Console:**

Umožňuje nastavit parametry sériové linky pro konfiguraci zařízení, jako jsou typ přenosu, přenosová rychlost, stop bity, parita a řízení toku.

#### ■ Command line:

Umožňuje nastavení základních parametrů zařízení, jako je LCR, routování, SIP atp. pomocí příkazového řádku.

- **States:**  Informace o probíhajících hovorech a stavech linek.
- **Reboot:**

Možnost softwarového repotu zařízení.

 **Settings:**  Nastavení VRRP a DHCP serveru umístěného v zařízení.

### **Přístup přes telnet**

Jako další možnost přístupu do zařízení 2N® OfficeRoute můžeme považovat také přístup prostřednictvím funkce telnet. Tento způsob poskytuje stejné možnosti konfigurace jako je při přímém propojení USB kabelem, pouze s tím rozdílem, že pokud se připojujeme do brány prostřednictvím služby telnet, přistupujeme do zařízení prostřednictvím TCP/IP sítě.

Připojení se provádí přes příkazový řádek v operačním system zadáním příkazu: **telnet <IP adresa 2N® OfficeRoute>**.

Pokud je vše nastaveno správně, 2N® OfficeRoute vyžádá autentifikaci uživatele. Pro připojení použijte stejné přihlašovací jméno a heslo, jako má některý z uživatelů nadefinovaný ve skupině Administrators.

Po přihlášení můžete vidět stejné konfigurační menu, jako v případě přímého propojení přes USB. Pro odhlášení užijte položku Logout v hlavním menu okna.

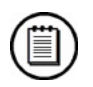

#### **Poznámka**

 V operačním systém Windows Vista není v základu aktivovaná funkce Telnet. Pro připojení pomocí klienta Telnet je nutné tuto funkci v operačním systému nejprve zapnout.

# 3 **3. Konfigurace**

Konfigurace přes webový prohlížeč je u nových zařízení velmi oblíbená pro svoji jednoduchost a nezávislost na dalších programech výrobce. Přes standardní internetový prohlížeč lze přehledně nastavit všechny dostupné parametry zařízení.

Tato kapitola obsahuje popis:

- Konfigurace pomocí webového prohlížeče
- Přístup z webového prohlížeče
- Přehled jednotlivých částí nastavení
- Nastavení síťě
- Administrace
- SMS

# **3.1 Konfigurace pomocí webového prohlížeče**

# **Přístup přes webové rozhraní**

Zatímco rozhraní sériové konzole umožňuje měnit pouze základní parametry, přes webové rozhraní je přístupné nastavování veškerých parametrů, kterými 2N® OfficeRoute disponuje, a všech služeb které poskytuje. Spojení s bránou navážeme tak, že v prohlížeči do řádku pro zadání internetové adresy zadáme IP adresu zařízení.

Pokud je spojení počítače a brány nastaveno správně, zobrazí se po prvním přístupu do zařízení konfigurační průvodce, který má za úkol maximálně zjednodušit konfiguraci základních funkcí.

## **Průvodce konfigurací**

Pokud se připojujete do 2N® OfficeRoute poprvé po jeho zakoupení nebo po nastavení továrních hodnot, zobrazí se vám před vstoupením do samotného konfiguračního menu průvodce, který vám umožní v několika málo krocích nastavit nejpoužívanější funkce zařízení. Po zadání několika málo vstupních informací bude možné používat připojení k Internetu, provádět odchozí a příchozí hovory přes GSM a UMTS sítě stejně tak jako volat přes VoIP operátora.

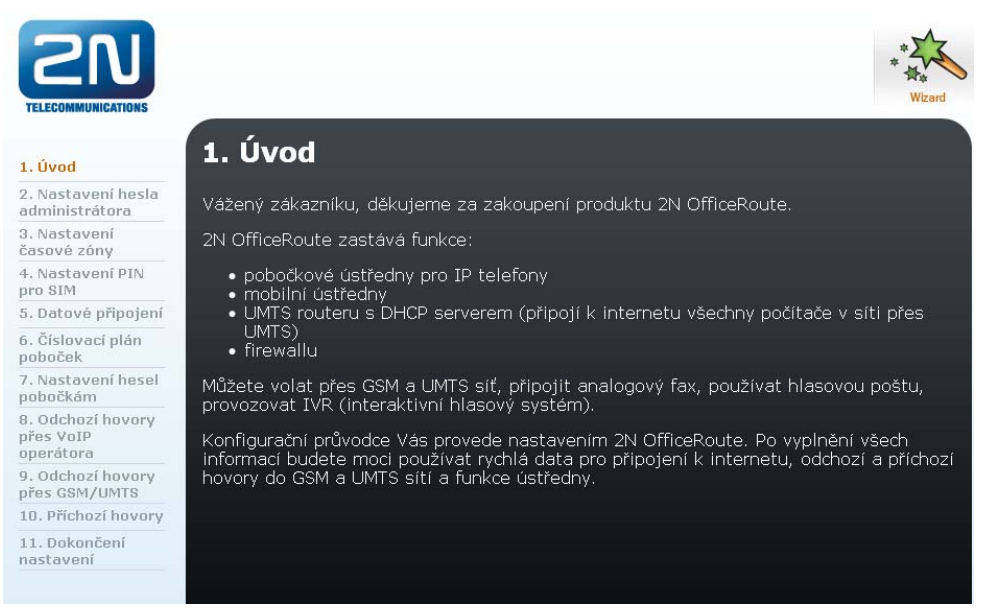

**Obr. 3.1 – Konfigurační průvodce - Úvod** 

#### **1. Nastavení hesla administrátora**

Zadejte nové administrátorské heslo pro přihlášení do webového rozhraní. Změna hesla je důležitá z důvodu bezpečnosti a ochrany vašich dat. Přihlašovací jméno správce je Admin.

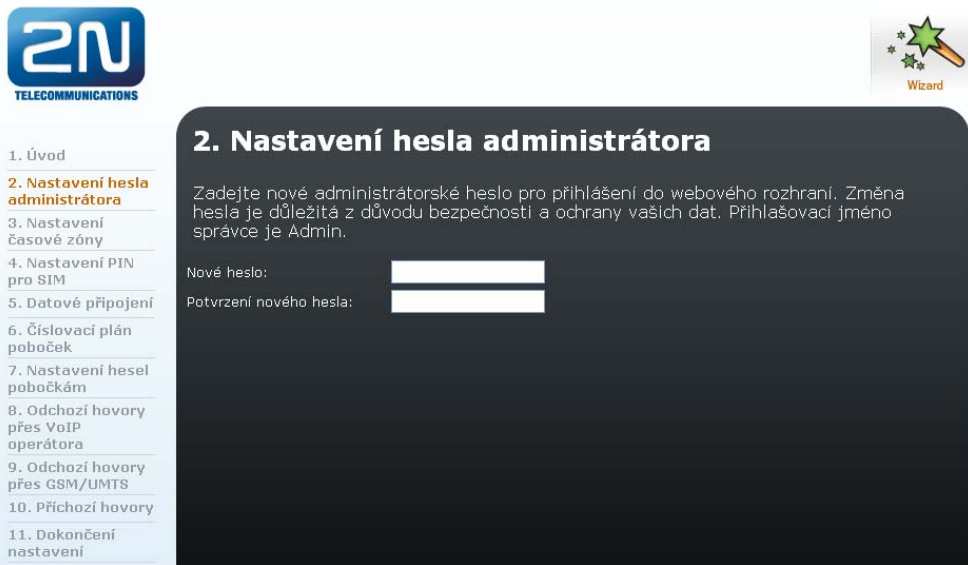

**Obr. 3.2 – Konfigurační průvodce – Nastavení hesla administrátora** 

#### **2. Nastavení časové zóny**

Vyberte časovou zónu, ve které se nacházíte. Výběr časové zóny je důležitý pro správnou funkci časových podmínek a záznamů o hovorech. Rovněž zajistí správné přepínání letního času.

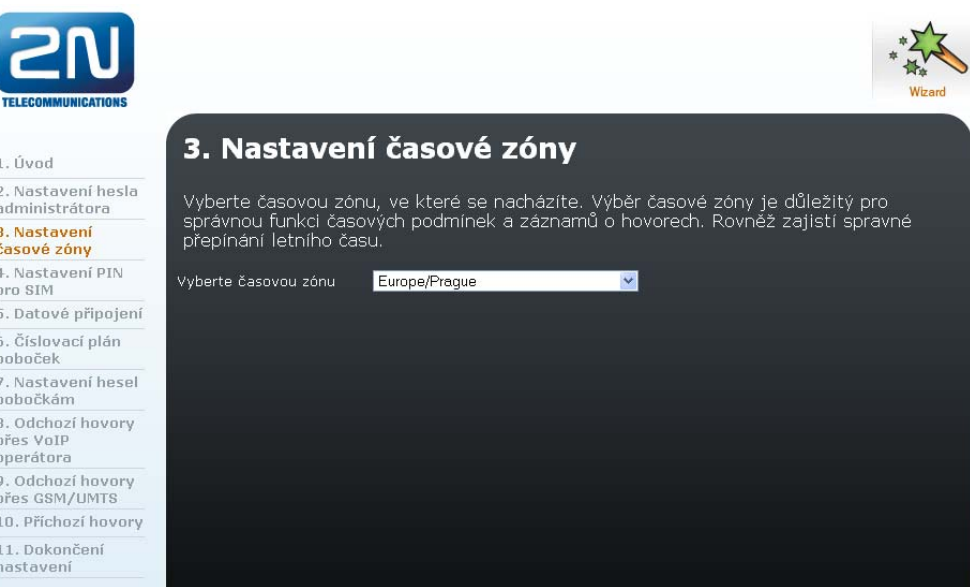

**Obr. 3.3 – Konfigurační průvodce – Nastavení časové zóny** 

#### **3. Nastavení PIN pro SIM**

V následující tabulce vidíte seznam vložených SIM karet. Pokud vyžaduje SIM karta PIN kód, nemůže být načtena a je potřeba PIN kód zadat. PIN kód naleznete v balíčku SIM karty, který jste obdrželi spolu se SIM kartou od operátora. Pokud PIN není SIM kartou vyžadován, není třeba jej zadávat. Po nastavení kódů PIN bude zařízení restartováno. Vyčkejte prosím, až proběhne restart a znovu načtěte stránku průvodce nastavením.

| <b>TELECOMMUNICATIONS</b>                                                                                                    |                                                                                                    |                          |     |              |                 |  |  |  |
|----------------------------------------------------------------------------------------------------|----------------------------------------------------------------------------------------------------|--------------------------|-----|--------------|-----------------|--|--|--|
| 1. Úvod                                                                                                    |                                                                                                    | 4. Nastavení PIN pro SIM |     |              |                 |  |  |  |
| 2. Nastavení hesla<br>administrátora<br>3. Nastavení<br>časové zóny                                                                                                    | Vložte SIM karty, které chcete používat. SIM karty vkládejte výhradně při vypnutém<br>zařízení. SIM karta pro datové UMTS připojení musí být v pozici SIM1. Do dalších pozic<br>vložte SIM karty pro GSM hlasová volání. Pokud chcete vložit SIM karty nyní, vypněte |                          |     |              |                 |  |  |  |
| zařízení, vložte SIM karty a po opětovném zapnutí znovu načtěte stránku průvodce<br>4. Nastavení PIN<br>nastavením.<br>pro SIM                                                                                |                                                                                                    |                          |     |              |                 |  |  |  |
| 5. Datové připojení                                                                                                    | V následující tabulce vidíte seznam vložených SIM karet. Pokud vyžaduje SIM karta PIN.                                                                                                    |                          |     |              |                 |  |  |  |
| kód, nemůže být načtena a je potřeba PIN kód zadat. PIN kód naleznete v balíčku SIM<br>6. Číslovací plán<br>karty, který jste obdrželi spolu se SIM kartou od operátora. Pokud PIN není SIM kartou<br>poboček |                                                                                                    |                          |     |              |                 |  |  |  |
| 7. Nastavení hesel<br>pobočkám                                                                                                    | vyžadován, není třeba jej zadávat. Po nastavení kódů PIN bude zařízení restartováno.<br>Vyčkejte prosím, až proběhne restart a znovu načtěte stránku průvodce nastavením.                                                                                            |                          |     |              |                 |  |  |  |
| 8. Odchozí hovory<br>přes VoIP                                                                                                    | Modul                                                                                                    | Číslo SIM karty          | Pin | ID operátora | Název operátora |  |  |  |
| operátora                                                                                                    | $\mathbf{1}$                                                                                                    | SIM karta nenalezena     |     |              |                 |  |  |  |
| 9. Odchozí hovory<br>přes GSM/UMTS                                                                                                    | $\mathbf{2}$                                                                                                    | SIM karta nenalezena     |     |              |                 |  |  |  |
| 10. Příchozí hovory                                                                                                    | з                                                                                                    | SIM karta nenalezena     |     |              |                 |  |  |  |
| 11. Dokončení<br>nastavení                                                                                                    |                                                                                                    |                          |     |              |                 |  |  |  |

**Obr. 3.4 – Konfigurační průvodce – Nastavení PIN** 

#### **4. Datové připojení**

V tomto kroku můžete nastavit datové připojení přes UMTS SIM kartu. Zadejte APN a jméno a heslo pro datové připojení (tuto informaci zjistíte z balíčku SIM karty nebo na info lince operátora). Pokud zaškrtnete políčko "Automaticky aktivovat připojení", bude připojení k Internetu stále aktivní i po restartu nebo dočasné ztrátě napájení.

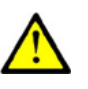

#### **Upozornění**

 SIM karta určená pro datové spojení přes UMTS musí vždy být v pozici 1. Pokud měníte SIM karty, je vždy nutné provést restart celé brány.

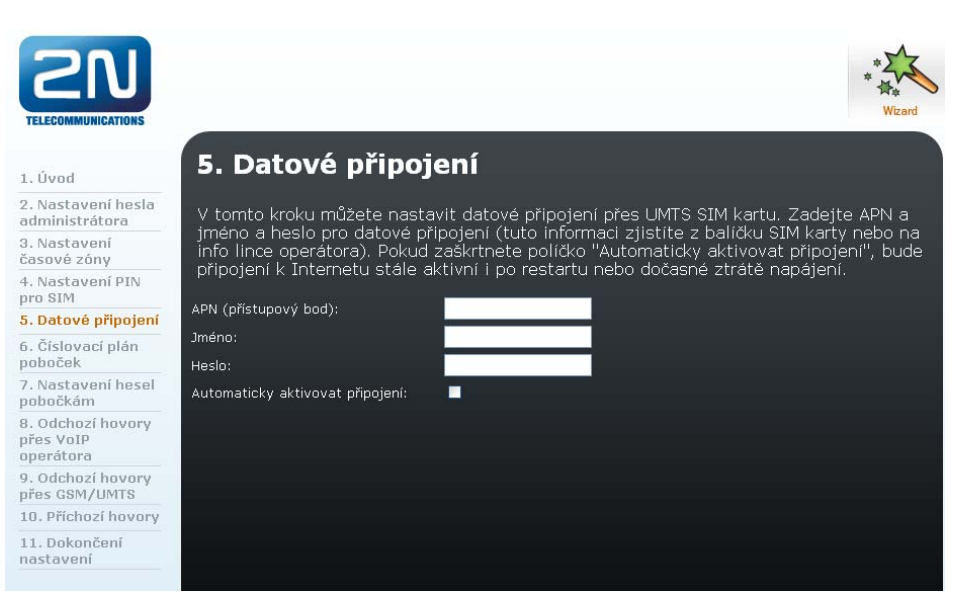

**Obr. 3.5 – Konfigurační průvodce – Datové připojení** 

#### **5. Číslovací plán poboček**

Nyní se provede založení IP poboček. Zadejte, kolik IP poboček chcete automaticky založit. Pobočkám budou přidělena čísla 100, 101, 102… Pokud máte verzi 2N® OfficeRoute s analogovou linkou, bude mít připojený analogový telefon číslo 199. Po ukončení průvodce můžete nastavení kdykoliv změnit v sekci "Správa uživatelů".

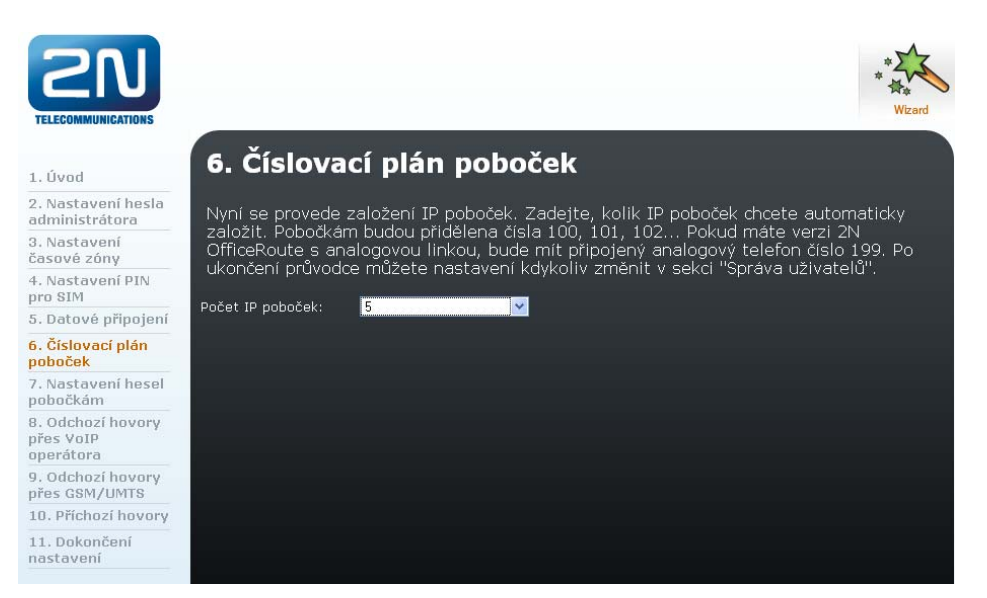

**Obr. 3.6 – Konfigurační průvodce – Číslovací plán poboček** 

#### **6. Nastavení hesel pobočkám**

Založeným IP pobočkám je třeba nastavit heslo, které poté použijete v konfiguraci IP telefonu. Hesla budou viditelná na obrazovce, proto prosím dbejte na bezpečnost. Po ukončení průvodce můžete hesla kdykoliv změnit v sekci "Správa uživatelů".

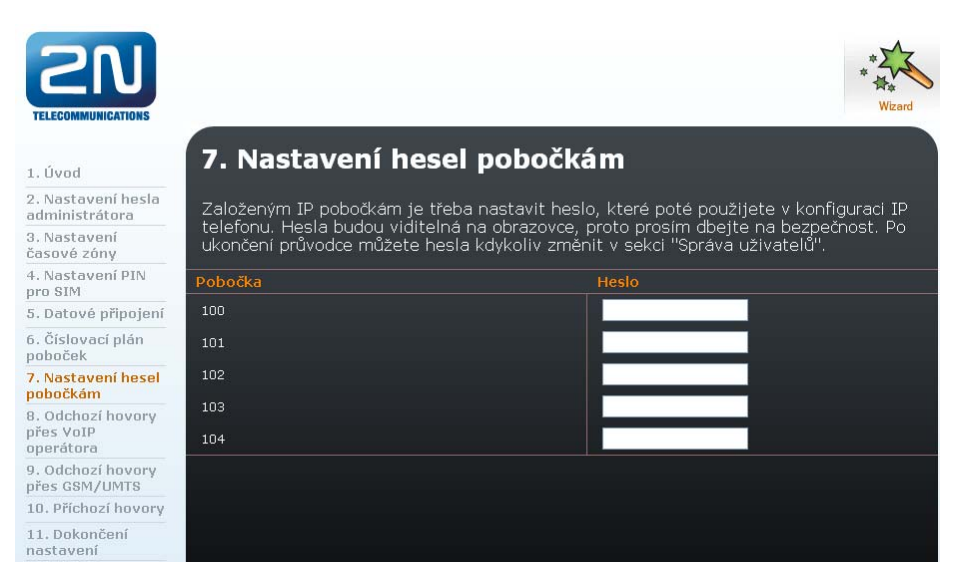

**Obr. 3.7 – Konfigurační průvodce – Nastavení hesel pobočkám** 

#### **7. Odchozí hovory přes VoIP operátora**

Chcete-li používat s 2N® OfficeRoute také odchozí hovory přes VoIP operátora (je třeba mít přidělené uživatelské konto), vyplňte údaje účtu takto:

**Adresa SIP serveru** = doména nebo IP adresa SIP serveru operátora,

**SIP jméno** = přidělené telefonní číslo nebo název účtu,

**Uživatelské jméno** = jméno pro autentizaci (může být shodné se SIP jménem),

**Heslo** = přidělené heslo. Je rovněž nutné specifikovat předčíslí (prefix), pro které se bude hovor směrovat přes VoIP operátora.

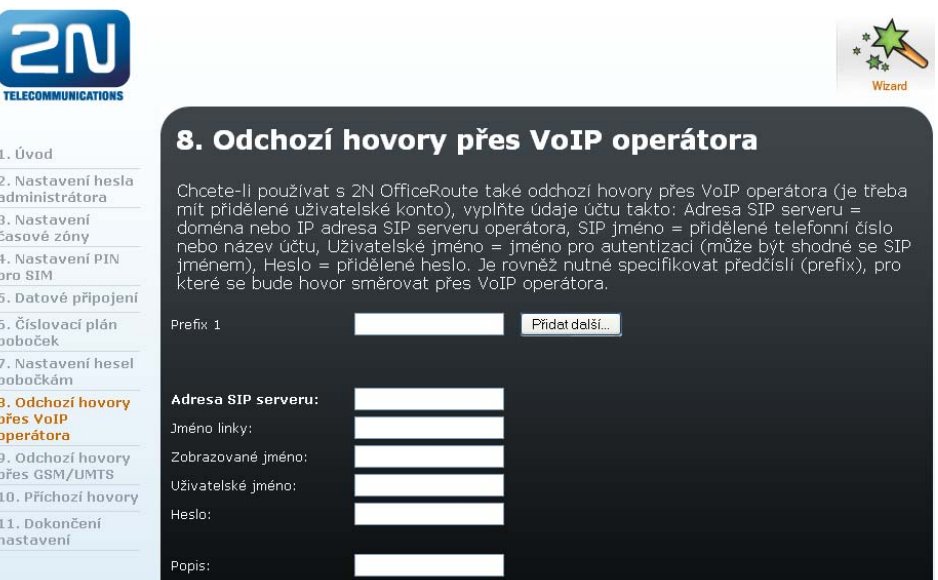

**Obr. 3.8 – Konfigurační průvodce – SIP operátor** 

#### **8. Odchozí hovory přes GSM/UMTS**

Odchozí hovory pro volání mimo kancelář volte vždy s nulou na začátku. Pokud jste v předchozím kroku nastavili VoIP operátora, budou hovory na čísla se zadanými předčíslími (prefixy) směrovány přes VoIP, všechna ostatní volání budou směrovány přes první volný UMTS/GSM modul.

### **Konfigurace pomocí webového prohlížeče 3.1**

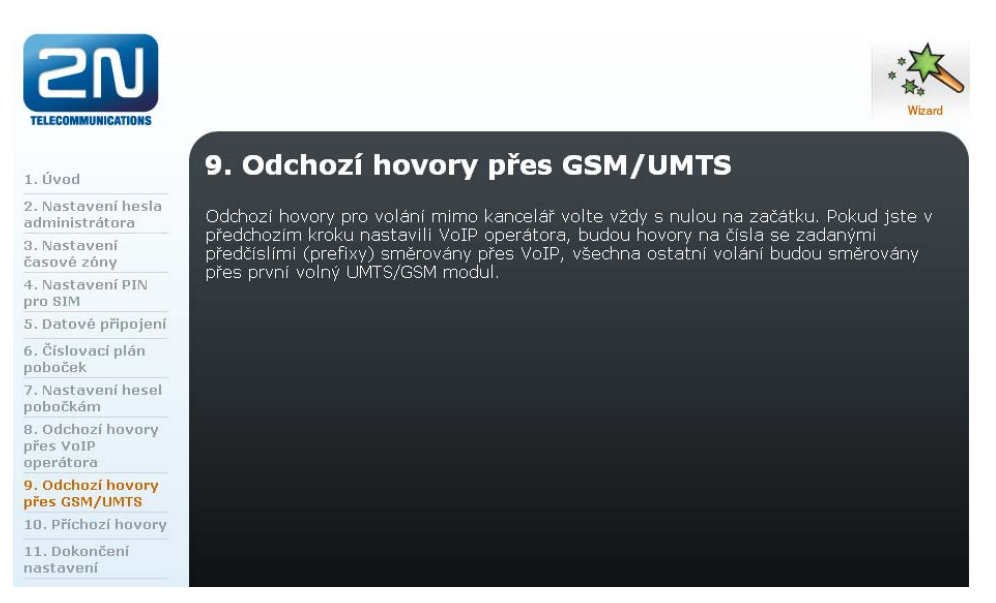

**Obr. 3.9 – Konfigurační průvodce – GSM/UMTS** 

#### **9. Příchozí hovory**

Zvolte, kam mají být směrovány příchozí hovory. Pokud zvolíte "Do DISA linky", bude přehrána uvítací zpráva a volající bude moci zvolit číslo pobočky. Jestliže zvolíte "Na pobočku", příchozí hovory budou směrovány na vámi zvolenou pobočku

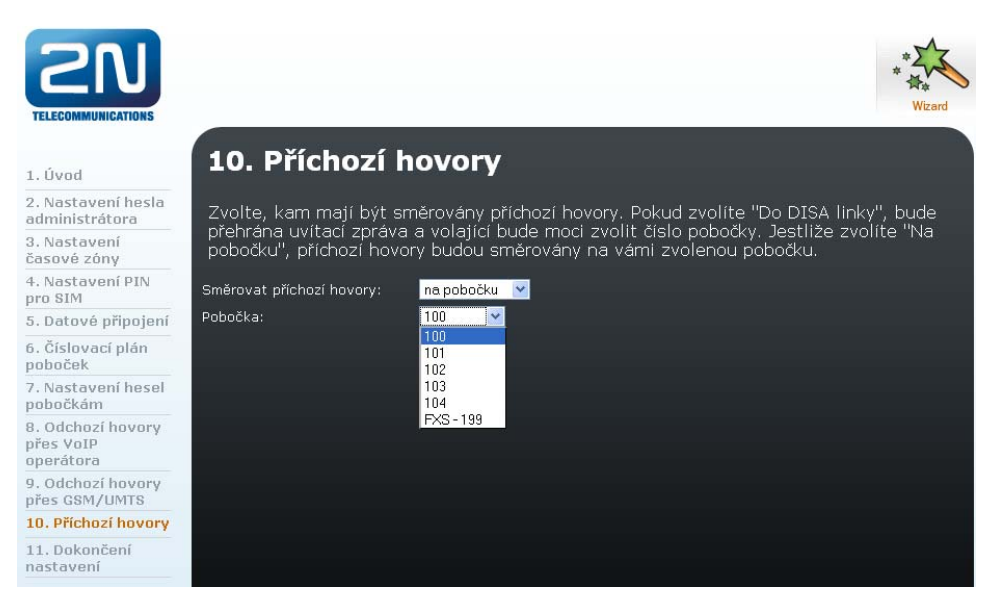

**Obr. 3.10 – Konfigurační průvodce – Příchozí hovory** 

#### **10. Dokončení nastavení**

Nyní je 2N Office route připraven k použití.

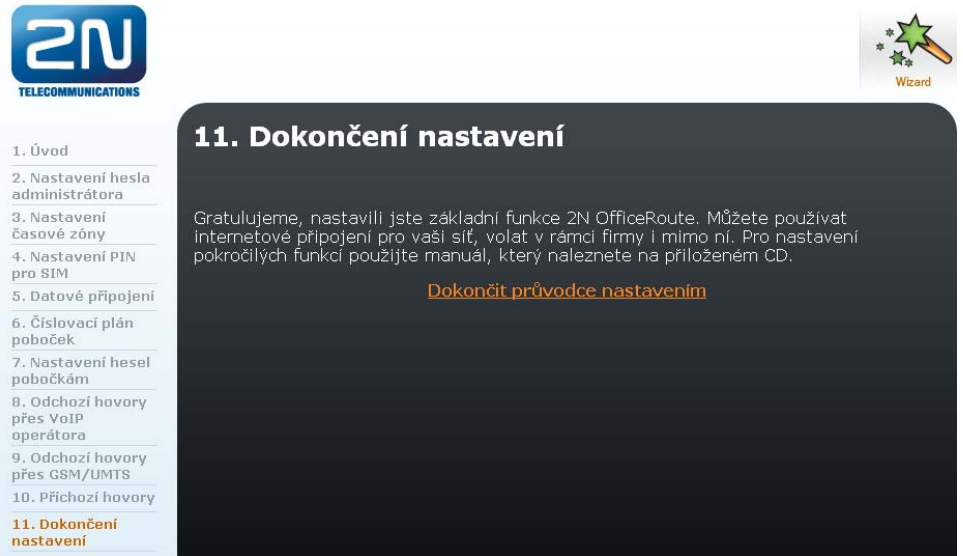

**Obr. 3.11 – Konfigurační průvodce – dokončení** 

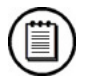

#### **Poznámka**

 Konfigurační průvodce se zobrazí pouze po uvedení zařízení do továrního nastavení při prvním přístupu přes webové rozhraní. Pokud potřebujete použít konfiguračního průvodce znovu, je třeba uvést zařízení do továrního nastavení – viz kapitola 0.
# **3.2 Přístup z webového prohlížeče**

Pokud jste již jednou provedli konfiguraci zařízení pomocí konfiguračního průvodce, můžete i nadále provádět změny všech parametrů zařízení pomocí webového prohlížeče. Zatímco rozhraní sériové konzole umožňuje měnit pouze základní parametry, přes webové rozhraní je přístupné nastavování veškerých parametrů, kterými 2N® OfficeRoute disponuje, a všech služeb které poskytuje. Pro přístup do konfigurace 2N Office Route zadejte do pole adresy vašeho internetového prohlížeče IP adresu zařízení 2N Office Route. Pokud je vše správně nastaveno, zobrazí se tabulka s výzvou o zadání přihlašovacího jména a hesla.

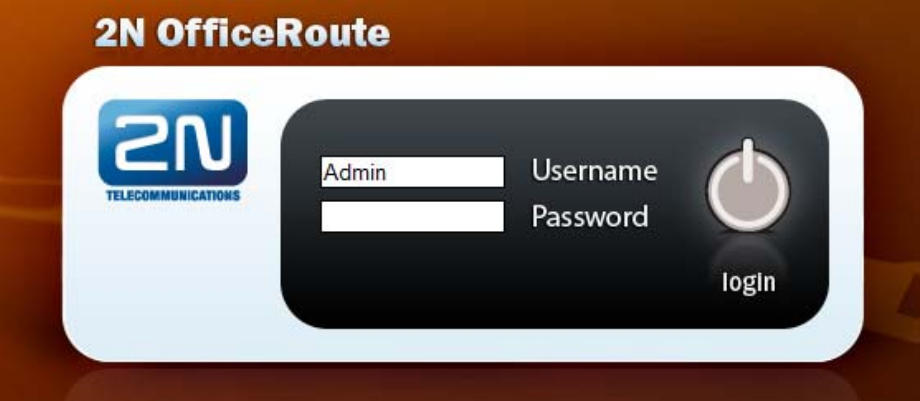

**Obr. 3.12 – Přihlašovací stránka webového rozhraní** 

**Základní přihlašovací údaje jsou:** 

**Přihlašovací jméno (username) – Admin, heslo (password) se nevyplňuje.** 

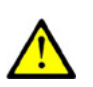

### **Upozornění**

- **Základní IP** adresa zařízení je **192.168.1.1**. Zařízení má při továrním nastavení zapnutý interní DHCP server. To znamená, že pro přístup před webové rozhraní stačí propojit počítač se zařízením 2N Office Route a nastavit na příslušné síťové kartě "Získat IP adrese ze serveru DHCP" (Jedná se o základní konfiguraci síťových karet v počítači – ve většině případů není třeba nastavení síťové karty měnit).
- Výrobce dodává 2N® OfficeRoute s vestavěným uživatelským účtem Admin, který nemá nastavené heslo. Při zadávání uživatelského jména a hesla záleží na velikosti písmen! Jednou z prvních věcí, kterou bychom měli z bezpečnostních důvodů po uvedení nové 2N® OfficeRoute do provozu udělat, je změna administrátorského hesla

Po úspěšném přihlášení do systému se dostaneme do základního zobrazení webové aplikace. Okno je rozděleno do čtyř základních částí.

|                                        | <b>2N OfficeRoute</b>   | Admin<br>SK CZ EN                                                                  |
|----------------------------------------|-------------------------|------------------------------------------------------------------------------------|
| <b>2N</b><br><b>TELECOMMUNICATIONS</b> | Network                 | Administration<br>User management Telephony services<br>States & Logs<br>Messaging |
| Základní nastavení                     | <b>Licence</b>          |                                                                                    |
| Filtrování                             | <b>Jméno</b>            | 2N                                                                                 |
| Mapování portů                         | Společnost              | 2N                                                                                 |
| DHCP server                            | E-mail                  | support@2n.cz                                                                      |
| DNS proxy                              | Uživatelé proxy serveru | NEOMEZENO                                                                          |
| VRRP                                   | Uživatelé hlasové pošty | 10                                                                                 |
| Dynamické DNS                          | <b>SNMP</b>             | Povoleno                                                                           |
| Datové připojení                       | SMS uživatelé           | <b>NEOMEZENO</b>                                                                   |
| SNMP                                   | Datové připojení        | Povoleno                                                                           |
|                                        | SIP                     | Povoleno                                                                           |
|                                        | H.323                   | Povoleno                                                                           |
|                                        | Softswitch              | Povoleno                                                                           |
|                                        | Softswitch hovory       | NEOMEZENO                                                                          |
|                                        | Vypršení (hodiny)       | NIKDY                                                                              |
|                                        |                         |                                                                                    |
|                                        |                         |                                                                                    |
|                                        | Systémové informace     |                                                                                    |
|                                        | Výrobce                 | 2N TELEKOMUNIKACE a.s.                                                             |
|                                        | Verze                   | 2.3.0beta5                                                                         |
|                                        | Sériové číslo           | 08-1357-0001                                                                       |
|                                        | DSP firmware            | G729                                                                               |
|                                        | Doba běhu systému       | 05:13                                                                              |
|                                        | Doba běhu procesu       | 04:43                                                                              |
|                                        |                         |                                                                                    |

**Obr. 3.13 – Hlavní nabídka** 

#### **Lišta záhlaví:**

Záhlaví okna obsahuje v pravém horním rohu nabídku pro výběr jazyka, ve kterém bude probíhat uživatelská relace. Dále obsahuje 6 tematických skupin, které umožňují přístup ke konfiguraci Sítě, Uživatelů, Telefonních služeb, administraci zařízení, Prohlížení a stahování záznamů a odesílání a přijímání krátkých textových zpráv (SMS).

#### **Skupinová nabídka:**

Nastavení jsou uspořádána do dvojúrovňových nabídek. Klepnutím na položku první úrovně se zobrazí příslušné podpoložky, které se nachází na druhé úrovni. Pokud položka nabídky na první úrovni již nemá žádné podpoložky, nebo pokud klepnete na nějakou podpoložku, zobrazí se na zbylé ploše okna příslušný aplikační formulář.

#### **Aplikační formulář:**

Je hlavní částí uživatelského rozhraní. Obsahuje ovládací prvky specifické pro vybranou položku ze skupinové nabídky.

# **3.3 Přehled jednotlivých částí nastavení**

## **Network - síť:**

Nastavení IP adresy zařízení, DHCP server, Firewallu, NATP, DNS proxy a HSPA/EDGE/GPRS.

# **User management – správa uživatelů:**

Nastavení uživatelů a skupin.

## **Telephony services – hlasové služby:**

Nastavení zařízení (SIP, H.323, DISA lines, FAX), Routování (směrování hovorů) - LCR, nastavení SIP proxy.

# **Administration - administrace:**

Hlavní konfigurace, Nastavení času, Aktualizace firmware, Zadání licence, Záloha konfigurace, Nastavení SNMP, Restart zařízení.

# **States&Logs – stavy a záznamy:**

Stavy zařízení a hovorů, Záznamy (logy), CDR.

# **Messaging - zprávy:**

Odesílání a příjem SMS zpráv přes webové rozhraní, SMTP/POP3.

Parametry nebo nové hodnoty mohou být přidány kliknutím na ikonu se znakem  $\begin{bmatrix} 1 \\ 7 \end{bmatrix}$ změněny pomocí ikony s tužkou  $\mathbf{R}$ , resetovány pomocí 'x'  $\mathbf{\hat{x}}$ , odstraněny pomocí ikony s červenou šipkou  $\blacksquare$  nebo uloženy pomocí ikony s disketou  $\blacksquare$ .

# **3.4 Nastavení síťě**

# **Základní nastavení:**

V této části je možné nastavit nejen IP adresu pro zařízení 2N® OfficeRoute ale i ostatní parametry síťového rozhraní. Tyto parametry je též možné změnit pomocí konzole při přímém připojení přes USB kabel či Telnet.

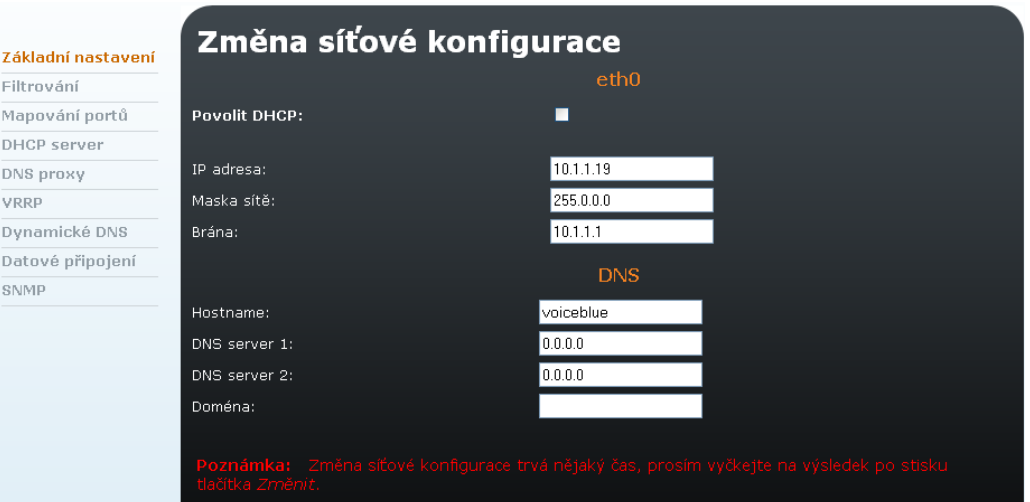

**Obr. 3.14 – Nastavení sítě**

#### **Formulář obsahuje pole:**

#### **Povolit DHCP**

příznak, zda se síťové parametry mají získávat z DHCP serveru, nebo jestli jsou zadány ručně.

#### **IP adresa**

IP adresa zařízení. Je-li zapnuto dynamické přidělování adres pomocí protokolu DHCP, hodnotu pole není možné ručně měnit.

**Maska sítě**

maska sítě. Je-li zapnuto dynamické přidělování adres pomocí protokolu DHCP, hodnotu pole není možné ručně měnit.

**Brána** 

IP adresa výchozího směrovače. Používá se pro směrování datového provozu za hranici sítě. Je-li zapnuto dynamické přidělování adres pomocí protokolu DHCP, hodnotu pole není možné ručně měnit.

#### **Dns1**

IP adresa prvního DNS serveru.

#### **Dns2**

IP adresa druhého DNS serveru.

Změny potvrdíme klepnutím na odkaz Změnit. Nastavení nových hodnot trvá nějaký čas. Vyčkejte, prosím, na odezvu prohlížeče.

### **Filtrování:**

Nové pravidlo interního firewallu lze přidat pomocí ikony se znakem plus  $\mathbf{L}$ . V pravidle zle nastavit povolení nebo zakázání daného typu komunikace, zdrojové nebo cílové adresy nebo portu. Při vytváření vice pravidel pamatujte ne to, že jsou dané zákazy či výjimky aplikovány postupně od první k poslední.

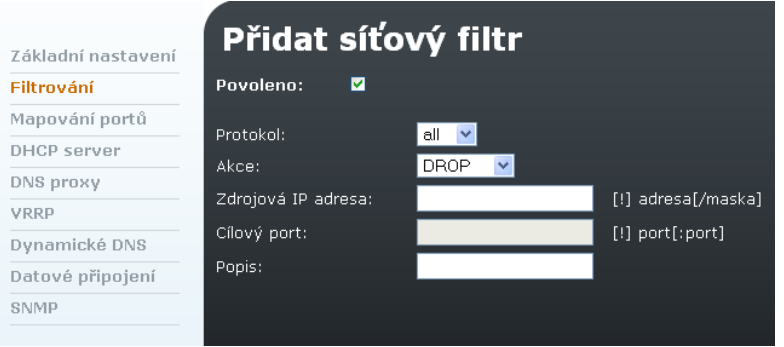

#### **Obr. 3.15 – Síťový filtr**

**Formulář na Obr. 3.15 obsahuje následující položky:** 

- **Protokol:**  Protokol, na který bude aplikováno pravidlo.
- **Akce:** Povolení či zakázání komunikace pro daný filtr
- **Zdrojová IP adresa:**  IP adresa, pro kterou se pravidlo vztahuje
- **Cílový port:**  Cílový port, který bude filtrován
- **Popis:**  Popis pro daný filtr

### **Mapování portů:**

Nastavení NATP pro přístup do zařízení umístěného v lokální síti přes UMTS (Pro správnou funkci musí mít SIM karta od operátora přidělenou veřejnou IP). Tato funkce se používá v situacích, kdy je třeba přistoupit prostřednictvím Internetové sítě do zařízení, které nemá přímo veřejnou IP adresu.

#### **Příklad:**

| Základní nastavení |            | Přidat mapování portu |               |
|--------------------|------------|-----------------------|---------------|
| Filtrování         | Povoleno:  | M                     |               |
| Mapování portů     | Protokol:  | tcp $ v $             |               |
| <b>DHCP</b> server | Interface: | ppp0                  |               |
| DNS proxy          | Port:      | 80                    |               |
| VRRP               | Nová IP:   | 10.0.0.100:8080       | adresa[:port] |
| Dynamické DNS      |            |                       |               |
| Datové připojení   | Popis:     |                       |               |

**Obr. 3.16 – Mapování portů**

Nastavení, které můžete vidět na Obr. 3.16 zobrazuje konfiguraci pro mapování komunikace na TCP port 80 na IP adresu 10.0.0.100 s portem 8080 umístěné v lokální síti.

### **DHCP server:**

Nastavení interního DHCP serveru pro případ, že 2N Office Route má sloužit jako DHCP server v lokální síti.

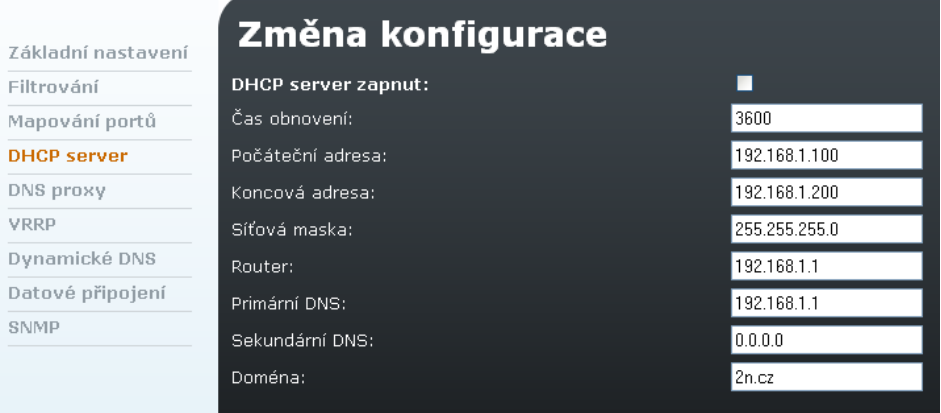

### **Obr. 3.17 – Nastavení DHCP serveru**

- **Čas obnovení:**  Doba platnosti přidělené IP adresy v sekundách
- **Počáteční adresa:**  Počáteční IP adresa přidělovaná serverem
- **Koncová adresa:**  Koncová IP adresa přidělovaná serverem
- **Síťová maska:**  Síťová maska pro danou síť

#### **Router:**

Defaultní brána sítě (Typicky se jedná o IP adresu 2N Office Route, v případě VRRP se jedná o IP adresu virtuálního routeru).

#### **Primární a Sekundární DNS:**

IP adresa DNS serveru, která bude předána zařízením v lokální síti. (Typicky IP adresa 2N Office Route, případně IP adresa místního DNS serveru či serveru doporučeného operátorem).

### **DNS proxy:**

Poskytuje mezipaměť pro DNS záznamy v případě, že je 2N Office Route použit jako UMTS router. DNS proxy obdrží DNS dotazy z místní sítě a přeposílá je do doménových serverů umístěných v síti Internet. Výsledek dotazu umístí ve své interní paměti a při dalším stejném požadavku se již nedotazuje externího DNS serveru. Pokud je DNS proxy vypnuto, všechny požadavky na DNS server jsou přeposílány do DNS server poskytovatele Internetového připojení (UMTS operátor). Nastavení dovoluje převzít IP adresu externího DNS serveru od operátora nebo nadefinovat vlastní DNS servery.

| Změna konfigurace DNS proxy<br>Základní nastavení |                              |   |  |  |  |
|---------------------------------------------------|------------------------------|---|--|--|--|
| Filtrování                                        | Povolit DNS proxy:           | ☑ |  |  |  |
| Mapování portů                                    | Použít DNS z nastavení sítě: | ⊠ |  |  |  |
| <b>DHCP</b> server                                | DNS server:                  |   |  |  |  |
| <b>DNS proxy</b>                                  | DNS server 2:                |   |  |  |  |
| <b>VRRP</b>                                       |                              |   |  |  |  |
| Dynamické DNS                                     |                              |   |  |  |  |
| Datové připojení                                  |                              |   |  |  |  |
| SNMP                                              |                              |   |  |  |  |

**Obr. 3.18 – Konfigurace DNS proxy** 

### **VRRP:**

(Virtual Router Redundancy Protocol) jedná se o Internetový protokol, který poskytuje možnost využití jednoho nebo více záložních routerů v lokální síti. Nejčastěji se v síti určí jeden router, který slouží jako hlavní router pro přístup z lokání do veřejné sítě. Pokud je tento router z nějakého důvodu nefunkční, většinou není žádný způsob, jak zajistit automatické přepnutí na záložní router.

V případě použití VRRP se v síti určí jako základní brána do sítě Internet router s virtuální IP adresou. Tato virtuální IP adresa je sdílena všemi ostatními záložními routery s podporou VRRP. Jeden z routerů je vždy označen jako primární a ostatní slouží jako záložní. Pokud dojde k výpadku primárního routeru, virtuální IP adresa je automaticky přiřazena záložnímu routeru (pokud je záložních routerů více, určí se nový primární router podle nastavené priority záložních routerů) a komunikace se automaticky přesměruje na záložní přístup do veřejné sítě.

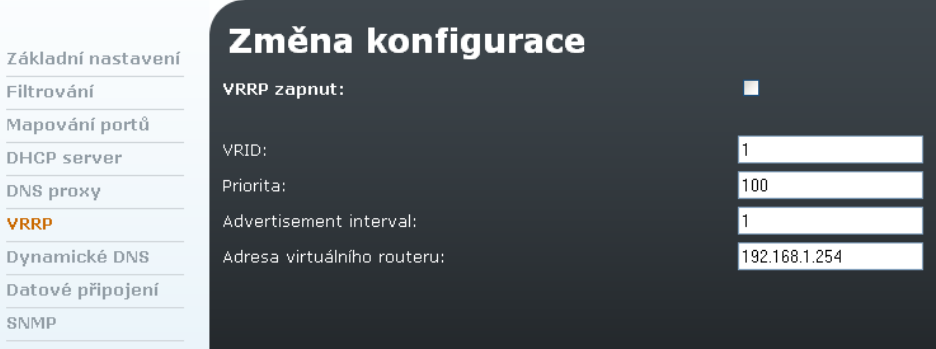

**Obr. 3.19 – Konfigurace VRRP** 

- **VRID:**  Identifikace virtuálního routeru. Musí být unikátní pro každý virtuální router.
- **Priorita:**  Vyšší číslo značí nižší prioritu
- **Advertisement interval:**  Značí časový interval mezi testováním funkčnosti primárního routeru. Základní hodnota je nastavena na 1 vteřinu.
- **Adresa virtuálního routeru**: IP adresa virtuálního routeru

### **Dynamické DNS:**

Dynamické DNS (anglicky Dynamic DNS, zkratka DDNS) je systém, který umožňuje v reálném čase aktualizovat záznamy uložené o internetové doméně na DNS serveru. Nejčastěji se jedná o propojení názvu počítače s dynamicky přidělenou IP adresou, což umožňuje používat pro spojení s počítačem stabilní DNS jméno místo neustále se měnící IP adresy. Systém je využíván v lokálních sítích nebo pro počítače, které se připojují k různým poskytovatelům připojení k Internetu.

Uživatel, který se připojuje k různým poskytovatelům internetového připojení, může pokaždé mít jinou IP adresu. Aby protistrana nemusela pro připojení k jeho počítači složitě zjišťovat IP adresu, zajistí uživatel ihned po připojení k Internetu zápis pomocí DDNS, který propojí stálé internetové jméno s právě použitou IP adresou.

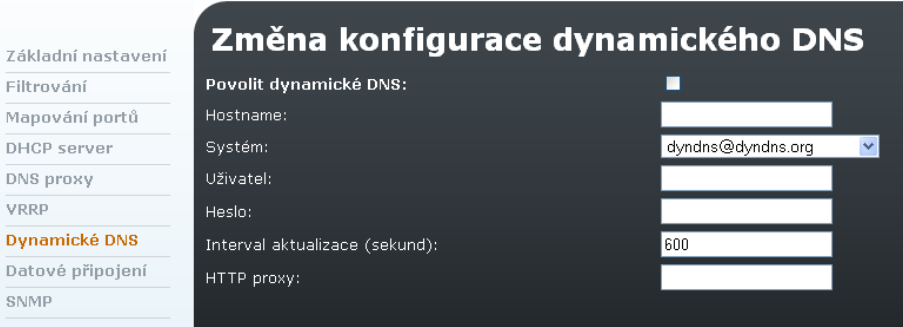

**Obr. 3.20 – Dynamicé DNS** 

 **Hostname:** vaše hostname registrované u poskytovatele služby DDNS **Systém:** 

Vyberte vašeho DDNS poskytovatele z nabízeného seznamu podporovaných poskytovatelů.

- **Username:** uživatelské jméno podle vašeho účtu u poskytovatele DDNS
- **Password:**  heslo podle vašeho účtu u poskytovatele DDNS
- **Interval aktualizace:**  perioda obnovení veřejné IP adresy v DDNS serveru
- **HTTP proxy:** Vyplňte IP adresu vaší HTTP proxy. Pokud HTTP proxy nevyužíváte, ponechte pole prázdné.

## **Datové připojení:**

V tomto menu můžete nalézt seznam vložených SIM karet a spustit či vypnout datové spojení kliknutím na tlačítko "Připojit".

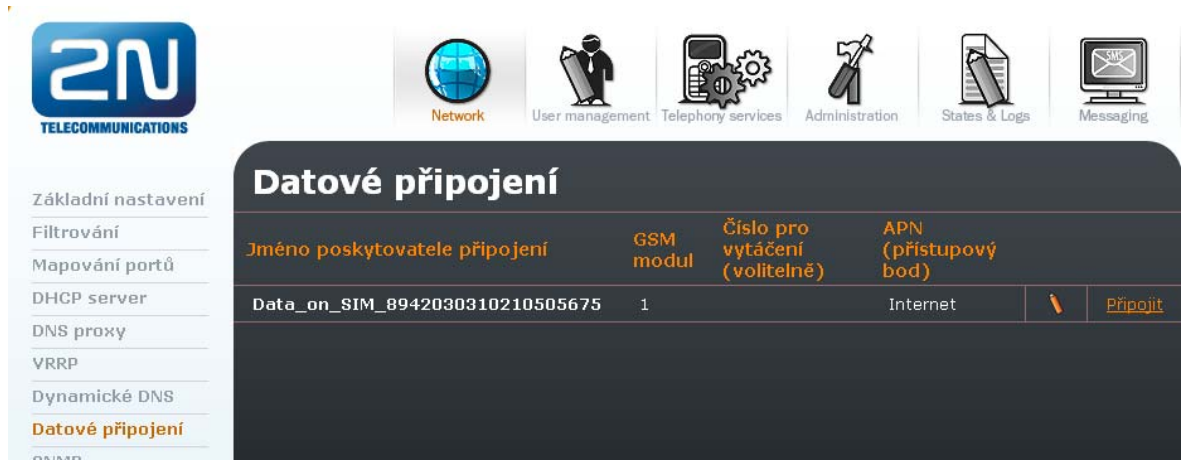

**Obr. 3.21 – Datové připojení** 

### **Změna parametrů SIM karty**

Nastavení datového spojení lze změnit kliknutím na ikonku se znakem tužky.

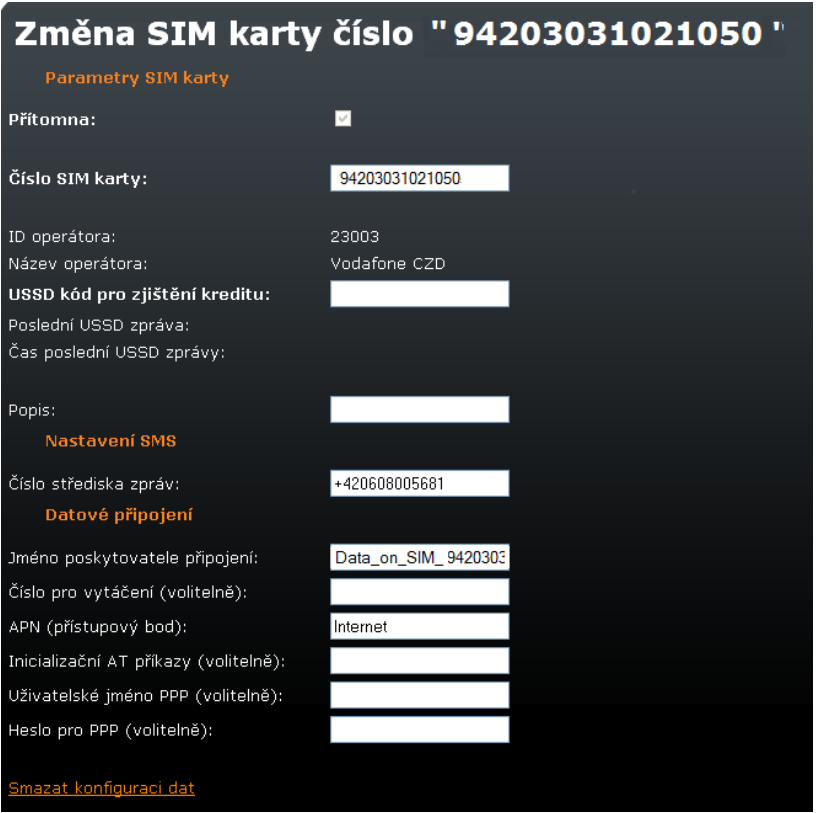

**Obr. 3.22 – Datové připojení – Změna konfigurace** 

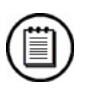

### **Poznámka**

Při výměně SIM karty je vždy třeba provést restart zařízení.

V jednotlivých sloupcích se zobrazuje:

- **Přítomna:**  příznak (pouze pro čtení), že SIM karta je aktuálně vložena v bráně.
- **Číslo SIM karty:**

jedinečný identifikátor karty - IMSI (pouze pro čtení); bývá rovněž vytištěn na kartě vedle kontaktů.

- **ID operátora:**  číslo operátora mobilní sítě (pouze pro čtení).
- **Název operátora:**

jméno mobilní operátora (pouze pro čtení).

**USSD kód pro zjištění kreditu:** 

Do tohoto pole se zadá kód pro zjištění zbývajícího kreditu u předplacených SIM karet. Informaci o výsledku dotazu na tento USSD kód získáte stiskem položky "Get USSD" v menu SIM karty.

#### **Poslední USSD zpráva:**

V poli se zobrazí poslední obdržená USSD zpráva po stisku položky "Get USSD" v menu SIM karty.

#### **Čas poslední USSD zprávy:**

V poli je zobrazeno, kdy došlo k přijetí USSD zprávy.

**Popis:** 

libovolný text, který dokumentuje význam linky.

### **NASTAVENÍ SMS**

 **Číslo střediska zpráv:**  číslo střediska zpráv, přes které se mají odesílat SMS

### **DATOVÉ PŘIPOJENÍ**

- **Jméno poskytovatele spojení:**  jméno poskytovatele služby. Lze použít libovolný název (alfanumerické znaky).
- **Číslo pro vytočení (volitelné):** číslo, které se vytáčí při navazování datového spojení. Toto číslo Vám sdělí Váš poskytovatel služby.

#### **APN (přístupový bod):**

Jméno přístupového bodu do sítě internet. APN Vám sdělí Váš poskytovatel služby GPRS.

#### **Inicializační AT příkazy (volitelně):**

Nepovinný parametr. Poskytovatel služby GPRS může při navazování GPRS spojení vyžadovat ještě zvláštní inicializační příkaz, který se zadává do tohoto pole.

#### **Uživatelské jméno PPP (volitelně):**

Nepovinný parametr. Vyplňte podle údajů od Vašeho poskytovatele datového připojení.

#### **Heslo pro PPP (volitelně):**

Nepovinný parametr. Vyplňte podle údajů od Vašeho poskytovatele datového připojení.

Aby bylo možné použít SIM kartu pro datové přenosy (GPRS/EDGE/UMTS/HSPA) je třeba nastavit následující položky:

### **Jméno poskytovatele spojení** a **APN přístupový bod**.

Ostatní paramtery jsou závislé na požadavcích poskytovatele datových služeb.

### **SNMP**

Simple Network Management Protocol (SNMP) je součástí sady internetových protokolů. Slouží potřebám správy sítí. Umožňuje průběžný sběr nejrůznějších dat pro potřeby správy sítě, a jejich následné vyhodnocování. Na tomto protokolu je dnes založena většina prostředků a nástrojů pro správu sítě.

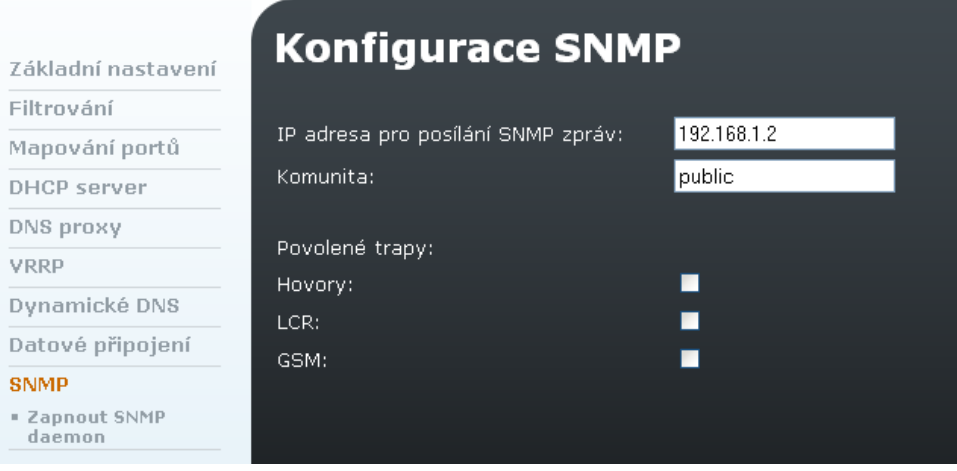

**Obr. 3.23 – Konfigurace SNMP** 

#### **IP adresa pro posílání SNMP zpráv:**

IP adresa, na kterou budou zprávy (trapy) posílány.

#### **Komunita:**

Organizační identifikační údaj pro skupinu agentů SNMP. Název komunity obsahuje každá zpráva SNMP. Výchozí názvy komunit jsou:

#### **public – pouze pro čtení**

#### **private – čtení i zápis**

doporučeno je změnit názvy komunit. Definování více komunit může sloužit k lepší administraci a zvýšení zabezpečení. Agenti a stanice pro management mezi sebou komunikují, pouze pokud jsou ve stejné komunitě!

#### **Povolené trapy:**

onitorovat lze trapy pro hovory, LCR a GSM.

# **3.5 Správa uživatelů**

## **Uživatelé**

V tomto okně je zobrazen seznam všech uživatelů 2N Office Route. Uživatelem může být (v závislosti na nastavených oprávněních) buď telefonní stanice nebo účet pro odesílání SMS bez možnosti uskutečňovat hovory. Pokud má uživatel vyplněné telefonní číslo, stává se zároveň telefonní stanicí.

| Uživatelé         | <b>Uživatelé</b> |                |       |                   |               |                      |                    |                |
|-------------------|------------------|----------------|-------|-------------------|---------------|----------------------|--------------------|----------------|
| Skupiny           | <b>Jméno</b>     | Skupina        | Jazyk | Číslo linky Popis |               |                      |                    |                |
| Skupinová zvonění | 100              | <b>SMS</b>     | Česky | 100               |               | Ń.                   | $\mathbf{x}$       | $\blacksquare$ |
|                   | 101              | <b>SMS</b>     | Česky | 101               |               | $\tilde{\mathbf{V}}$ | $\hat{\mathbf{x}}$ | П              |
|                   | 102              | <b>SMS</b>     | Česky | 102               |               | $\check{\mathbf{V}}$ | $\pmb{\ast}$       | ■              |
|                   | 103              | <b>SMS</b>     | Česky | 103               |               | $\hat{\mathbf{V}}$   | $\mathbf{g}$       | П              |
|                   | 104              | <b>SMS</b>     | Česky | 104               |               | $\mathbf{v}$         | $\mathbf{z}$       | П              |
|                   | Admin            | Administrators | Česky |                   | Administrator | $\bar{\mathbf{V}}$   |                    |                |

**Obr. 3.24 – Seznam uživatelů**

Admin je základní uživatel, který nemůže být odstraněn a slouží k přístupu do konfigurace zařízení.

#### **Nouzová změna hesla Administrátora**

V případě zapomenutí hesla je možná pomocí konzole připojením přes USB kabel přímo do zařízení.

### **Přidání uživatele:**

Přidání nového uživatele/stanice se provádí kliknutím na ikonu v pravém dolním rohu okna.

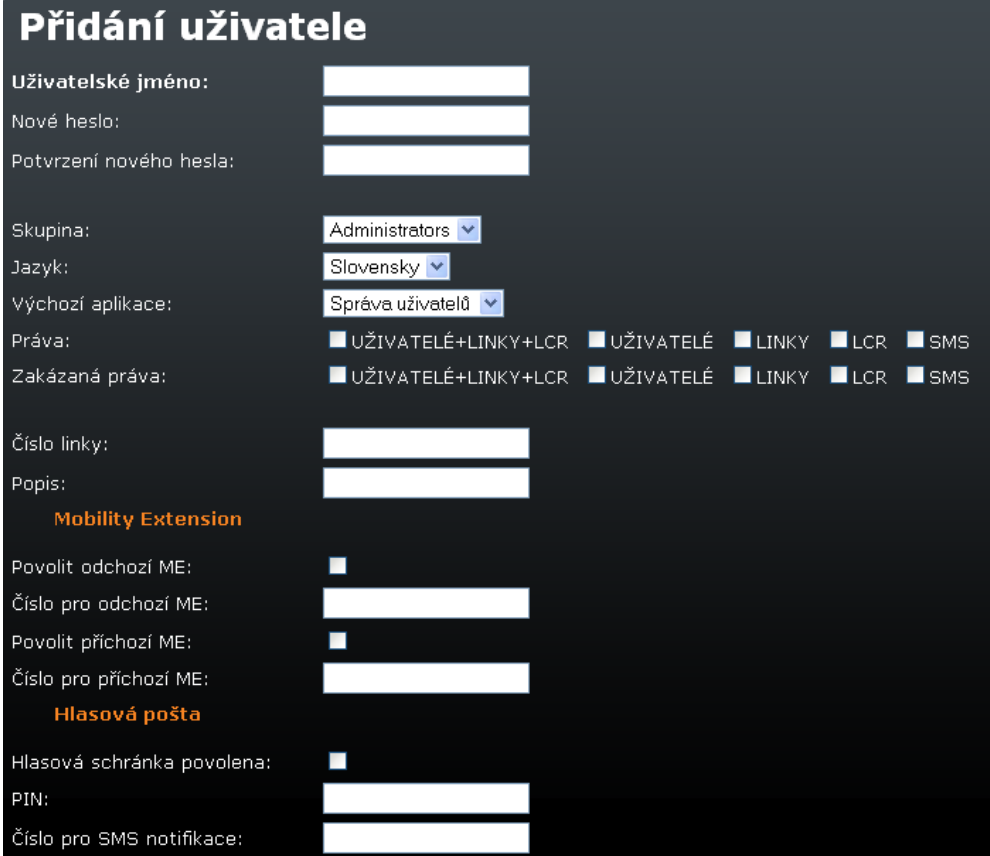

**Obr. 3.25 – Přidání uživatele** 

#### **Uživatelské jméno:**

jméno uživatelského účtu. Musí být unikátní, obsahovat pouze alfanumerické znaky a záleží u něj na velikosti písmen.

**Nové heslo:** 

heslo, které uživatel zadává při přihlašování. Z bezpečnostních důvodů se místo znaků zobrazují puntíky.

#### **Potvrzení nového hesla:**

protože se namísto znaků hesla zobrazují puntíky, chráníme se před překlepy jeho opakovaným zadáváním.

**Skupina:**

skupina oprávnění. Pro různé skupiny uživatelů můžeme připravit různé skupiny oprávnění. Když zakládáme nový uživatelský účet, tak jsme schopni efektivně definovat rozsah uživatelských práv prostým výběrem příslušné skupiny oprávnění. Vedle toho však stále zůstává možnost individuálně upravit bezpečnostní pravidla přímo konkrétnímu uživateli.

**Jazyk:** 

jazyk, do kterého se webové rozhraní přepne po přihlášení uživatele.

#### **Výchozí aplikace:**

výchozí skupinová záložka, která bude v okamžiku přihlášení aktivní.

**Práva:** 

práva, která umožní uživateli přístup nad rámec zvolené skupiny oprávnění.

#### **Zakázaná práva:**

práva, která budou uživateli odepřena i přesto, že by k nim vzhledem k zvolené skupině oprávnění měl jinak přístup.

**Číslo linky:** 

udává číslo linky, pod kterým lze zaregistrovat na interní SIP Proxy server IP telefon.

**Popis:** 

libovolný text, popisující význam účtu.

#### **Mobility Extension:**

Povolení příchozí a odchozí Mobility Extension – ME. Pokud chcete funkci využívat, vyplňte číslo pro příchozí a odchozí ME.

#### **Voicemail:**

Nastavení PIN kódu pro přístup uživatele do hlasové schránky. Pro příjem odesílání SMS oznámená o nové hlasové zprávě vyplňte číslo, na které se budou oznámení odesílat.

### **Skupiny**

Skupiny oprávnění vytváříme proto, abychom pro každého jednotlivého uživatele nemuseli vždy znovu při zakládání jeho účtu vyjmenovávat, ke kterým částem systému má mít přístup. Výsledná množina přidělených a odepřených práv se po přihlášení do systému složí z nastavení přiřazené skupiny oprávnění a z příp. korekcí, které jsme provedli pří zakládání uživatelského účtu.

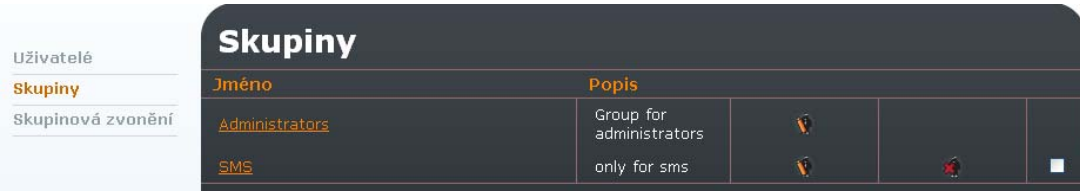

#### **Obr. 3.26 – Skupiny**

#### **Administrators**

skupina s povolenými všemi právy.

#### **SMS**

skupina s oprávněním odesílat a přijímat SMS.

# **Přidání skupiny**

Přidání nové skupiny se provede kliknutím na ikonu k v pravém dolním rohu okna.

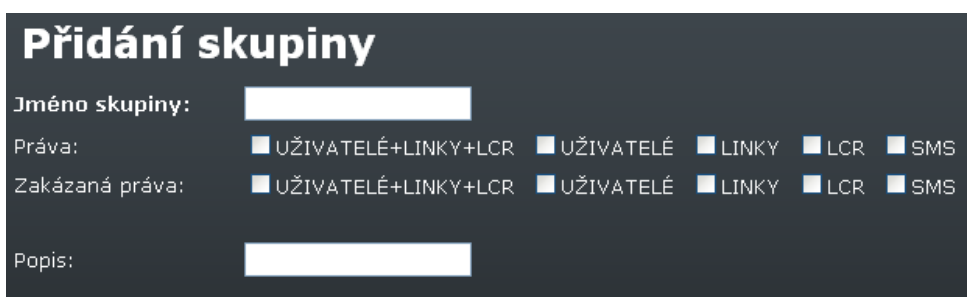

**Obr. 3.27 – Přidání skupiny** 

#### **Formulář na Obr. 3.27 obsahuje následující položky:**

- **Jméno skupiny:**  jednoznačný identifikátor.
- **Práva:**  části systému, které mají být zpřístupněni.
- **Zakázaná práva:**  části systému, ke kterým má být přístup odepřen.
- **Popis:**  libovolný text, který dokumentuje význam skupiny.

Webové rozhraní je rozděleno do částí, ke kterým se mohou přidělovat příp. odepírat přístupová oprávnění. Každé skupině odpovídá jedna dvojice zaškrtávacích polí ve výše popisovaných formulářích pro nastavování skupin oprávnění a uživatelských účtů. Jsou to:

- **VŠECHNA:**  celý systém.
- **UŽIVATELÉ:**  definování uživatelských účtů a skupin.
- **LINKY:** nastavení komunikačních linek.
- **LCR:** konfigurace šetřícího automatu.

# **Skupinové zvonění**

Novou skupinu přidáte kliknutím na ikonu V v pravém dolním rohu okna.

| Uživatelé         | Přidat skupinu |     |                |                    |  |  |
|-------------------|----------------|-----|----------------|--------------------|--|--|
| Skupiny           | Skupina:       |     |                |                    |  |  |
| Skupinová zvonění | Pobočky:       |     | Členem skupiny | Mobility extension |  |  |
|                   |                | 100 | ш              |                    |  |  |
|                   |                | 101 | ш              |                    |  |  |
|                   |                | 102 | ■              |                    |  |  |
|                   |                | 103 | ш              |                    |  |  |
|                   |                | 104 |                |                    |  |  |

**Obr. 3.28 – Skupinové zvonění** 

Zatrhnutím checkboxů přiřadíte stanici a její ME číslo do nové vyzváněcí skupiny.

# **3.6 Hlasové služby**

Před samotným popisem jednotlivých položek v menu Telephony services je dobré upřesnit principy užívané ve VoIP sítích.

# **Uspořádání VoIP sítě**

Komunikace ve VoIP telefonii má dvě složky – signalizační a hlasovou. Signalizace se používá zejména k sestavování a ukončování hovorů, k registraci telefonů k pobočkové ústředně, k vyjednávání parametrů hovorového kanálu a k jeho řízení. Hovorovým kanálem se přenáší pouze zakódovaná digitalizovaná hlasová informace.

Obvykle se VoIP telefony provozují spolu s pobočkovou ústřednou, která koordinuje jejich provoz. Takové uspořádání je schematicky zobrazeno naObr. 3.29. Pobočková ústředna pro VoIP telefonii je softwarová aplikace, která plní podobnou funkci, jako klasická pobočková ústředna. Jde zejména o zajištění konzistence číslovacího plánu, směrování, autorizaci uživatelů resp. telefonů, účtování hovorů, přesměrování, DISA, apod. Může v sobě integrovat i další služby, např. hlasovou poštu. Pobočkové ústředny pro SIP telefony bývají obvykle označovány jako SIP proxy.

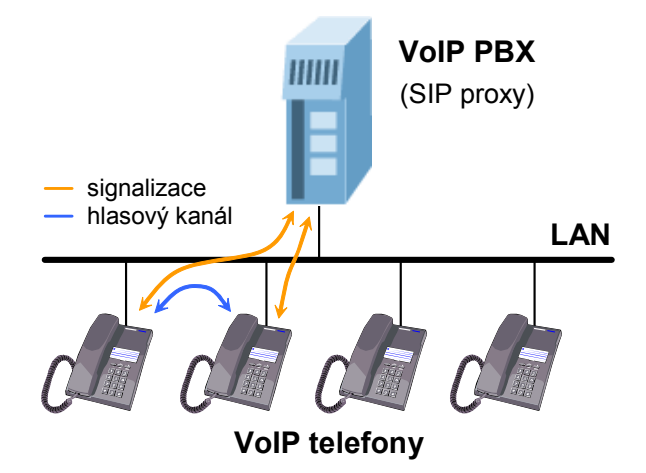

#### **Obr. 3.29 – Uspořádání s VoIP pobočkovou ústřednou**

Aby VoIP pobočková ústředna mohla plnit svou funkci, musí zpracovávat veškerý signalizační provoz. Naproti tomu data hlasového kanálu jsou přenášena mezi koncovými body spojení přímo. Tím se mj. liší od modelu uspořádání, který je popsán dále.

Pro IP telefonii totiž není bezpodmínečně nutná přítomnost pobočkové ústředny. Signalizační protokoly jsou navrženy tak, že lze z jednoho koncového zařízení volat jiné přímo, bez prostředníka. Je k tomu samozřejmě potřeba znát plnou identifikaci volaného zařízení, tzn. i IP adresu a cílový port. Pro lokality s více telefony je to hlavní nevýhoda oproti předchozímu modelu uspořádání.

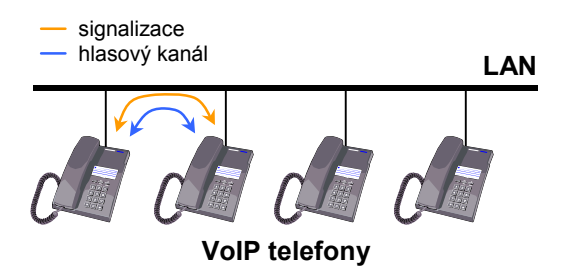

**Obr. 3.30 – Uspořádání "každý s každým"** 

Pokud použijeme pobočkovou ústřednu, musí koncová zařízení znát pouze adresu pobočkové ústředny. Ta je schopna směrovat požadavky na základě informací získaných při procesu registrace telefonu k ústředně. Při uspořádání "každý s každým" musí mít všechny telefony informace o všech okolních telefonech. Tento model se uplatňuje zejména při přímém telefonování přes Internet, kdy nechceme nebo nemůžeme využívat služeb žádného poskytovatele telekomunikačních služeb.

2N® OfficeRoute je schopna pracovat v obou těchto prostředích, s pobočkovou ústřednou i bez ní.

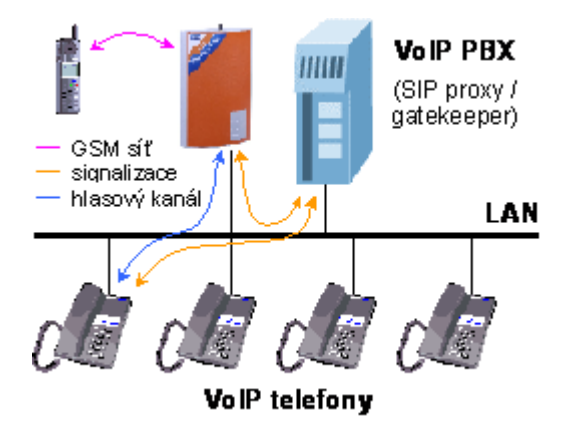

**Obr. 3.31 – VoIP brána do GSM v síti s pobočkovou ústřednou** 

Pro SIP telefony může dokonce pobočkovou ústřednu plně nahradit, protože má v sobě integrovánu SIP proxy. Uspořádání VoIP sítě se tím zjednoduší, jak je vidět naObr. 3.32.

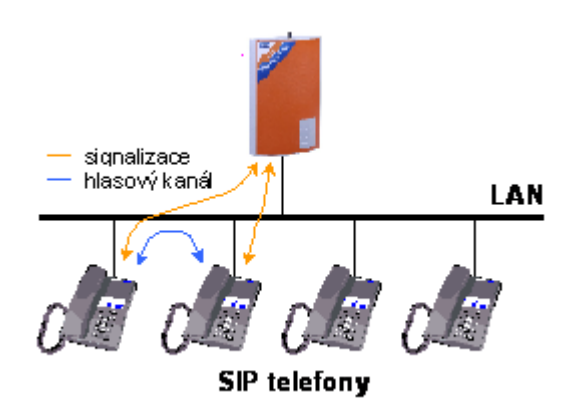

**Obr. 3.32 – 2N® OfficeRoute v roli SIP proxy** 

# **Směrování**

Směrováním se v naší terminologii označuje proces vyhledávání cesty od volajícího k volanému. Metody směrování můžeme rozlišovat podle typu volání a podle toho, odkud volání přichází.

### **V rámci VoIP sítě**

Pokud hovoříme o směrování v rámci jedné VoIP sítě, máme na mysli činnost, kterou vykonává pobočková ústředna, když její registrovaný účastník iniciuje nové volání. Výsledkem tohoto procesu je nalezení cesty k jinému registrovanému účastníku na základě analýzy volaného čísla. Tím může být IP telefon, GSM brána, brána do VTS, jiná VoIP ústředna apod.

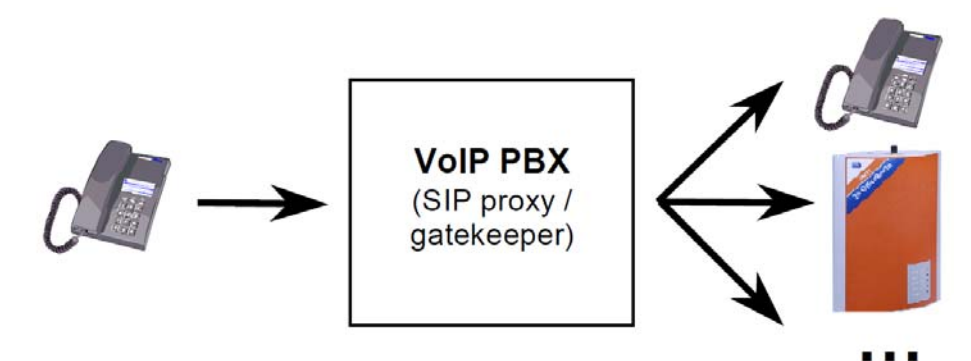

### **Směrování hovorů VoIP pobočkovou ústřednou**

Možnosti směrování jsou dané schopnostmi konkrétní pobočkové ústředny. Pro telefony komunikující protokolem SIP můžeme jako pobočkovou ústřednu využít vestavěný SIP proxy server ve 2N® OfficeRoute.

### **Z VoIP do GSM**

V okamžiku, kdy se nějaké volání ocitne na VoIP lince 2N® OfficeRoute, je postoupeno do tzv. šetřícího automatu (LCR – Least Cost Router). Ten rozhodne, jakou linkou volání bránu opustí. Volba linky závisí na volaném čísle a na nastavení směrovacích pravidel šetřícího automatu.

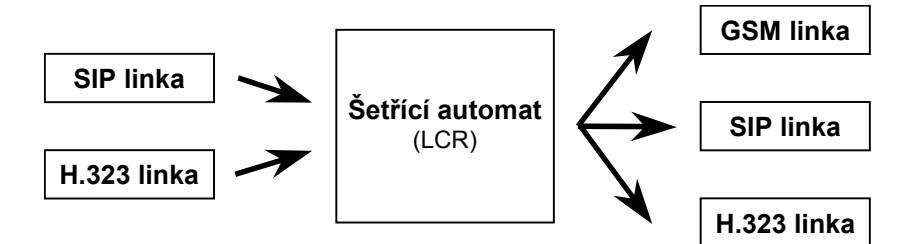

### **Směrování hovorů přicházejících na bránu z VoIP sítě**

Ačkoliv je šetřící automat, jak už název napovídá, navržen zejména pro vyhledávání optimální cesty do GSM sítí s ohledem na cenu hovoru, jeho použití se neomezuje pouze na tuto činnost. Obecně dokáže propojovat hovory přicházející z VoIP linek do libovolných linek, které jsou v bráně k dispozici, bez ohledu na jejich typ. Toho lze využít k propojení více nesourodých VoIP sítí.

### **Volání přicházející z GSM**

Pro volání přicházející do 2N® OfficeRoute z GSM sítí, se aplikuje zvláštní mechanismus směrování.

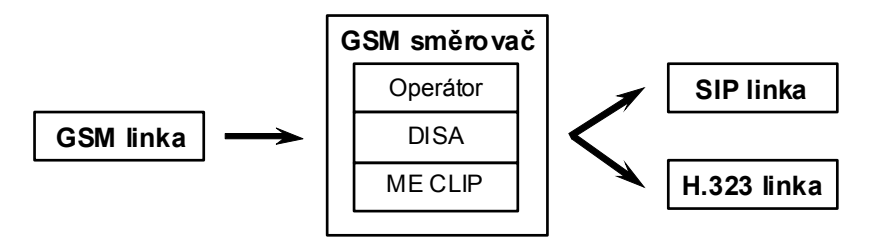

#### **Směrování hovorů přicházejících na bránu z GSM sítě**

V rámci tak zvaného GSM směrovače se volitelně: 1) volání přepojí na fixního operátora, 2) podle CLIP volajícího vyhledá předdefinovaný cílový účastník, nebo 3) hovor propojí do DISA automatu, ve kterém si volající prostřednictvím hlasové nabídky a tónové volby zvolí další cestu.

Volání z GSM sítě lze uvnitř brány směrovat pouze do VoIP linek, takže v rámci tohoto typu směrování není možné propojit hovor zpět do nějaké GSM sítě. To však neznamená, že by nebylo možné tuto operaci uskutečnit na jiné úrovni směrování, např. v pobočkové ústředně.

Jsou-li VoIP telefony vybaveny funkcí zobrazování identifikace volajícího (CLIP), tak se pro příchozí volání z GSM může zobrazovat buď interní číslo linky, přes kterou volání bránu opouští, nebo přímo CLIP volajícího, získaný z GSM sítě. Jde o parametr VoIP linky, který je implicitně nastaven na první uvedenou možnost. Pokud má brána dopravovat veřejné číslo volajícího až na VoIP telefony, je potřeba zajistit, aby všechny směrovací prvky dokázaly takový CLIP v opačném směru správně zpracovávat.

# **Zařízení**

Propojování a směrování hovorů v 2N® OfficeRoute probíhá mezi tzv. linkami. To znamená, že pokud nám někam "nevede" žádná linka, nebude tam  $2N^{\circledR}$  OfficeRoute schopna propojit žádný hovor. Nicméně v pojetí 2N® OfficeRoute je pojem linka o poznání méně hmatatelný než u klasických telefonních systémů.

V bráně jsou vždy k dispozici přinejmenším linky odpovídající GSM modulům. Pokud má zařízení plnit funkci brány, pak musíme vytvořit alespoň jednu další linku do prostředí VoIP. Ta slouží buď pro připojení k VoIP pobočkové ústředně, nebo pro přímé připojení mezi 2N® OfficeRoute a VoIP telefonem. Z pohledu síťového okolí 2N® OfficeRoute představuje VoIP linka virtuální VoIP telefon.

V 2N® OfficeRoute je možno nadefinovat více než jednu VoIP linku. Pak se 2N® OfficeRoute svému okolí jeví jako více virtuálních VoIP telefonů. Pro účely směrování a propojování hovorů jsou si všechny typy linek rovny. Stejně jako lze definovat směrovací pravidla mezi VoIP a GSM linkami, lze je definovat pro VoIP linky navzájem mezi sebou. To může být užitečné, pokud potřebujeme propojit více VoIP sítí.

# **SIP linky**

2N® OfficeRoute může mít nadefinovánu jednu nebo více linek, přes které komunikuje s jinými VoIP zařízeními pomocí signalizačního protokolu SIP. Každá linka má své číslo a UDP port, na kterém přijímá. Linku můžeme registrovat na SIP proxy nebo komunikovat přímo s jiným koncovým VoIP zařízením. Registrace může být buď anonymní, nebo spojená s autentikací.

Interní SIP linka je v konfiguraci připravena automaticky. Tato linka je nutná pro uskutečňování hovorů mezi LCR a interní SIP proxy.

| Zařízení                             | <b>Linky SIP</b> |            |                           |                      |  |  |  |  |  |
|--------------------------------------|------------------|------------|---------------------------|----------------------|--|--|--|--|--|
| * Linky SIP<br><b>* Linky H.323</b>  | ID linky         | SIP server | <b>Telefonní</b><br>číslo | Popis                |  |  |  |  |  |
| = SIM karty<br>* Linky DISA          | L161             | 10.1.1.19  | vbeqw                     | Internal SIP<br>line |  |  |  |  |  |
| » Faxové linky<br><b>* Linka FXS</b> | 1191             |            |                           |                      |  |  |  |  |  |

**Obr. 3.33 – Seznam SIP linek** 

# **Změna SIP linky**

Pro uskutečňování odchozích hovorů ze SIP proxy je třeba upravit nastavení interní SIP linky podle aktuální konfigurace brány. Pro vytvoření linky k VoIP operátorovi je vždy třeba vytvořit novou linku.

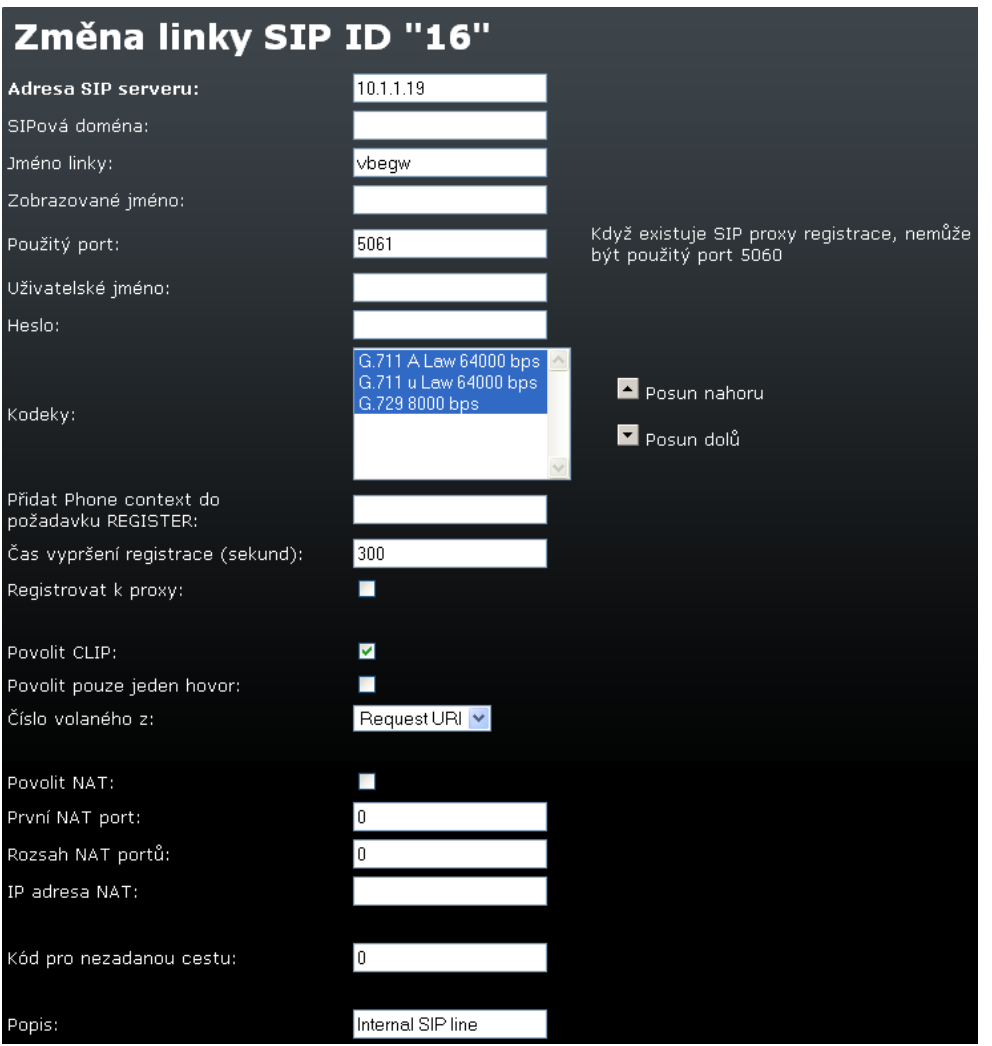

#### **Obr. 3.34 – Změna SIP linky**

#### **Adresa SIP serveru**:

IP adresa nebo plně kvalifikované síťové jméno SIP proxy, na kterou se má linka registrovat. Pro interní SIP linku nastavte IP adresu 2N Office Route. Pro linku k Operátorovi vyplňte IP adresu poskytovatele.

#### **SIPová doména:**

Volitelný parametr pro linku k operátorovi. Pro interní SIP linku se ponechává pole prázdné.

 **Jméno linky**  volací číslo linky.

#### **Zobrazované jméno**  text, který se má zobrazovat volanému.

 **Použitý port**  UDP port, na kterém linka přijímá.

#### **Uživatelské jméno**

jméno, kterým se linka prokazuje při registraci na SIP proxy.

**Heslo** 

heslo, kterým se linka autentizuje při registraci na SIP proxy. Z důvodu utajení se místo znaků zobrazují jen puntíky.

**Kodeky** 

seznam kodeků, které budou poskytnuty bránou při vyjednávání hlasového kanálu. Označte, které kodeky se mají uplatnit.

 **Přidat Phone context do požadavku REGISTER:**  Používá se ve speciálních případech. Není třeba vyplňovat.

#### **Čas vypršení registrace:**

Zadejte hodnotu podle vašeho VoIP poskytovatele. Pro interní SIP linku není parametr podstatný.

#### **Registrovat k proxy:**

Zaškrtněte pole, pokud váš operátor vyžaduje registraci klientů k proxy. Pro interní SIP linku se registrace nezadává.

#### **Povolit CLIP:**

Povolení přenosu identifikace volajícího.

#### **Povolit pouze jeden hovor:**

Zaškrtnutím této možnosti nebude možné přes danou linku uskutečnit více současných hovorů.

#### **Číslo volaného z:**

Speciální nastavení pro některé druhy telefonních ústředen. Ve většině případů není třeba měnit.

#### **Povolit NAT:**

Používá se v případě přímého spojení 2 zařízení přes SIP linku bez registrace do Proxy. Zaškrtněte v případě, že je 2N Office Route na vnitřní adrese a přes SIP linku je propojen s jiným SIP zařízením na veřejné adrese bez registrace do Proxy.

#### **První NAT port:**

První NAT port pro RTP (=hlasové) pakety podle nastavení síťového routeru.

#### **Rozsah NAT portů:**

Počet portů, které jsou vymezeny v síťovém routeru pro RTP přenosy (např. 100).

**IP adresa NAT:** 

Veřejné IP adresa síťového routeru, za kterým se nachází ve vnitřní síti 2N Office Route.

**Popis** 

libovolný text, který dokumentuje význam linky.

# **H.323 linky**

Dalším podporovaným signalizačním standardem pro VoIP telefonii je skupina protokolů označovaných H.323. Podobně jako pro SIP linky platí, že bránu může reprezentovat jedna nebo více H.323 linek, které se registrují na gatekeeper nebo komunikují přímo s VoIP telefony příp. jinými branami.

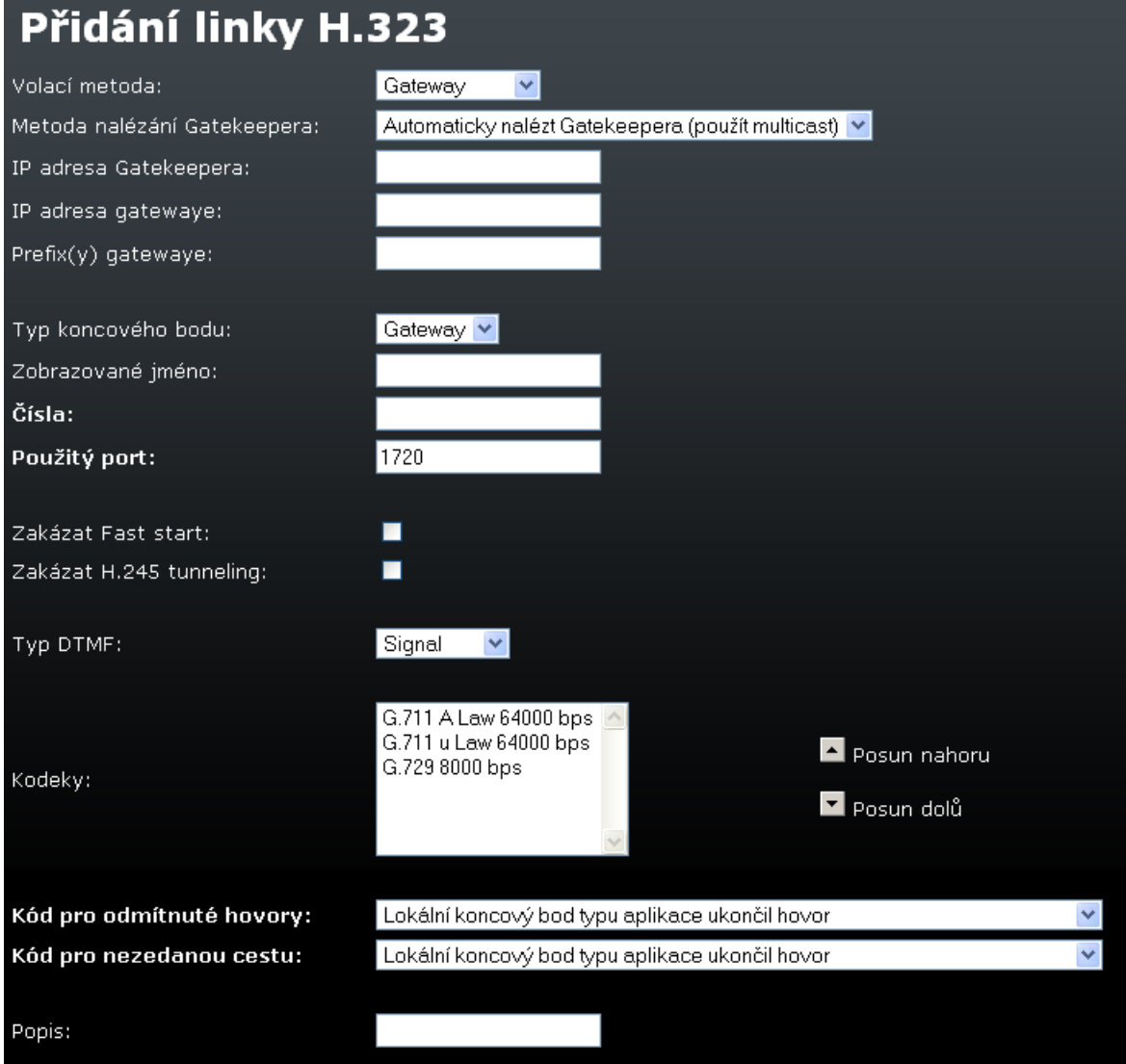

**Obr. 3.35 – Linka H.323** 

#### **Volací metoda:**

způsob iniciování nového volání. Na výběr máme tři možnosti:

- 1. direct volání s udáním plně kvalifikovaného síťového jména volaného,
- 2. gatekeeper nalezení příslušné cesty a spojení zajistí vybraný Gatekeeper, nebo
- 3. gateway volání přes zadanou bránu.

#### **Metoda nalézání Gatekeepera:**

určuje, jak brána zjistí adresu dostupného Gatekeepera. Adresa může být zadána staticky, nebo ji lze určit prohledáním sítě.

#### **IP adresa Gatekeepera:**

v případě, že se adresa Gatekeepera nezjišťuje prohledáváním sítě, musí být zadána v tomto poli.

#### **Jméno Gatekeepera:**

jméno Gatekeepera, na kterého se má brána přihlásit. Parametr je nepovinný.

#### **IP adresa gatewaye:**

adresa brány, která se použije při volání, je-li vybrána metoda volání gateway.

#### **Prefix(y) gatewaye:**

prefixy, pod kterými se brána přihlásí na Gatekeepera.

#### **Typ endpointu:**

způsob přihlášení brány na Gatekeeper. Brána se může přihlásit buď jako gateway s příslušným prefixem (na bránu se tedy směrují všechny hovory začínající zadaným číslem = prefixem) nebo jako terminál (na bránu se směrují pouze hovory, které jsou vytočeny na zadaná čísla terminálu).

#### **Zobrazované jméno:**

text, který se má zobrazovat volanému.

**Čísla:** 

čísla, kterými se brána přihlásí na Gatekeeper v módu terminál.

**Použitý port:** 

TCP port, na kterém linka přijímá příchozí H.323 spojení.

#### **Zakázat Fast start:**

výběrem této volby zakážete metodu Fast start. Metoda Fast start zajišťuje rychlejší start hovorových kanálů při navazování spojení pomocí protokolu H.323.

#### **Zakázat H.245 tunneling:**

výběrem této volby zakážete používání metody H.245 tunneling.

#### **Zakázat Early media start:**

výběrem této volby zakážete používání metody Early media start. Metoda Early media start umožňuje navázat hovorové kanály ještě předtím, než je hovor signalizačně spojen (metoda slouží hlavně pro přenos progress tónů GSM sítě).

#### **Typ DTMF:**

pro přenos DTMF tónů nastavíte buď pouze čísla (volba Signal) nebo povolíte alfanumerické znaky (volba Alphanum).

#### **Metoda transferu:**

pro transfer hovoru lze vybrat buď metodu Call forwarding nebo H.450.2 call transfer.

#### **Kodeky:**

seznam kodeků, které budou poskytnuty bránou při vyjednávání hlasového kanálu.

**Popis:** 

libovolný text, který dokumentuje význam linky.

# **SIM karty**

Pokud používáte v zařízení 2N Office Route SIM karty různých operátorů, určitě budete chtít zajistit směrování odchozích hovorů podle toho, do jakého GSM operátora je hovor směřován. Po vložení nové SIM s identifikačním číslem – xxx (většinou se jedná o číslo napsané přímo na SIM kartě) se automaticky vytvoří nová linka SIM karet pro dané identifikační číslo karty. Nezáleží tedy na fyzickém umístění karty v zařízení.

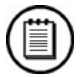

### **Poznámka**

Výměnu SIM karet provádějte vždy při vypnutém zařízení.

Každá SIM karta, která se do brány vloží, má svou sadu parametrů. Jejich hodnoty jsou vázány na identifikační číslo karty a zůstávají v bráně uloženy i po vyjmutí SIM karty, takže se po příp. opětovném vložení nemusí znovu nastavovat. Seznam karet, pro které jsou k dispozici konfigurační parametry, se zobrazuje v tabulce na úvodní stránce konfigurace SIM karet.

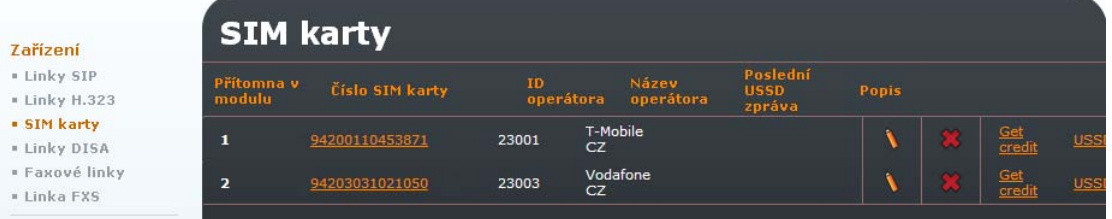

#### **Obr. 3.36 – List of available SIM cards**

Seznam karet, pro které jsou k dispozici konfigurační parametry, se zobrazuje v tabulce na úvodní stránce konfigurace SIM karet. V tomto menu lze také jednoduše zjistit stav kreditu pro danou SIM, pokud má správně nadefinován USSD kód (kód pro informaci o kreditu).

#### **V jednotlivých sloupcích se zobrazuje:**

- **Přítomna:**  příznak, že SIM karta je aktuálně vložena v bráně.
- **Číslo SIM karty:**  jedinečný identifikátor karty; bývá rovněž vytištěn na kartě vedle kontaktů.

Klepnutím na číslo se zobrazí detail nastavení karty.

- **ID operátor:**  identifikátor operátora mobilní sítě.
- **Název operátora:**  název operátora mobilní sítě.

**Popis:** 

správcem zadávaný text.

Klepnutím na symbol tužky přejdeme do detailu nastavení linky, ve kterém můžeme provádět změny. Křížek slouží k vymazání linky.

#### **Změna parametrů SIM karty:**  Změna SIM karty číslo "94203031021050" **Zařízení** + Linky STP Parametry SIM karty · Linky H.323 Přítomna: г . SIM karty · Linky DISA · Faxové linky Číslo SIM kartv: 94203031021050 + Linka EXS CSM ID operátora: 23003 Vodafone CZD Mobility Extension Název operátora: USSD kód pro zjištění kreditu: Fax Poslední USSD zpráva: Šetřící automat  $(LCR)$ Čas poslední USSD zprávy: GSM routování SIP proxy Popis: Nastavení SMS +420608005681 Číslo střediska zpráv: Datové připojení Jméno poskytovatele připojení: Číslo pro vytáčení (volitelně): APN (přístupový bod): Inicializační AT příkazy (volitelně): Uživatelské jméno PPP (volitelně): Heslo pro PPP (volitelně):

**Obr. 3.37 – Změna parametrů SIM Karty** 

#### **Přítomna:**

příznak (pouze pro čtení), že SIM karta je aktuálně vložena v bráně.

#### **Číslo SIM karty:**

jedinečný identifikátor karty - IMSI (pouze pro čtení); bývá rovněž vytištěn na kartě vedle kontaktů.

#### **ID operátora:**

číslo operátora mobilní sítě (pouze pro čtení).

#### **Název operátora:**

jméno mobilní operátora (pouze pro čtení).

#### **USSD kód pro zjištění kreditu:**

Do tohoto pole se zadá kód pro zjištění zbývajícího kreditu u předplacených SIM karet. Informaci o výsledku dotazu na tento USSD kód získáte stiskem položky "Get USSD" v menu SIM karty.

#### **Poslední USSD zpráva:**

V poli se zobrazí poslední obdržená USSD zpráva po stisku položky "Get USSD" v menu SIM karty.

- **Čas poslední USSD zprávy:**  V poli je zobrazeno, kdy došlo k přijetí USSD zprávy.
- **Popis:**  libovolný text, který dokumentuje význam linky.

#### **NASTAVENÍ SMS**

 **Číslo střediska zpráv:**  číslo střediska zpráv, přes které se mají odesílat SMS

### **DATOVÉ PŘIPOJENÍ**

- **Jméno poskytovatele spojení:**  jméno poskytovatele služby. Lze použít libovolný název (alfanumerické znaky).
- **Číslo pro vytočení (volitelné):**  číslo, které se vytáčí při navazování datového spojení. Toto číslo Vám sdělí Váš poskytovatel služby.

#### **APN (přístupový bod):**

Jméno přístupového bodu do sítě internet. APN Vám sdělí Váš poskytovatel služby GPRS.

**Inicializační AT příkazy (volitelně):** 

Nepovinný parametr. Poskytovatel služby GPRS může při navazování GPRS spojení vyžadovat ještě zvláštní inicializační příkaz, který se zadává do tohoto pole.

 **Uživatelské jméno PPP (volitelně):** Nepovinný parametr. Vyplňte podle údajů od Vašeho poskytovatele datového připojení.

#### **Heslo pro PPP (volitelně):**

Nepovinný parametr. Vyplňte podle údajů od Vašeho poskytovatele datového připojení.

# **DISA linka**

DISA linka může být buď standardní nebo uživatelsky definovaná uvítací zpráva, hlasová zpráva nebo jednoduchý IVR systém. Jakoukoliv DISA linku je možné použít pouze pro příchozí hovor. Nejčastěji se DISA linka používá pro příchozí hovory z GSM sítě. Samozřejmě, že stejným způsobem může být DISA použita i pro příchozí hovory od poskytovatele VoIP linky.

DISA linka vždy volajícímu přehraje hlavovou zprávu (nebo jednoduše přehrává dial tón) a dále očekává od volajícího další tónovou (DTMF) volbu. Po vypršení stanovené doby nebo po přijetí znaku # je hovor nasměrován do nadefinované linky podle pravidel uvedených v LCR šetřícím automatu.

Na úvodní obrazovce pro konfiguraci DISA linek je vyobrazen přehled nadefinovaných DISA linek.

Stiskem ikony se znakem pera  $\mathbf \Omega$  je možné upravit parametry příslušné linky. Symbol se znakem v slouží k odstranění příslušné linky.

Pod tabulkou s přehledem nadefinovaných linek je symbol se znakem plus  $\Box$ , který slouží k přidání nové linky. Další ikony slouží k nahrání různých druhů DISA zpráv –

Ikona DISA **Slouží pro nahrání zvukového souboru s DISA zprávou, DISA/IVR** 

 $\frac{1}{2}$   $\frac{1}{2}$  ie určeno pro nahrání archivu \*.tar.gz s předpřipravenou strukturou pro IVR

systém. Poslední ikona  $\Xi$  slouží pro nahrání jazykového balíčku pro hlasovou poštu.

# **Parametry DISA linky**

Pro přidání nové linky slouží ikona se znakem plus  $\Box$ . Během úpravy existující linky lze provedené změny uložit stiskem ikony s disketou  $\Box$ , Resetovat změny ikonou  $\Box$ nebo se vrátit zpět .

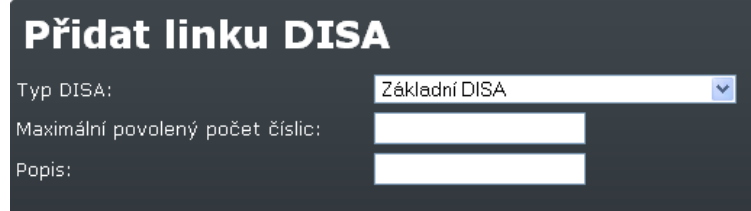

**Obr. 3.38 – DISA linka** 

#### **Typ DISA:**

Obsahuje výběr z pěti možností:

- **Základní DISA**  DISA zpráva nahrané při výrobě zařízení
- **Základní DISA s uživatelskou hláskou**  základní uživatelská DISA zpráva
- **DISA/IVR na MMC kartě** DISA zpráva uložená v externí paměti
- **DISA/IVR na interní paměti flash**  DISA zpráva uložená v interní paměti zařízení
- **Systém hlasové pošty**  hlasové menu pro systém hlasové schránky

#### **Maximální povolený počet číslic:**

maximální počet číslic, které může zadat volající při provolbě

#### **Popis:**

Jakýkoliv text popisující význam linky.

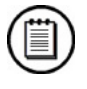

### **Poznámka**

■ Příklady s nastavením DISA zpráv naleznete na **faq. 2n. cz** 

# **Faxové linky**

Pro přidání nové faxové linky stiskněte ikonu se znakem plus DD. Během úpravy parametrů linky lze provedené změny uložit stiskem ikony s disketou  $\blacksquare$ .

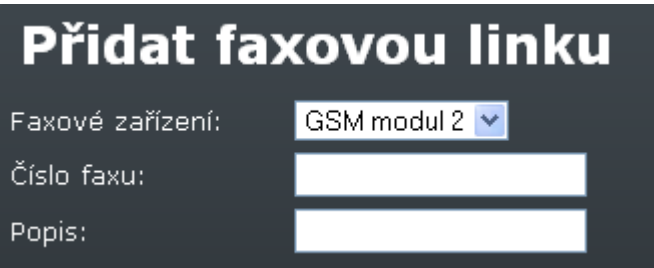

**Obr. 3.39 – FAX linka** 

- **Faxové zařízení:**  Vyberte GSM modul ve kterém je vložena SIM, určená pro faxové přenosy.
- **Číslo faxu:**  Číslo FXS linky
- **Popis: Jakýkoliv text popisující význam linky.**

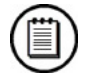

### **Poznámka**

■ Příklady nastavení FAXových linek naleznete na **faq.2n.cz** 

# **Linka Fxs**

Tato linka je v základě nastavena podle konfiguračního průvodce. Pokud si přejete změnit některé parametry této linky, klikněte na ikonu s tužkou

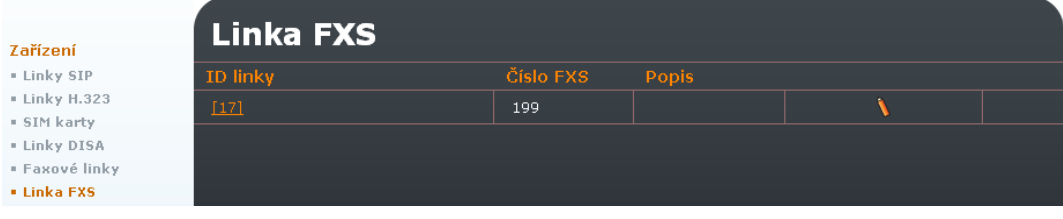

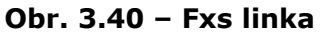

#### Změna FXS linky ID "17" Číslo FXS: 199 Doba volby (sekundy): 35 Doba vyzvánění (sekundy): 35 п Povolit reverzaci linky: Povolit '#' jako ukončení volby:  $\blacksquare$ Popis:

**Obr. 3.41 – Změna parametrů FXS linky** 

- **Číslo Fxs:**  Číslo FXS linky
- Doba volby (sekundy): Čas pro volbu první číslice
- **Doba vyzvánění (sekundy):**  Doba vyzvánění FXS linky pro příchozí hovor.
- **Povolit reverzaci linky:** Reverzace polarity linky (polarity reverse) na začátku a konci hovoru.
- **Povolit '#' jako ukončení volby:**  Možnost použití stisku mřížky pro ukončení volby.
- **Popis:**  Jakýkoliv text popisující význam linky.

# **GSM**

### **PINy**

V tomto menu se definují PIN kódy pro SIM karty v jednotlivých modulech.

| Zařízení                  | <b>PINY</b>                   |  |
|---------------------------|-------------------------------|--|
| GSM                       | PIN pro SIM karty v modulu 1: |  |
| $=$ PIN $\vee$            | PIN pro SIM karty v modulu 2: |  |
| · Audio parametre         | PIN pro SIM karty v modulu 3: |  |
| $-CLIPy$                  | PIN pro SIM karty v modulu 4: |  |
| <b>Mobility Extension</b> |                               |  |

**Obr. 3.42 – GSM - PINy** 

### **Audio parametry**

Úprava zesílení hlasu pro příjem z mikrofonu a vysílání do reproduktoru pro každý modul zvlášť. Rozsah je od -24dB do +12dB pro UMTS modul a od -24dB do + 24dB pro GSM moduly s krokem 1dB.

| Zařízení                                    | <b>Audio parametre</b>                                                                                   |                                                                                                    |
|---------------------------------------------|----------------------------------------------------------------------------------------------------|----------------------------------------------------------------------------------------------------|
| GSM<br>$=$ PINy<br><b>* Audio parametre</b> | Zesílení mikrofónu - modul 1:<br>Zesílení mikrofónu – modul 2:                                           | dB, rozsah -24dB až 12dB, krok 1dB<br>dB, rozsah -24dB až 42dB, krok 1dB                                    |
| = CLIPy<br><b>Mobility Extension</b><br>Fax | Zesílení mikrofónu – modul 3:<br>Zesílení mikrofónu - modul 4:                                           | dB, rozsah -24dB až 42dB, krok 1dB<br>dB, rozsah -24dB až 42dB, krok 1dB                                    |
| Šetřící automat<br>(LCR)                    | Zesílení reproduktoru - modul 1:                                                                         | dB, rozsah -24dB až 12dB, krok 1dB                                                                          |
| GSM routování<br>SIP proxy                  | Zesílení reproduktoru - modul 2:<br>Zesílení reproduktoru - modul 3:<br>Zesílení reproduktoru - modul 4: | dB, rozsah -24dB až OdB, krok 1dB<br>dB, rozsah -24dB až OdB, krok 1dB<br>dB, rozsah -24dB až OdB, krok 1dB |

**Obr. 3.43 – GSM – Audio parametry** 

# **CLIPy**

V této části lze nastavit takzvanou funkci CLI (Calling Line Identification). Pro jednotlivé moduly lze tak nastavit zobrazení (CLIP - Calling Line Identification Presentation) nebo potlačení (CLIR - Calling Line Identification Restriction) čísla volajícího.

Ve spodní polovině obrazovky se pak nastavuje tzv. **Auto CLIP routing:**

Auto CLIP routing se používá k automatickému směrování příchozího hovoru na vnitřní linku. Záznam o tom, na kterou z vnitřních linek se bude daný příchozí hovor směrovat, jsou ukládány po odchozím hovoru automaticky do paměti zařízení na předem definovanou dobu. Pokud je, při zapnuté funkci Auto CLIP routing, uskutečněn odchozí hovor z některé z vnitřních linek, uloží se do paměti zařízení záznam o volajícím a volaném čísle. Pokud ve stanovené přijde do brány hovor z čísla, které je již uloženo v paměti, je hovor automaticky směrován na danou pobočku, která je s tímto číslem spárována v paměti.

| Zařízení                  | <b>CLIPy</b>                                 |       |
|---------------------------|----------------------------------------------|-------|
| GSM                       | Zobrazení originálního CLI - modul 1:        |       |
| = PINy                    | Zobrazení originálního CLI - modul 2:        |       |
| * Audio parametre         | Zobrazení originálního CLI - modul 3:        | R.    |
| • CLIPy                   | Zobrazení originálního CLI - modul 4:        |       |
| <b>Mobility Extension</b> |                                              |       |
| Fax                       | Auto CLIP routing:                           |       |
| Šetřící automat<br>(LCR)  | - platnost záznamů:                          | Hodin |
| GSM routování             | - smazat záznam při úspěšném zpětném volání: |       |
| SIP proxy                 | - přidávat pouze zmeškané hovory:            |       |
|                           | - prohledávat oba seznamy (hovorů a zpráv):  |       |
|                           | Vypnout detekci vyzvánění v GSM:             |       |

**Obr. 3.44 – GSM – CLIPy** 

#### **Zobrazení originálního CLI:**

zaškrtněte pro povolení identifikace volajícího (CLIP)

**Auto CLIP routing:** povolení funkce automatického směrování příchozích hovorů

#### **-platnost záznamů:**

doba v hodinách, po kterou budou záznamy o volaných a volajících číslech uloženy v paměti zařízení

#### **-smazat záznam po úspěšném zpětném volání**:

zaškrtněte pro smazání záznamu z paměti po úspěšném zpětném hovoru.

#### **-přidávat pouze zmeškané hovory:**

zaškrtněme pro přidání pouze nespojených odchozích hovorů

#### **-prohledávat oba seznamy (hovorů a zpráv):**

umožní přidat záznam i po odeslané sms.

#### **Vypnout detekci vyzvánění v GSM:**

pokud je volba zaškrtnuta, brána nedetekuje zprávu allerting ze sítě a okamžitě posílá Session Progress

# **Mobility extension**

Mobility Extension (ME) je funkce zařízení 2N® OfficeRoute, která umožňuje interním linkám být v dosahu na mobilním telefonu. Příchozí hovor na danou vnitřní linku zvoní jak na dané lince, tak na čísle, které je definované jako ME číslo pro danou vnitřní linku. Uživatel se sám může rozhodnout, jaký telefon vyzvedne – stále bude mít k dispozici všechny služby, jako jsou přepojování hovorů atp. Číslo pro Mobility Extension musí být definováno v nastavení daného uživatele. Globální nastavení pro funkci ME je znázorněno naObr. 3.45.

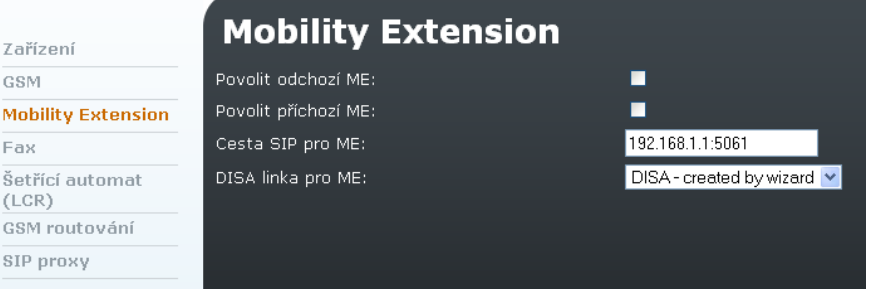

#### **Obr. 3.45 – Mobility extension**

#### **Povolit odchozí ME:**

povolení funkce Mobility extension pro odchozí volání.

#### **Povolit příchozí ME:**

povolení funkce Mobility extension pro příchozí volání (příchozí hovory z ME čísel definovaných u jednotlivých uživatelů).

#### **Cesta SIP pro ME:**  cesta, která bude použita pro odchozí ME čísla

**Disa linka pro ME:** 

DISA zpráva pro příchozí ME.

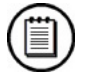

### **Poznámka**

■ Příklady nastavení Mobility Extension naleznete na **faq.2n.cz** 

# **Fax**

2N® OfficeRoute lze použít také pro příjem a odesílání FAXů pomocí standardu T.38. Pro změnu parametrů T.38 klikněte na ikonu s tužkou

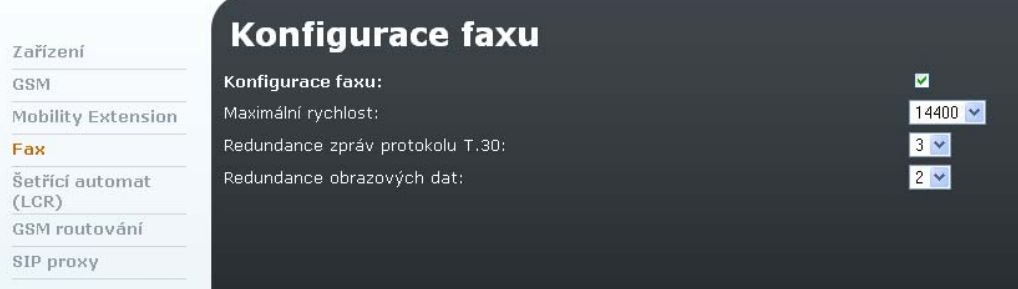

**Obr. 3.46 - T.38 fax relay parametres settings** 

- **Maximální rychlost:**  přenosová rychlost [bit/s]pro T.38 FAX
- **Redundance zpráv protokolu T.30:**  redundance pro signalizaci
- **Redundance zobrazovaných dat:**  redundance dat

# **LCR**

LCR (Least Cost Router) neboli Šetřící Automat je mechanismus, jehož úkolem je nalézt optimální výstupní linku pro volané číslo. LCR proces má několik fází:

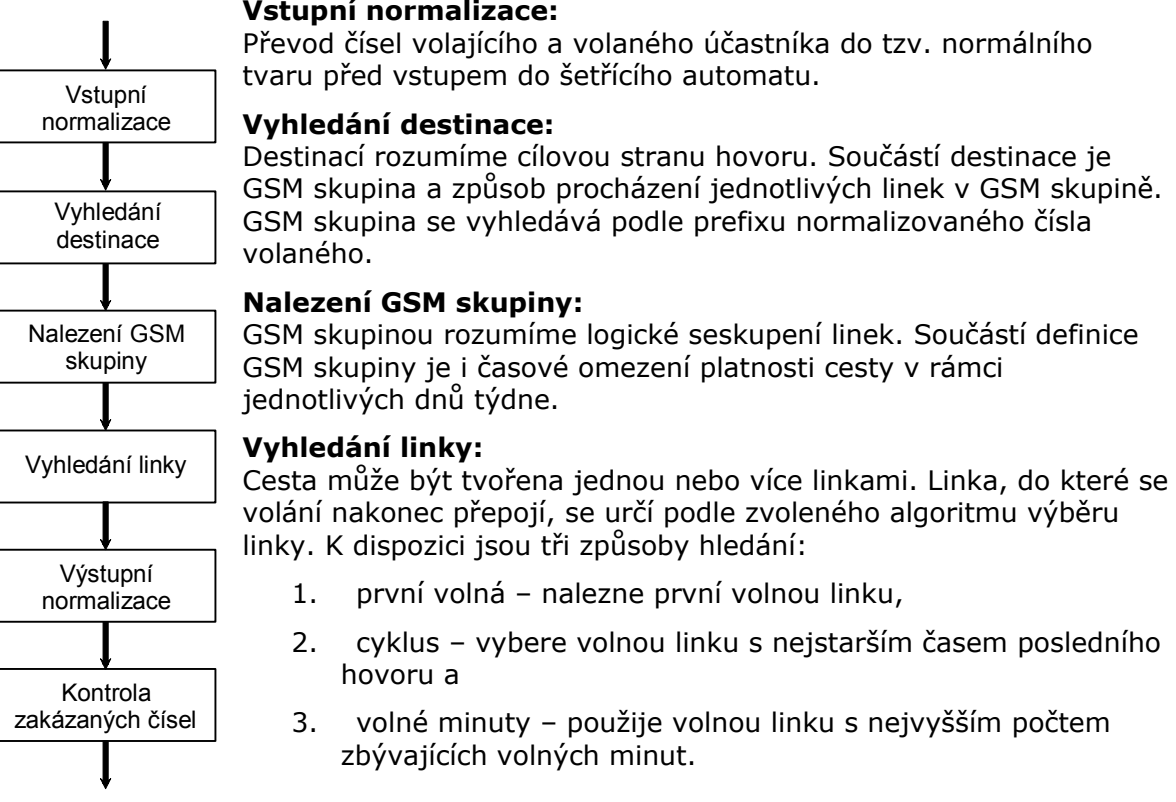

#### **Vstupní normalizace:**

Aby tato metoda pracovala správně, musí být pro příslušné linky nastaveny tarify.

#### **Výstupní normalizace:**

Převod čísel volajícího a volaného účastníka do normálního tvaru před přepojením do výstupní linky.

#### **Kontrola zakázaných čísel:**

Po výstupní normalizaci před přepojením do nalezené výstupní linky se prohledává tabulka zakázaných čísel a v případě shody je hovor odmítnut.

| Zařízení                                | Setřící automat (LCR) |                                |                |             |                 |
|-----------------------------------------|-----------------------|--------------------------------|----------------|-------------|-----------------|
| <b>GSM</b><br><b>Mobility Extension</b> |                       |                                |                | $\bullet$   |                 |
| Fax                                     |                       |                                |                |             |                 |
| Šetřící automat                         | <b>Destinace</b>      | <b>Prefix</b>                  | Povoleno Cesty |             | <b>Popis</b>    |
| (LCR)<br>· Časové intervaly             | To FXS line 17        | П<br>199                       | ⊠              | FXS line 17 | factory default |
| · Normalizace                           | To SIP line 16        | $\blacksquare$<br>$\mathbf{1}$ | И              | SIP line 16 | factory default |
| · Tarifikace<br>· Blacklist             | To SIP line 19        | ▬                              | ⊠              | SIP line 19 | factory default |
| = Cesty                                 | To GSM                | ■<br>.*                        | ◘              | GSM         | factory default |
| · LCR test<br>GSM routování             |                       |                                |                |             |                 |

**Obr. 3.47 - List of LCR rules** 

### **Směrovací pravidla:**

Směrovací pravidla tvoří základ šetřícího automatu. Skládají se z poměrně velkého množství parametrů, které dávají směrovacímu procesu značnou flexibilitu.

Kliknutím na položku LCR v menu Telephony services se zobrazí předdefinovaná pravidla vytvořená konfiguračním průvodcem. Nové pravidlo lze přidat kliknutím na ikonu se znakem plus  $\Box$ , zvolené pravidlo lze posunout nahoru  $\Box$  nebo dolů  $\Diamond$ . před zvolené pravidlo lze přidat pravidlo nové  $\mathbb{H}^{\mathbb{R}}$  nebo lze nové pravidlo přidat za

vybrané, již vytvořené pravidlo  $\mathbb{E}$ , hotové pravidlo lze upravit  $\mathbb{E}$  či smazat  $\mathbb{E}$ .

Všechny výše zmíněné funkce kromě přidání nového pravidla jsou funkční pouze, pokud je alespoň jedna z linek vybrána pomocí checkboxu v příslušném řádku.

### **Přidání pravidla**

Přidání směrovacího pravidla provedeme stiskem tlačítka Přidat, resp. Přidat za nebo Vložit před.

V prvním kroku definujeme tzv. destinaci. V podstatě jde o množinu prefixů. Když automat hledá vhodné směrovací pravidlo, vyhledává podle normalizovaného volaného čísla tak, že prochází povolená směrovací pravidla shora dolů a porovnává jeho začátek s prefixy destinací. První vyhovující prefix prohledávání přeruší a dále se směruje podle pravidla příslušné destinace.

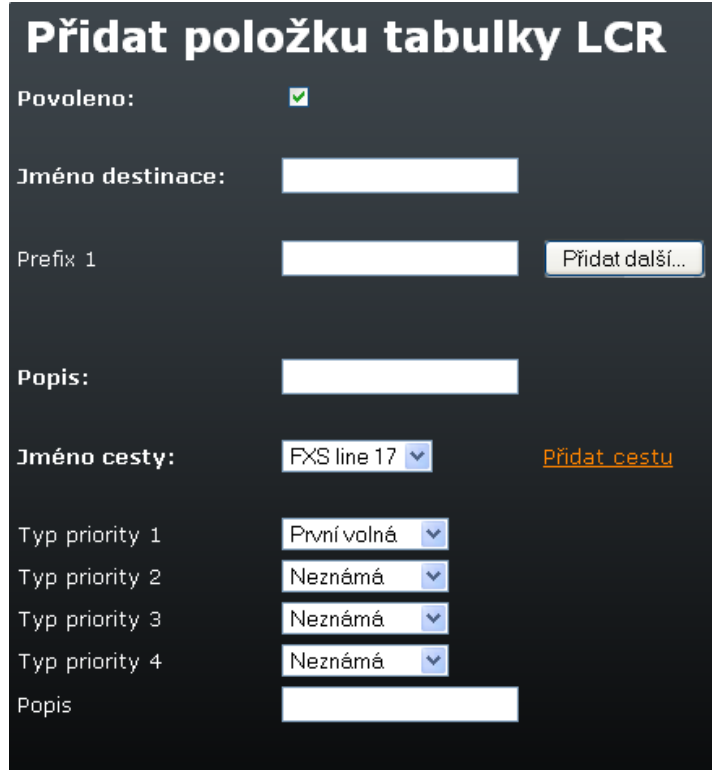

**Obr. 3.48 - LCR – Přidání pravidla** 

#### **Formulář obsahuje pole:**

#### **Povoleno**

směrovací pravidlo může být nadefinováno, ale nemusí se ve směrovacím procesu používat. Používají se pouze pravidla, která mají zaškrtnuto toto pole.

#### **Jméno destinace**

destinace musí být pojmenována, nejlépe stručně a výstižně např. podle mobilního operátora nebo podle jiné charakteristické vlastnosti, která destinaci odlišuje od ostatních. Jméno smí obsahovat pouze alfanumerické znaky.

#### **Prefix n**

prefix destinace, kde n je pořadové číslo. Prefix je začátek cílového telefonního čísla. Pokud první prefix necháme prázdný a nezadáme žádný další, pak daná destinace zahrnuje všechna volaná čísla. Chceme-li zadat více prefixů, přidáváme je stiskem tlačítka Přidat další.

#### **Popis**

libovolný text dokumentující význam destinace

#### **Jméno cesty**

z rozbalovací nabídky vybíráme již existující cestu, nebo stiskem tlačítka Přidat cestu přidáme novou.

 **Typ priority n**  priorita linek definovaných pro danou cestu

#### **Popis**

libovolný text dokumentující význam pravidla
# **Časové intervaly**

určují časovou platnost směrovacího pravidla. Standardně jsou předdefinovány tři časové skupiny: weekdays – pondělí až pátek celý den, workdays – pondělí až pátek celý od 7:00 do 17:00, weekend – sobota a neděle. Nové časové intervaly lze vytvářet po stisknutí tlačítka Přidat denní skupinu resp. Přidat časový rozsah.

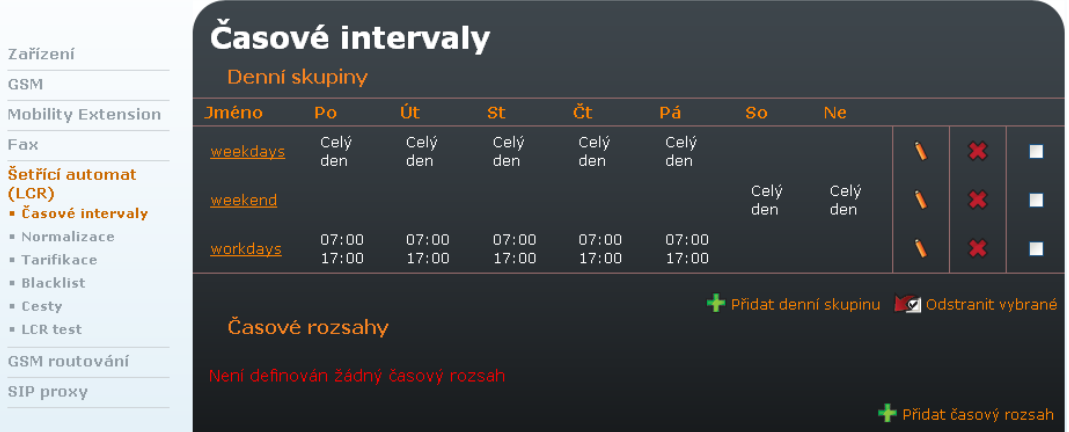

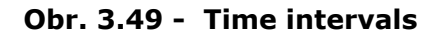

### **Normalizace**

Když jsme se seznamovali s činnostmi šetřícího automatu, zmínili jsme i úpravy čísel před vstupem a po výstupu ze směrovacího procesu – tzv. normalizace. Jsou to podmíněné transformace volaného a/nebo volajícího čísla. Zajišťuje se tak převod do jednotného formátu, který následně zjednodušuje definici vlastních směrovacích pravidel.

#### **Normalizační předpis je určen třemi parametry:**

#### **Typ normalizace**

určuje v jaké fázi procesu (na vstupu/na výstupu) a na která čísla (volané/volající) má být použita.

#### **Podmínka**

transformace bude aplikována pouze čísla, vyhovující podmínce. Podmínka je specifikována prefixem – řetězcem, kterým musí číslo začínat. Prefix je automaticky odtržen a do transformační fáze už vstupuje pouze zbytek čísla následující za prefixem.

#### **Transformační předpis**

umožňuje modifikovat číslo odtržením určitého počtu znaků z jeho počátku, příp. přidáním nového prefixu.

| Zařízení                    | <b>Normalizace</b> |                |                 |              |                   |                 |
|-----------------------------|--------------------|----------------|-----------------|--------------|-------------------|-----------------|
| GSM                         |                    |                |                 |              |                   |                 |
| Mobility Extension          |                    |                |                 | $\sqrt{2}$   |                   |                 |
| Fax                         |                    |                |                 |              |                   |                 |
| Šetřící automat             | Linka              | <b>Prefix</b>  | Odstranit počet | Přidat číslo | Typ               | Popis           |
| (LCR)<br>· Časové intervaly | ▬<br>19            | $+$            |                 | 000          | Příchozí volající | factory default |
| · Normalizace               | ■<br>19            |                |                 | $\circ$      | Příchozí volající | factory default |
| # Tarifikace<br>· Blacklist | п                  | $\overline{0}$ |                 |              | Odchozí volaný    | factory default |
| = Cesty                     |                    |                |                 |              |                   |                 |
| <b>* LCR test</b>           |                    |                |                 |              |                   |                 |

**Obr. 3.50 - Normalizace** 

Pro přidání nového pravidla pro normalizaci lze použít ikona se znakem plus  $\frac{1}{2}$ . Kliknutím na tuto ikonu se zobrazí následující formulář.

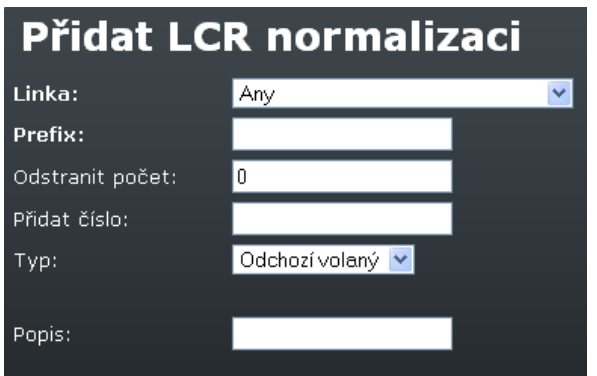

**Obr. 3.51 - Normalizace – Přidání pravidla** 

Význam polí ve formuláři se shoduje s významem sloupců v tabulce normalizací na Obr. 3.51:

**Linka** 

Pro jakou linku se pravidlo použije

**Prefix** 

prefix, kterým musí číslo začínat, aby na něj mohl být aplikován transformační předpis.

#### **Odstranit počet**

počet znaků, které se odtrhnou ze začátku čísla za prefixem.

**Přidat číslo** 

prefix, který se přidá před zbytek čísla po odtržení prefixu a daného počtu počátečních číslic.

**Typ** 

typ normalizace určuje, v které fázi se normalizační pravidlo uplatní. Na výběr máme ze čtyř možností:

Příchozí volající – na vstupu pro volající čísla,Příchozí volaný – na vstupu pro volaná čísla, Odchozí volající – na výstupu pro volající čísla, Odchozí volaný – na výstupu pro volaná čísla.

**Popis** 

libovolný text, který by měl osvětlovat význam normalizačního pravidla.

#### **Tarifikace**

Tarifikací hovorů se v branách 2N® OfficeRoute rozumí sofistikovaná evidence provolaného času na jednotlivých SIM kartách. Stávající verze programového vybavení žádným způsobem neúčtuje ceny hovorů. Sledování volných minut se provádí za účelem optimálního využití zakoupených volacích tarifů a používá se ve směrovacím procesu šetřícího automatu.

Tarifikační schéma dělí hovor do dvou časových pásem. V každém pásmu může probíhat tarifikace po různých časových jednotkách. K jedné SIM kartě je možné definovat pro různé dny v týdnu a různé denní doby různá tarifikační schémata a skládat je dohromady. Tímto mechanismem lze velmi dobře pokrýt drtivou většinu tarifů běžně nabízených mobilními operátory.

Tarify se zakládají a přiřazují k SIM kartám ve skupinové záložce Konfigurace v nabídce Šetřící automat (LCR) po otevření položky Tarifikace. Vstupním bodem je přehledová tabulka nadefinovaných tarifů, viz Obr. 3.52.

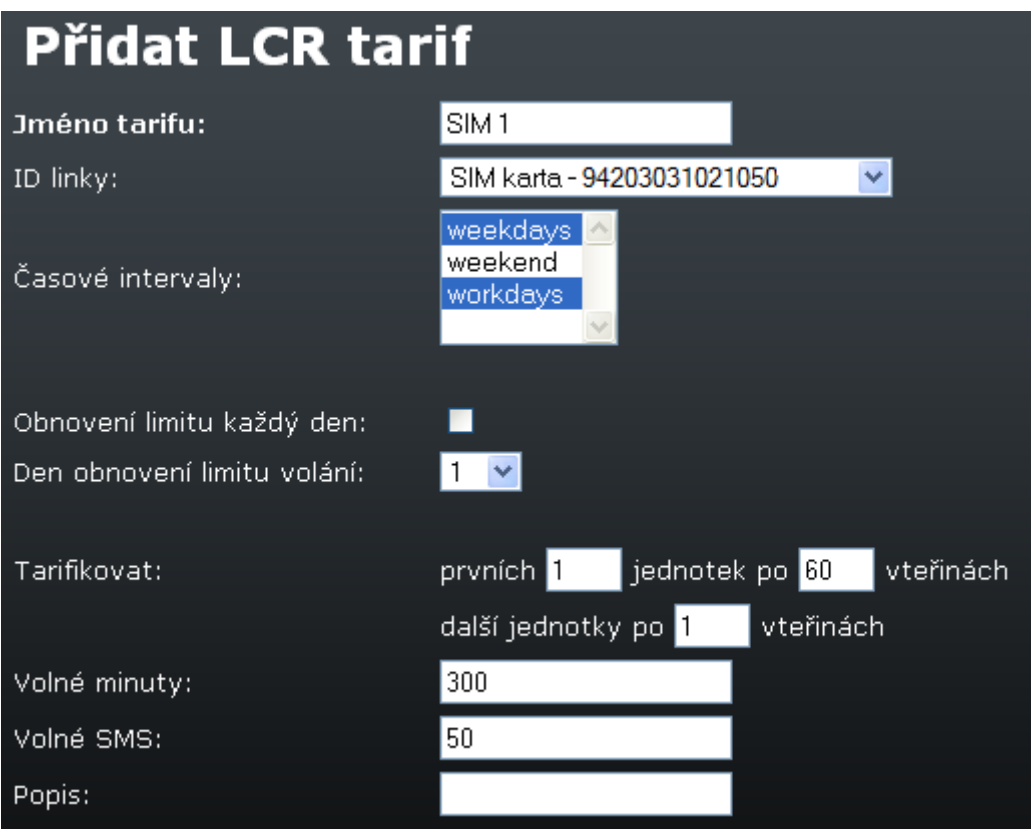

#### **Obr. 3.52 – Přidat LCR tarif**

#### **Formulář na Obr. 3.52 obsahuje pole:**

- **Jméno tarifu**  každý tarif musí být pojmenován.
- **ID linky**  seznam SIM karet, ke kterým lze tarif navázat.
- **Časové interval**  vymezují časovou platnost tarifu.
- **Den obnovení limitu volání**  čítače provolaných minut se nulují každý měsíc ve zvolený den.
- **Tarifikovat** počet časových jednotek v prvním pásmu, délka jednotky prvního pásma, délka jednotky druhého pásma.
- **Volné minuty**  počet volných minut.
- **Volné SMS**  počet volných SMS.
- **Popis**  libovolný text, který dokumentuje význam tarifu.

#### **Příklad z Obr. 3.52:**

tarif je aplikován na SIM kartu 94.......050 pouze během pracovních dní (časové intervaly jsou definovány v předchozí nabídce). Limit pro volné minuty je obnoven vždy 1. den v měsíci (v zařízení musí být nastaven správný čas a datum). Počítání volných minut probíhá následovně: po spojení hovoru je započítáno vždy 60 sekund okamžitě, po uplynutí 60 sekund je hovor již účtován po jednotlivých vteřinách. SIM může využít 300 minut pro volání a 50 SMS. Po překročení limitu nelze uskutečnit odchozí hovory.

### **Blacklist (zakázaná čísla)**

Po výstupní normalizaci před tím, než se hovor propojí do nalezené výstupní linky, se provádí kontrola volaného čísla proti seznamu zakázaných čísel. Začíná-li normalizované volané číslo řetězcem uvedeným v seznamu, je hovor odmítnut. To znamená, že do seznamu můžeme uvádět jak konkrétní celá telefonní čísla tak pouze jejich počáteční části (prefixy) a hromadně vyloučit např. všechny mezinárodní hovory nebo volání na zvláštní služby zpoplatňované vyššími sazbami (erotické linky apod.).

Nastavení zakázaných čísel provádíme ve skupinové záložce Telephony services v nabídce Šetřící automat (LCR). Po vybrání položky Zakázaná čísla se zobrazí seznam zakázaných čísel.

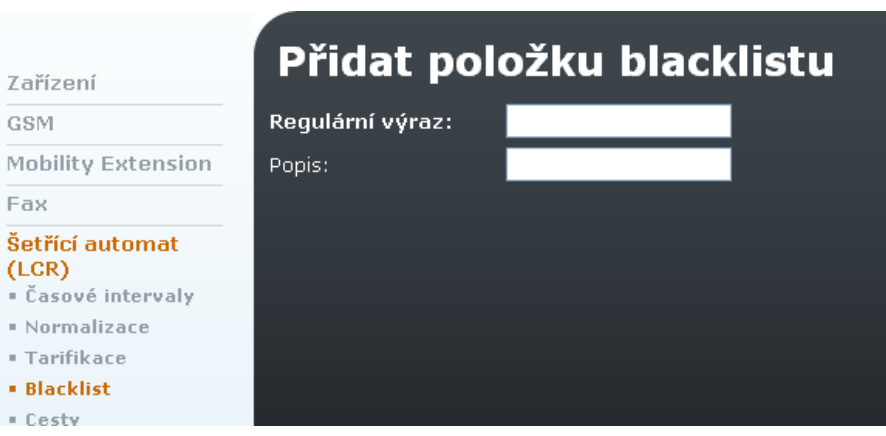

**Obr. 3.53 – Blacklist** 

#### **Regulární výraz:**

začátek zakázaného čísla (můžeme uvést i celé číslo).

#### **Popis:**

libovolný text, který dokumentuje význam položky

#### **Cesty**

Cesty jsou součástí LCR pravidel. Cesta značí v zařízení 2N® OfficeRoute odchozí svazek např. SIM karet, modulů, SIP linek nebo DISA linek. Seznam cest lze vypsat klepnutím na odkaz cesty v podmenu šetřícího automatu (LCR).

#### **Přidání nové cesty:**

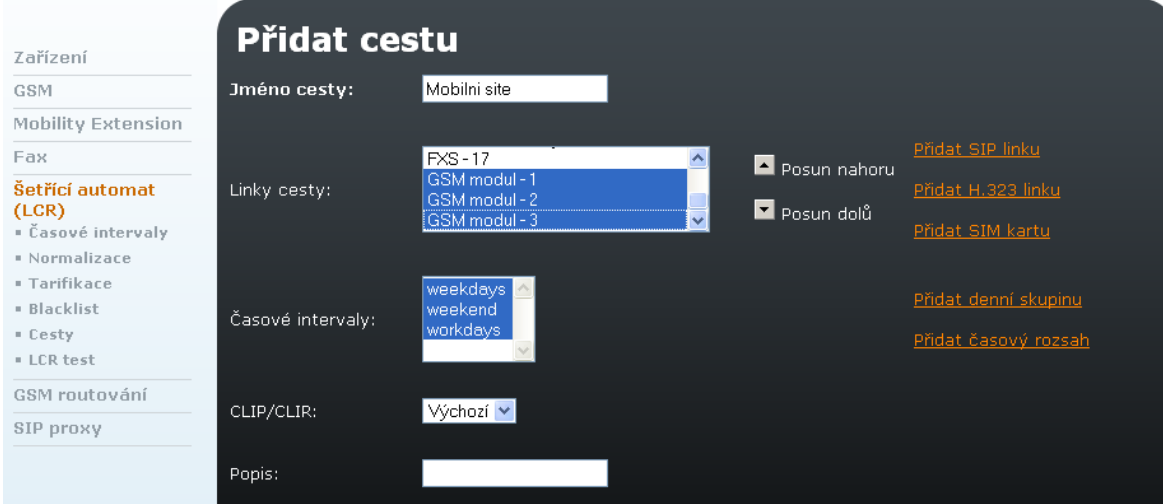

**Obr. 3.54 – LCR – Přidání nové cesty** 

Na Obr. 3.54 je příklad cesty pojmenované "Mobilní sítě". Cesta obsahuje všechny moduly a bude použita ve všech nadefinovaných časových intervalech.

#### **Formulář obsahuje následující položky**:

#### **Jméno cesty:**

Jméno cesty může obsahovat libovolné alfanumerické znaky. Na toto jméno se odkazují LCR pravidla tak jak bylo uvedeno v předchozí kapitole.

#### **Linky cesty:**

seznam dostupných linek, které tvoří GSM skupinu. Výběr provádíme, resp. rušíme klepnutím levého tlačítka myši na příslušné položce. V seznamu je možné vybrat více položek najednou tak, že spolu s klepnutím tlačítka myši držíme současně stisknutou klávesu CTRL. Vybrané položky jsou prosvíceny modře. Nové linky lze zakládat stisknutím tlačítka Přidat SIP linku

#### **Časové intervaly:**

určují časovou platnost směrovacího pravidla. Standardně jsou předdefinovány tři časové skupiny: weekdays – pondělí až pátek celý den, workdays – pondělí až pátek celý od 7:00 do 17:00, weekend – sobota a neděle. Nové časové intervaly lze vytvářet po stisknutí tlačítka Přidat denní skupinu resp. Přidat časový rozsah.

#### **CLIP/CLIR:**

povolení/zakázání identifikace volajícího

**Popis:** 

libovolný text, který dokumentuje význam cesty.

#### **LCR test**

Položka LCR Test v nabídce Šetřící automat (LCR) slouží k otestování změn v nastavení šetřícího automatu. Po zadání linky přichází hovor, volajícího a volaného

čísla a klepnutí na odkaz LCR Test **kolu** umístěný pod formulářem se provede simulace LCR procesu.

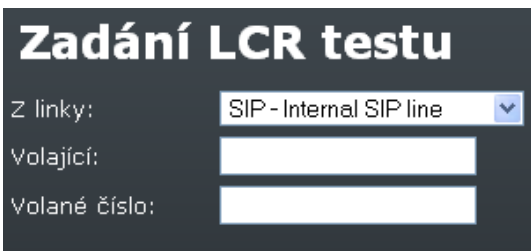

**Obr. 3.55 – LCR test** 

Po provedení simulace se zobrazí normalizované volající a volané číslo a název nalezené výstupní linky nebo důvod, proč nebylo vyhledávání linky úspěšné.

# **GSM routování**

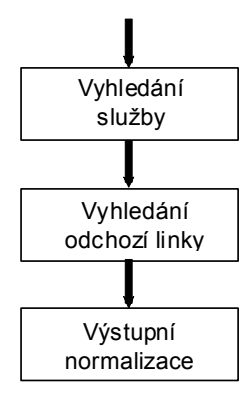

Zpracování příchozích hovorů z GSM sítě provádí 2N® OfficeRoute velmi jednoduchým způsobem a to tak, že příchozí hovor je směrován do VoIP sítě na jedno konkrétní číslo. Směrování lze nastavit pro každou SIM kartu nebo GSM modul zvlášť.

Při zpracovávání příchozích hovorů z GSM strany se nejdříve automat pokusí vyhledat službu operátor podle GSM modulu, pak podle čísla SIM karty. Po nalezení služby je pro odchozí hovor vybrána linka, která je ke službě operátor přiřazena. Nakonec je volající číslo znormalizováno podle tabulky normalizací.

### **Operátor**

Nastavení směrování se provádí klepnutím na volbu GSM routování. Nejdříve je třeba nastavit službu operátor. Klepnutím na volbu Operátor se vypíše tabulka nakonfigurovaných operátorů (viz Obr. 3.56)

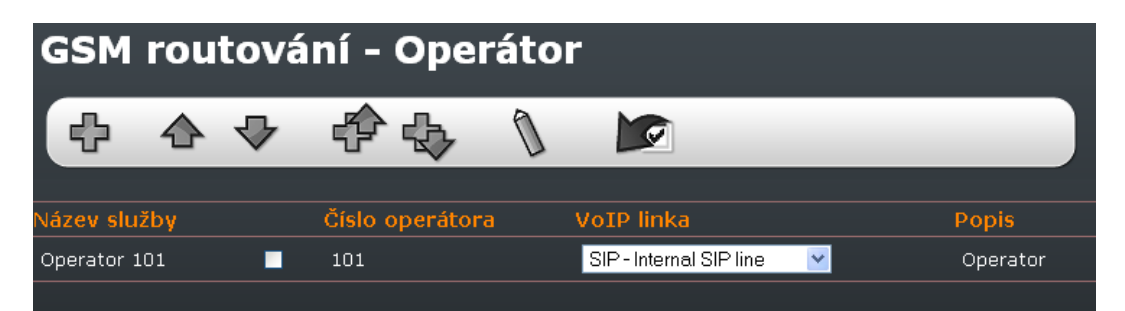

**Obr. 3.56 – GSM routování – Operátor** 

Novou službu operátor lze klepnutím na tlačítko Přidat. Poté se na obrazovce objeví formulář pro přidání služby operátor (Obr. 3.57).

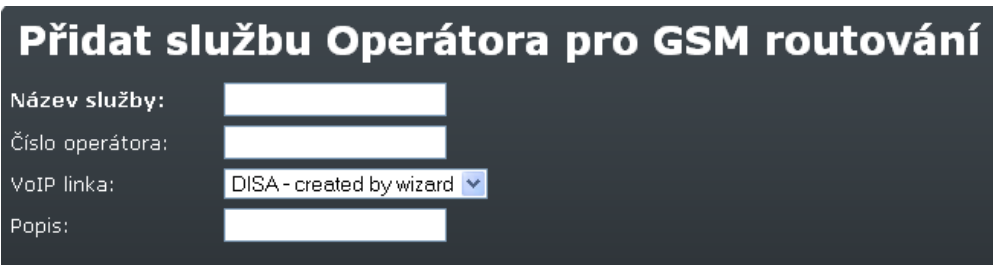

**Obr. 3.57 – GSM routování – Přidat službu Operátora** 

- **Název služby**: Pole může obsahovat libovolné alfanumerické znaky.
- **Číslo operátora:**  je číslo ve VoIP síti, na které se směruje příchozí hovor z GSM sítě.
- **VoIP linka:**  je linka, která se použije pro vytočení čísla do VoIP sítě.
- **Popis:**  libovolný text, který dokumentuje význam služby operátor.

Změna služby operátor se provede vybráním příslušné řádky (výběr provedeme zaškrtnutím ve druhém sloupci tabulky, která je znázorněna na Obr. 3.56) a klepnutím na tlačítko změnit. Další postup je stejný jako v předchozím odstavci s tím rozdílem, že uložení změn provedeme klepnutím na volbu Změnit.

Službu operátor odstraníme vybráním příslušné řádky (podobně jak je popsáno v předchozím odstavci) a klepnutím na tlačítko Odstranit.

#### **SIM**

Klepnutím na volbu SIM v levém menu se zobrazí seznam routovacích pravidel SIM (viz Obr. 3.58).

| Zařízení                  | <b>GSM routování - SIM</b> |                        |                    |   |
|---------------------------|----------------------------|------------------------|--------------------|---|
| GSM                       | <b>SIM card</b>            | <b>Service name</b>    | <b>Description</b> |   |
| <b>Mobility Extension</b> | 94203031021050             | Operator 10 on line 16 |                    | 惢 |
| Fax                       |                            |                        |                    |   |
| Šetřící automat<br>(LCR)  |                            |                        |                    |   |
| <b>GSM</b> routování      |                            |                        |                    |   |
| · Normalizace             |                            |                        |                    |   |
| $=$ GSM                   |                            |                        |                    |   |
| $=$ SIM                   |                            |                        |                    |   |

**Obr. 3.58 – GSM routování – SIM** 

Klepnutím na volbu Přidat routování SIM karty se v prohlížeči objeví formulář pro přidání routovacího pravidla (viz Obr. 3.59).

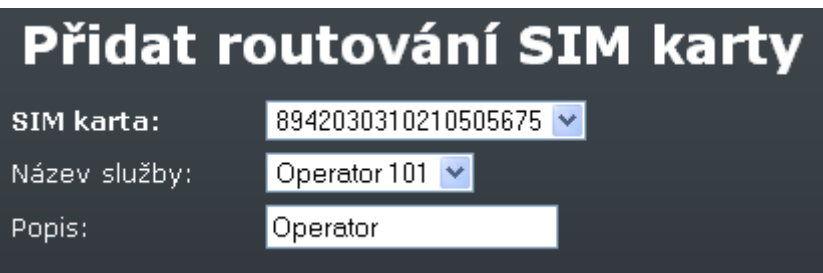

**Obr. 3.59 – GSM routování – Přidat routování SIM karty** 

#### **SIM karta:**

do tohoto pole se vybere číslo SIM karty. Příchozí hovory přes toto číslo SIM karty budou zařazeny ke službě, která se vybere v poli Název služby.

#### **Název služby:**

do tohoto pole se vybere služba, přes kterou se mají hovory routovat do VoIP sítě.

**Popis:** 

libovolný text, který dokumentuje význam routovacího pravidla SIM.

#### **GSM**

Klepnutím na volbu GSM v levém menu se zobrazí seznam routovacích pravidel GSM (viz Obr. 3.60).

| Zařízení                  | Nastavení routování GSM zařízení |              |       |              |   |
|---------------------------|----------------------------------|--------------|-------|--------------|---|
| GSM                       | GSM zařízení                     | Název služby | Popis |              |   |
| <b>Mobility Extension</b> | GSM modul - 1                    | Operator 101 |       |              |   |
| Fax                       | GSM modul - 2                    | Operator 101 |       | $\mathbf{v}$ | 篡 |
| Šetřící automat<br>(LCR)  |                                  |              |       |              |   |
| GSM routování             |                                  |              |       |              |   |
| · Normalizace             |                                  |              |       |              |   |
| $=$ GSM                   |                                  |              |       |              |   |
| $=$ SIM                   |                                  |              |       |              |   |
| = Operátor                |                                  |              |       |              |   |

**Obr. 3.60 – GSM routování - GSM** 

Klepnutím na volbu Přidat routování GSM zařízení se v prohlížeči objeví formulář pro přidání routovacího pravidla (vizObr. 3.61).

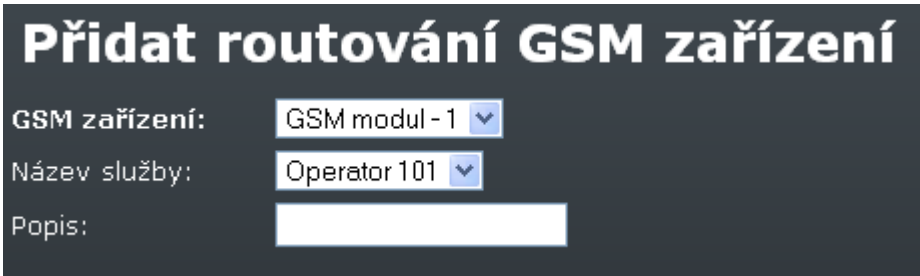

**Obr. 3.61 – GSM routování – Přidání pravidla pro GSM routování** 

#### **GSM zařízení:**

do tohoto pole se vybere číslo GSM modulu. Příchozí hovory přes tento modul budou zařazeny ke službě, která se vybere v poli Název služby.

- **Název služby:**  do tohoto pole se vybere služba, přes kterou se mají hovory routovat do VoIP sítě.
- **Popis:**

libovolný text, který dokumentuje význam routovacího pravidla GSM.

#### **GSM normalizace:**

Práce s tabulkou normalizace probíhá stejně, jako je popsáno v kapitole Hlasové služby/normalizace. Tabulkou se normalizují volající (CLIP) čísla u příchozích hovorů z GSM sítě.

Normalizace by se měla provádět tak, aby se na IP telefonu zobrazilo volající číslo tak, aby se zpětný hovor správně nasměroval do 2N® OfficeRoute.

Pokud je například 2N® OfficeRoute nastavena tak, že se hovory do GSM sítě vytáčejí pomocí prefixu 0 a příchozí CLIP z GSM sítě začíná +420 je třeba prefix +420 odtrhnout a nahradit jej 0 (viz Obr. 3.62).

#### **Příklad:**

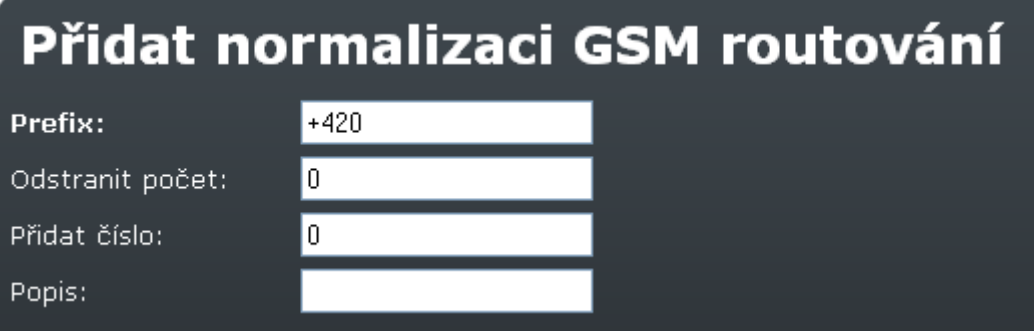

 **Obr. 3.62 – GSM routování – Přidání pravidla pro normalizaci routování** 

# **SIP Proxy**

2N® OfficeRoute se dodává s vestavěnou SIP proxy, která je schopna plnit funkci pobočkové ústředny pro SIP telefony. Její konfigurace je velmi snadná a skládá se pouze z jednoduchého nastavování směrování.

| Zařízení                 | Směrovací pravidla pro SIP proxy |         |  |                                      |                         |  |  |  |
|--------------------------|----------------------------------|---------|--|--------------------------------------|-------------------------|--|--|--|
| <b>GSM</b>               |                                  |         |  | Když prefix Odeber Přidej Proveďakci | S parametrem            |  |  |  |
| Mobility Extension       | sip:0                            | $\circ$ |  | propojit do LCR                      | SIP - Internal SIP line |  |  |  |
| Fax                      | sip: 199                         | $\circ$ |  | propojit do LCR                      | SIP - Internal SIP line |  |  |  |
| Šetřící automat<br>(LCR) | jiný                             | $\circ$ |  | vyhledání registrace                 |                         |  |  |  |
| GSM routování            |                                  |         |  |                                      |                         |  |  |  |
| <b>SIP proxy</b>         |                                  |         |  |                                      |                         |  |  |  |
| * Vypnout SIP Proxy      |                                  |         |  |                                      |                         |  |  |  |
| · Registrace             |                                  |         |  |                                      |                         |  |  |  |

**Obr. 3.63 – SIP proxy** 

Na Obr. 3.63 je příklad vyplněné směrovací tabulky, která se objeví po otevření položky SIP proxy ve skupinové záložce Telephony services.

Každý řádek reprezentuje jedno pravidlo. Po obdržení požadavku na sestavení hovoru SIP proxy prochází tuto tabulku shora dolů a hledá pravidlo, podle kterého provede další směrování. Příslušné pravidlo se určí na základě porovnání volané destinace s hodnotou v prvním sloupečku tabulky. Pokud identifikátor volaného účastníka začíná prefixem uvedeným v poli Když prefix směrovacího pravidla, vyhledávání se ukončí a hovor se směruje podle nalezeného pravidla.

Poslední řádek tabulky představuje tzv. výchozí směrovací pravidlo. To nelze vymazat. Podle něj se směrují všechna volání, pro která nebylo nalezeno explicitní směrovací pravidlo.

Směrovací pravidlo určuje, co má SIP proxy s voláním provést. Hovor lze odmítnout, přesměrovat na jiného hostitele a/nebo port, přesměrovat do VoIP linky (tzn. do LCR) nebo hledat volaného účastníka v databázi zaregistrovaných SIP telefonů. Před provedením jedné z uvedených operací je možné modifikovat identifikátor volaného účastníka odebráním určitého počtu znaků zleva příp. přidáním nového řetězce na začátek identifikátoru (viz. sloupce Odeber a Přidej).

#### **Přidání nového pravidla:**

Na Obr. 3.64 je formulář, ve kterém se provádí nastavení parametrů směrovacích pravidel SIP proxy. Pole formuláře odpovídají záhlaví tabulky na Obr. 3.63.

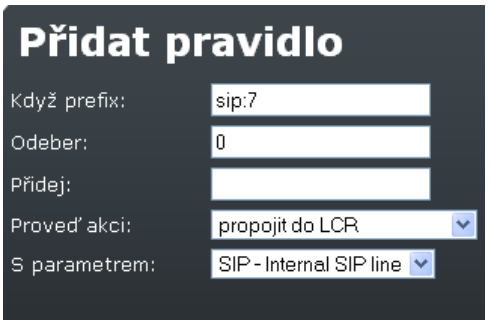

**Obr. 3.64 – SIP proxy – Přidání pravidla** 

#### **Formulář i tabulka obsahují pole:**

**Když prefix:** 

pokud URI volaného (Uniform Resource Identifier) začíná tímto řetězcem, použije se ke směrování právě toto pravidlo. V SIP protokolu jsou URI uvozeny prefixem "sip:", který musí být i součástí hodnoty v tomto poli, pokud má vyhledávání pravidla pracovat korektně.

**Odeber** 

počet znaků za prefixem "sip:", které se mají z URI odstranit před dalším zpracováním.

**Přidej** 

řetězec, který má být vložen do URI za prefix "sip:".

**Proveď akci** 

následná akce, která se má s hovorem provést. V rozbalovacím seznamu se

nabízí šest možností, ale v podstatě jde pouze o tři – odmítnutí, přesměrování a propojení v rámci registrací SIP proxy. Pro úplnost si je ale ve stručnosti probereme všechny:

- 1. odmítnutí volaný obdrží obsazovací tón,
- 2. přepsání hostitele přesměruje hovor na stejný port zadaného hostitele,
- 3. přepsat port přesměruje volání na zadaný port na stejném hostiteli (lze tím dosáhnout téhož efektu jako možností č. 5),
- 4. přepsání hostitele a portu umožní přesměrovat hovor na libovolný port zvoleného hostitele,
- 5. propojení do LCR propojí hovor do zadané SIP linky a potažmo do šetřícího automatu,
- 6. vyhledání registrace pokusí se vyhledat požadované URI mezi uživateli zaregistrovanými na SIP proxy a přesměrovat hovor na příslušného hostitele.
- **S parametrem**  výše uvedené akce kromě první a poslední vyžadují zadání parametru. U přesměrování jde o specifikaci nového cíle směrování a parametrem akce Propojení do 2N® OfficeRoute je název SIP linky.

Parametrem při přesměrování může být: adresa hostitele (2) ve formě IP adresy nebo plně kvalifikovaného síťového názvu, číslo portu (3), nebo obojí součastně (4) přičemž specifikace hostitele je od čísla portu oddělena znakem ":".

#### **Registrace**

Přes webové rozhraní je možné sledovat, která zařízení jsou zaregistrována na SIP proxy. Tento přehled je dostupný pod položkou Registrace v nabídce SIP proxy v záložce Služby.

### **Zapnutí/Vypnutí SIP proxy**

Pokud používáte externí SIP proxy server a nechcete využívat služeb integrovaného proxy serveru je možné integrovaný proxy server vypnout.

Pokud je integrovaný SIP proxy server zapnutý lze jej vypnout klepnutím na volbu v menu - Vypnout SIP Proxy.

Pokud je SIP proxy server vypnutý lze jej zapnout klepnutím na volbu – Zapnout SIP Proxy.

# **3.7 Administrace**

# **Základní nastavení**

V této části konfigurace lze nastavit základní parametry zařízení (výchozí jazyk, DSP kodek a další).

| Základní nastavení      | <b>Administrace</b>                           |      |              |
|-------------------------|-----------------------------------------------|------|--------------|
| Nastavení časové        | Potvrzení smazání:                            | м    |              |
| zóny                    | Routing SIM karet:                            | П    |              |
| Synchronizace<br>času   | Povolit SIP progress tóny (session progress): | M    |              |
| Aktualizace<br>firmware | Rozšířená konfigurace regulárních výrazů:     | П    |              |
| Přidání licence         | DSP kodek                                     | G729 | $\checkmark$ |
| Záloha konfigurace      |                                               |      |              |
| Restart                 | Výchozí jazyk:                                | en   | $\checkmark$ |
|                         | Maximální doba uživatelské relace:            | 3600 | (sekund)     |
|                         | Jednoduchá přihlašovací stránka:              | П    |              |

**Obr. 3.65 – Administrace – Základní nastavení** 

#### **Formulář na Obr. 3.65 obsahuje pole:**

**Potvrzení smazání**:

je-li příznak nastaven, pak se při každém požadavku na vymazání jakékoliv položky objeví dialogové okno s žádosti o potvrzení takové operace.

#### **Routing SIM karet**:

příznak povolující možnost navazování směrovacích pravidel na konkrétní SIM karty bez ohledu na to, v jakém šuplíku se fyzicky nachází.

- **Povolit SIP progress tóny (session progress):**  příznak, kterým se povoluje SIP stacku zasílání tzv. session progess zpráv v průběhu sestavování hovoru.
- **DSP kodek:**

Typ použitého kodeku v digitálním signálovém procesoru

- **Výchozí jazyk:**  jazyk, ve kterém bude zobrazena přihlašovací stránka webového rozhraní.
- **Maximální doba uživatelské relace:**  relace do webového rozhraní se automaticky odpojí po zvolené době neaktivity.
- **Jednoduchá přihlašovací stránka**: zaškrtněte pro omezení grafických prvků na přihlašovací stránce

# **Nastavení časové zóny**

Výběr časového pásma, ve kterém je 2N® OfficeRoute používán.

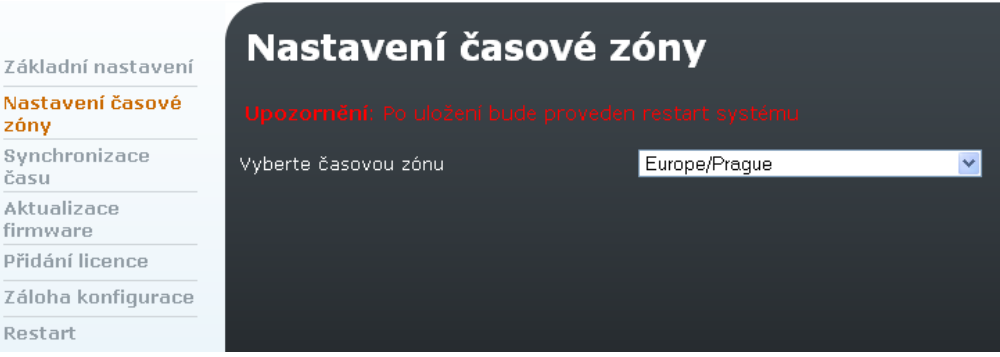

**Obr. 3.66 – Nastavení časové zóny** 

# **Synchronizace času**

Synchronizace času zařízení 2N® OfficeRoute s časem v počítači.

| Základní nastavení           | Synchronizace času |                            |                |
|------------------------------|--------------------|----------------------------|----------------|
| Nastavení časové             | Čas v zařízení:    | Měsíc 9 / Den 7 / Rok 2009 | 15:56:04       |
| zóny                         | Čas v počítači:    | Měsíc 9 / Den 7 / Rok 2009 | 15:55:17       |
| <b>Synchronizace</b><br>času |                    |                            | Synchronizovat |
| Aktualizace<br>firmware      |                    |                            |                |

**Obr. 3.67 – Synchronizace času** 

# **Aktualizace firmware**

Aktualizace firmware slouží pro výměnu programového vybavení 2N® OfficeRoute. Aktualizaci provádějte výhradně firmwarem, který Vám dodal výrobce nebo který jste si stáhli z internetových stránek výrobce.

Aktualizace firmware slouží hlavně pro nahrání oprav případných chyb, které může 2N® OfficeRoute při zakoupení obsahovat nebo pro nahrání nových verzí programového vybavení, které obsahují nové funkce.

Aktualizace se provádí klepnutím na volbu Aktualizace firmware. Po vybrání souboru s novým firmwarem se stiskem tlačítky se znakem diskety provede aktualizace.

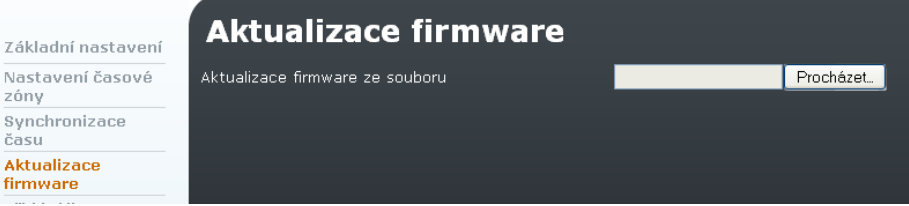

**Obr. 3.68 – Aktualizace firmware** 

# **Přidání licence**

Licenční soubor slouží k zapnutí koupených služeb, které 2N® OfficeRoute poskytuje. Nově zakoupené zařízení obsahuje licenci na 800 provozních hodin. Licenční soubor si před nahráním uložte na místní disk Vašeho počítače a zapamatujte si cestu k jeho umístění.

Licenční soubor do 2N® OfficeRoute nahrajeme tak, že v menu Main conObruration klepneme na volbu Přidání licence. Poté se v prohlížeči objeví dialog pro přidání licenčního souboru tak, jak je znázorněno naObr. 3.69.

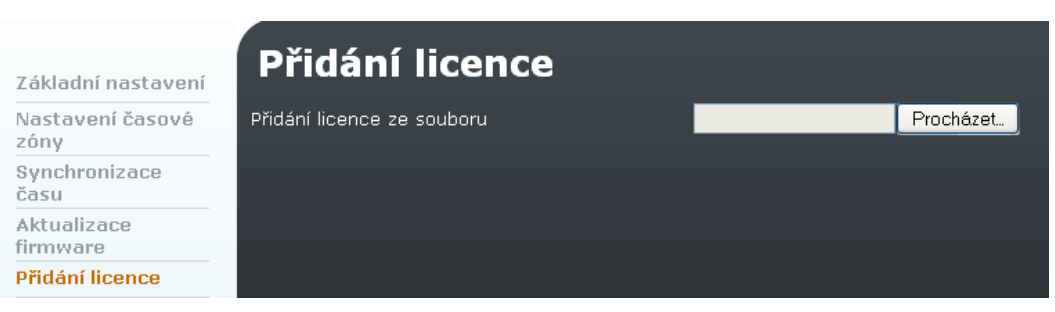

**Obr. 3.69 – Přidání licence** 

# **Stažení konfigurace**

Vždy se ukládá kompletní konfigurace zařízení včetně licencí a nastavení IP adres. Při zapisování konfigurace zpět do zařízení lze vybrat možnost "Zachovat licenci", pokud si přejete zachovat v zařízení stávající licenci.

| Základní nastavení       | Stažení konfigurace |          |                                                                                                 |
|--------------------------|---------------------|----------|-------------------------------------------------------------------------------------------------|
| Nastavení časové<br>zóny | Stažení konfigurace | Stáhnout | Stažení konfigurace trvá nějaký čas, prosím vyčkejte na<br>výsledek po stisku tlačítka Stáhnout |
| Synchronizace<br>času    |                     |          |                                                                                                 |
| Aktualizace<br>firmware  |                     |          |                                                                                                 |
| Přidání licence          |                     |          |                                                                                                 |
| Záloha konfigurace       |                     |          |                                                                                                 |
| · Zápis konfigurace      |                     |          |                                                                                                 |

**Obr. 3.70 – Stažení konfigurace** 

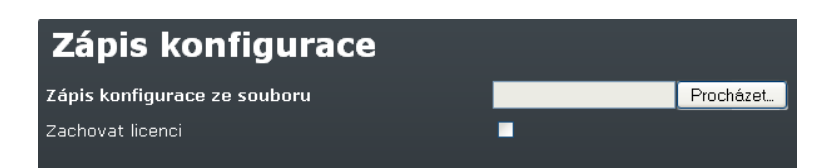

**Obr. 3.71 – Zápis zálohy konfigurace** 

# **Restart**

Stiskněte tlačítko Restart pro znovuspuštění zařízení. Doba restartu je přibližně 3 minuty.

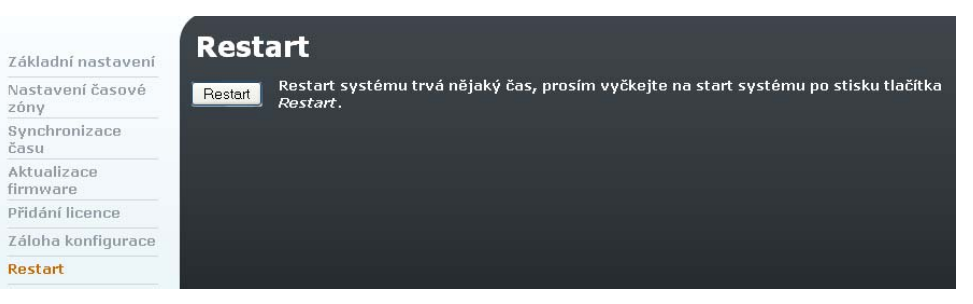

**Obr. 3.72 – Restart zařízení** 

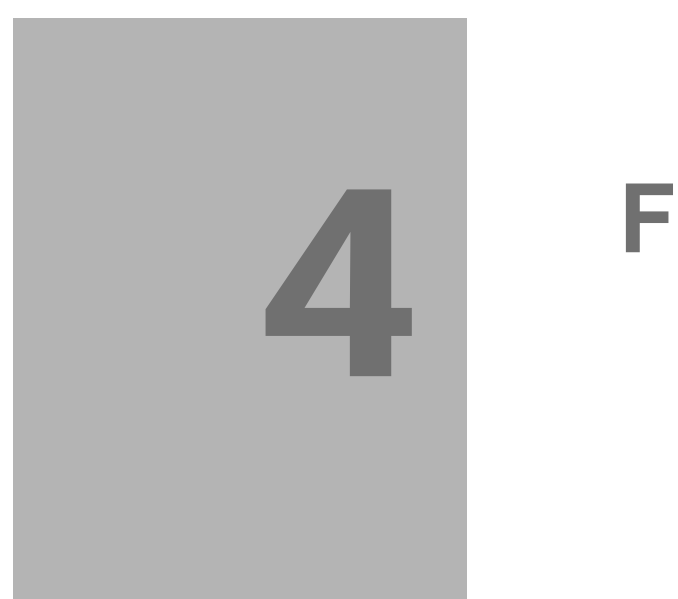

# 4 **4. Funkce a užití**

V této kapitole jsou popsány základní a rozšiřující funkce produktu.

Zde je přehled toho, co v kapitole naleznete:

- Stavy a záznamy
- **SMS**

# **4.1 Stavy a záznamy**

# **Stavy**

V tomto menu lze nalézt informace o všech zařízeních v 2N office Route, registrovaných linkách, hovorech a tarifech.

### **Tarifikace**

Přehled nastavených tarifů a využitých volných minut/SMS.

### **Hovory**

Informace o probíhajících hovorech.

| Stavy                      |     | <b>Hovory</b> |                            |            |       |             |         |             |
|----------------------------|-----|---------------|----------------------------|------------|-------|-------------|---------|-------------|
| · Tarifikace<br>. Hovory   | Od. | Jméno         | ID linky                   | Do.        | Jméno | TD<br>linky | Trvání  | <b>Stav</b> |
| · Zařízení<br>• Registrace | 100 | unknown       | SIP - Internal SIP<br>line | 0779491836 |       | 22          | 0:00:38 | CONNECTED   |
| Účtování hovorů            |     |               |                            |            |       |             |         |             |

**Obr. 4.01 – Stavy - Hovory** 

**Od:** 

číslo volajícího

**Jméno:** 

jméno linky je vyplněno jen pokud je tato funkce podporována hovorem (IP telefonie)

- **ID linky:**  ID linky přes kterou přišel hovor
- **Do:**

volané číslo

**Jméno:**

jméno linky je vyplněno jen pokud je tato funkce podporována hovorem (IP telefonie)

- **ID linky:**  linka, kterou hovor opouští zařízení
- **Trvání:**  doba hovoru
- **Stav:**  stav hovoru

### **Zařízení**

Přehled všech linek v zařízení a jejich stavů (stav signálu, registrace externích linek).

| Stavy                      | Zařízení |             |             |             |
|----------------------------|----------|-------------|-------------|-------------|
| · Tarifikace               | ID linky | Typ         | <b>Stav</b> | <b>Info</b> |
| . Hovery                   | 16       | <b>SIP</b>  | UP.         | Line UP     |
| • Zařízení<br>· Registrace | 19       | <b>SIP</b>  | UP.         | Line UP     |
| Účtování hovorů            | 21       | <b>DISA</b> | UP.         | Line UP     |
| Záznamy                    | 17       | <b>FXS</b>  | UP.         | Line UP     |

**Obr. 4.02 – Stavy zařízení** 

### **Registrace**

Informace o registrovaných SIP terminálech.

| Stavy           | <b>Registrace</b> |
|-----------------|-------------------|
| · Tarifikace    | Registrace        |
| • Hovory        | sip:201@10.1.1.13 |
| • Zařízení      |                   |
| • Registrace    |                   |
| Účtování hovorů |                   |

**Obr. 4.03 – Stavy - Registrace** 

# **Účtování hovorů**

Záznamy o uskutečněných hovorech se ukládají do souborů v textovém formátu. Aktuální soubor, do kterého 2N® OfficeRoute ukládá záznamy o hovorech, má název "current.acc". Na konci zvolené časové periody je automaticky přejmenován a  $2N^{\circledast}$ OfficeRoute začne ukládat nové záznamy do prázdného souboru. Názvy uzavřených souborů korespondují s příslušným časovým obdobím.

Seznam uložených souborů se záznamy o hovorech zobrazíme v záložce States&Logs v nabídce Účtování hovorů.

| Stavy              | Účtování hovorů |                 |                     |
|--------------------|-----------------|-----------------|---------------------|
| Účtování hovorů    | Název reportu   | <b>Velikost</b> | Naposledy měněn     |
| Záznamy            | current.acc     | 0 b             | 2009/09/03 22:35:36 |
| Download záznamů   | 0908.acc        | 0b              | 2009/08/28 05:56:54 |
| Rychlost připojení |                 |                 |                     |

**Obr. 4.04 – Účtování hovorů**

Každý řádek souboru odpovídá jednomu volání. Příklad jednoho záznamu je uveden v následujícím rámečku.

\* \*\* 30.03.05/08:35:57 O-OK CAU-000 gsm/1 0:08 000:10 123456789 +420602123456 4444 8942020390514319884

Záznam se skládá z polí, které jsou odděleny mezerami:

**\*\*** – úvodní sekvence záznamu.

**30.03.05/08:35:57** 

datum a čas příchodu volání do 2N® OfficeRoute.

**O-OK** 

typ a status volání. Znak před pomlčkou odpovídá, směru volání. I reprezentuje volání z GSM sítě, O volání do GSM sítě. Dvojice znaků za pomlčkou říká, jak volání skončilo. Skončí-li korektně, bude za pomlčkou OK. FD označuje rozpojení hovoru v důsledku chyby.

#### **CAU-000**

kód způsobu ukončení hovoru (chyby). Možné hodnoty jsou:

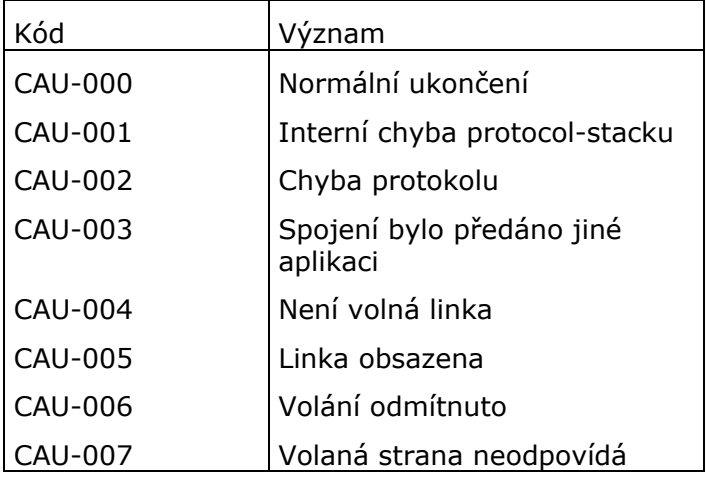

#### **gsm/1**

číslo modulu, přes který bylo volání uskutečněno.

#### **0:08**

čas sestavování hovoru. Doba od přijetí volání na bránu, do chvíle, než volaná strana vyzvedla linku.

#### **000:10**

élka hovoru (od vyzvednutí linky volanou stranou).

- **123456789**  identifikace 2N® OfficeRoute – sériové číslo (volitelné pole).
- **+420602123456**  volané číslo.
- **4444**  volající číslo.
- **8942020390514319884**  identifikace SIM karty.

# **Záznamy**

V průběhu činnosti vznikají události, které se zaznamenávají do provozních záznamů a mohou sloužit k analýze dále chybových stavů. Události se dělí do pěti skupin a jsou ukládány do samostatných souborů:

#### **Ladící**

rozšířené informace určené pro diagnostické účely. Kategorie ladících informací, které budou zaznamenávány, se vybírají v nastavení záznamů.

**GSM AT** 

záznam komunikace mezi bránou a GSM moduly. Do tohoto záznamu se zaznamenávají všechny AT příkazy, které 2N® OfficeRoute odesílá do GSM modulů, a odpovědi, které přichází zpět.

#### **Datové připojení:**

Informace o datové komunikaci mezi modulem a sítí

#### **Upozornění**

události, které by se neměly běžně vyskytovat, ale jejich přítomnost nemá vliv na činnost 2N® OfficeRoute.

**Chyby** 

hyby, které omezují nebo ohrožují funkci. Jejich výskyt obvykle signalizuje blížící se fatální selhání.

Nastavení chování provozních záznamů se provádí menu States&Logs. Po kliknutí na nabídku Záznamy se zobrazí formulář, viz následující obrázek.

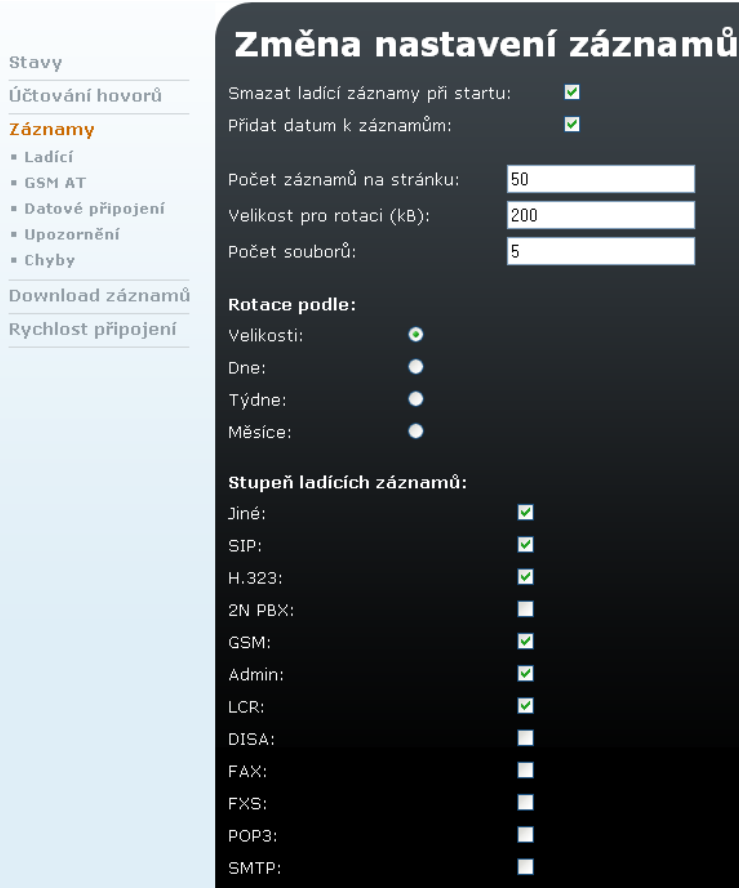

**Obr. 4.05 – Záznamy** 

#### **Formulář obsahuje pole:**

#### **Smazat ladící záznamy při startu**

příznak, zda soubor ladícího záznamu má být automaticky smazán při zapnutí 2N® OfficeRoute.

**Přidat datum k záznamům** 

příznak, zda má 2N® OfficeRoute k zaznamenávaným událostem připojovat časové razítko.

#### **Počet záznamů na stránku**

počet řádků, které se zobrazí najednou na jedné stránce při prohlížení záznamů.

#### **Velikost pro rotaci (kB)**

je-li kritérium pro "rotování" souborů nastaveno na hodnotu Velikost, viz dále, tak budou soubory "odrolovány" po překročení zadané velikosti (v kilobajtech).

#### **Počet souborů**

maximální počet "odrolovaných" souborů každého typu, které se uchovávají v paměti 2N® OfficeRoute. Starší se automaticky odmazávají.

#### **Rotace podle**

"rotační" kritérium. Soubory se po splnění určité podmínky uzavírají, přejmenují a záznam událostí pokračuje do nového souboru. Soubory je možné uzavírat na konci zvolené časové periody (den, týden, měsíc) nebo po dosažení zadané velikosti.

#### **Stupeň ladících záznamů**

příznaky, které určují, jaké kategorie ladících událostí budou zaznamenávány.

# **Download - vyčtení záznamů**

Prohlížení souborů se záznamy ve webovém prohlížeči, jak bylo popsáno v předchozí kapitole, není efektivní pro komplikovaná vyhledávání událostí, které se odehrály ve vzdálenější minulosti. V takovém případě je výhodnější, stáhnout si soubory se záznamy na osobní počítač a prohlížet je pomocí sofistikovanějších nástrojů.

Ke stáhnutí zapakovaných souborů se záznamy slouží tlačítko Stáhnout… na stránce, která se objeví po klepnutí na položku Download záznamů.

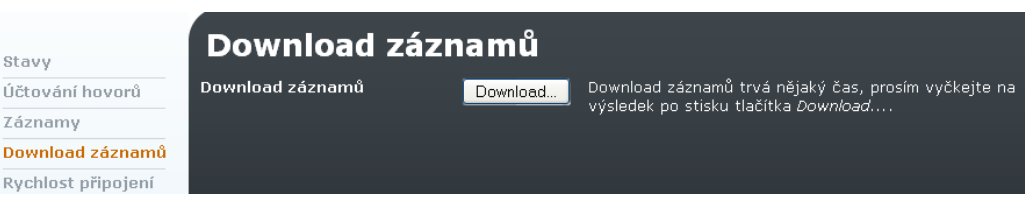

#### **Obr. 4.06 – Download záznamů**

# **Rychlost připojení**

V této sekci je možné změřit rychlost stahování a odesílá dat. Zároveň jsou zde přehledně znázorněny síly signálu pro jednotlivé moduly.

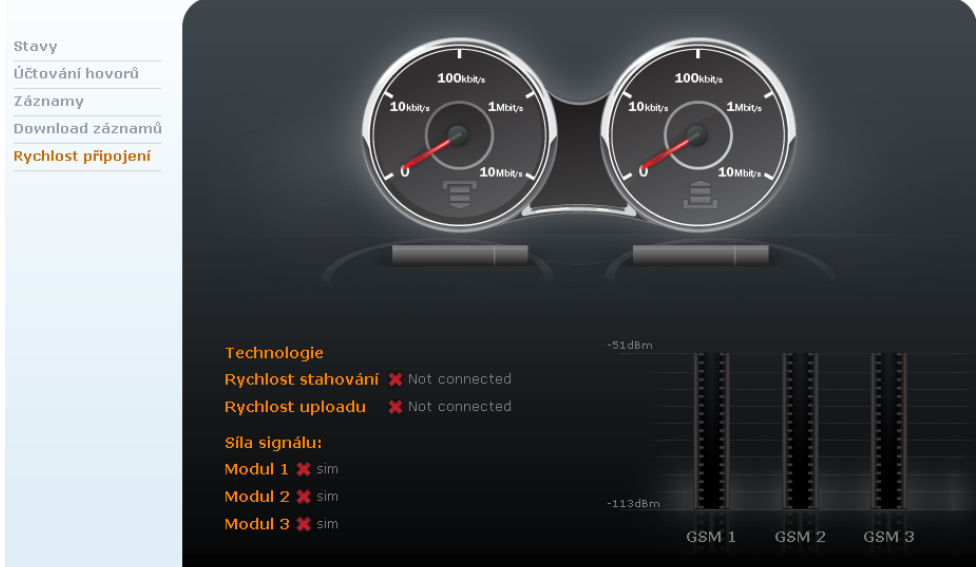

**Obr. 4.07 – Rychlost připojení** 

# **4.2 SMS**

Díky vestavěnému SMS serveru může 2N® OfficeRoute zprávy SMS nejen odesílat, ale je schopna je i přijímat a doručovat do schránek jednotlivým uživatelům.

Při posílání SMS přes webové rozhraní jsou práva na odesílání a přijímání pro každého uživatele definována v nastavení uživatelských účtů.

| <b>SMS</b>                  | <b>Složka Doručené</b>                                                                                                   |  |
|-----------------------------|----------------------------------------------------------------------------------------------------|--|
| · Doručené<br>· Odeslané    | Prohlížení zpráv 1-2, počet zpráv: 2                                                                                     |  |
| * K odeslání<br>· Neúspěšné | VIV                                                                                                    |  |
| Doručování SMS              | Odesilatel Přijato<br>Zpráva                                                                                             |  |
|                             | Dobry den, Nalezli jsme nekolik komunit, ktere mozna znate.<br>2009/07/15<br>Klepnutim je muzete 1/2<br>2255<br>03:44:56 |  |

**Obr. 4.08 – SMS – Složka doručené** 

**Nabídka SMS obsahuje následující položky:** 

- **Doručené:**  Výpis doručených SMS
- **Odeslané:**  Výpis odeslaných SMS.
- **K odelání:** Seznam SMS připravených k odeslání.
- **Neúspěšné:**  Seznam SMS zpráv, které se nepodařilo odeslat.

# **Odesílání SMS**

Novou zprávu lze vytvořit kliknutím na ikonu se znakem obálky v pravém dolním rohu obrazovky.

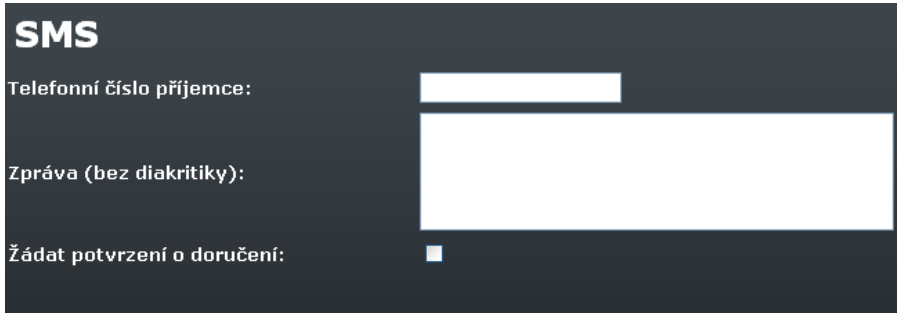

**Obr. 4.09 - SMS – Nová SMS** 

- **Telefonní číslo příjemce:**  číslo, na které bude SMS odeslána
- **Zpráva (bez diakritiky):**  text sms zprávy se píše bez diakritiky
- **Žádat potvrzení o doručení:**  Zatrhněte, pro obdržení doručenky po přijetí zprávy příjemcem

# **Doručování SMS**

2N® OfficeRoute obsahuje interní SMTP/POP3 server, který umožňuje odesílat a přijímat SMS přes e-mailového klienta.

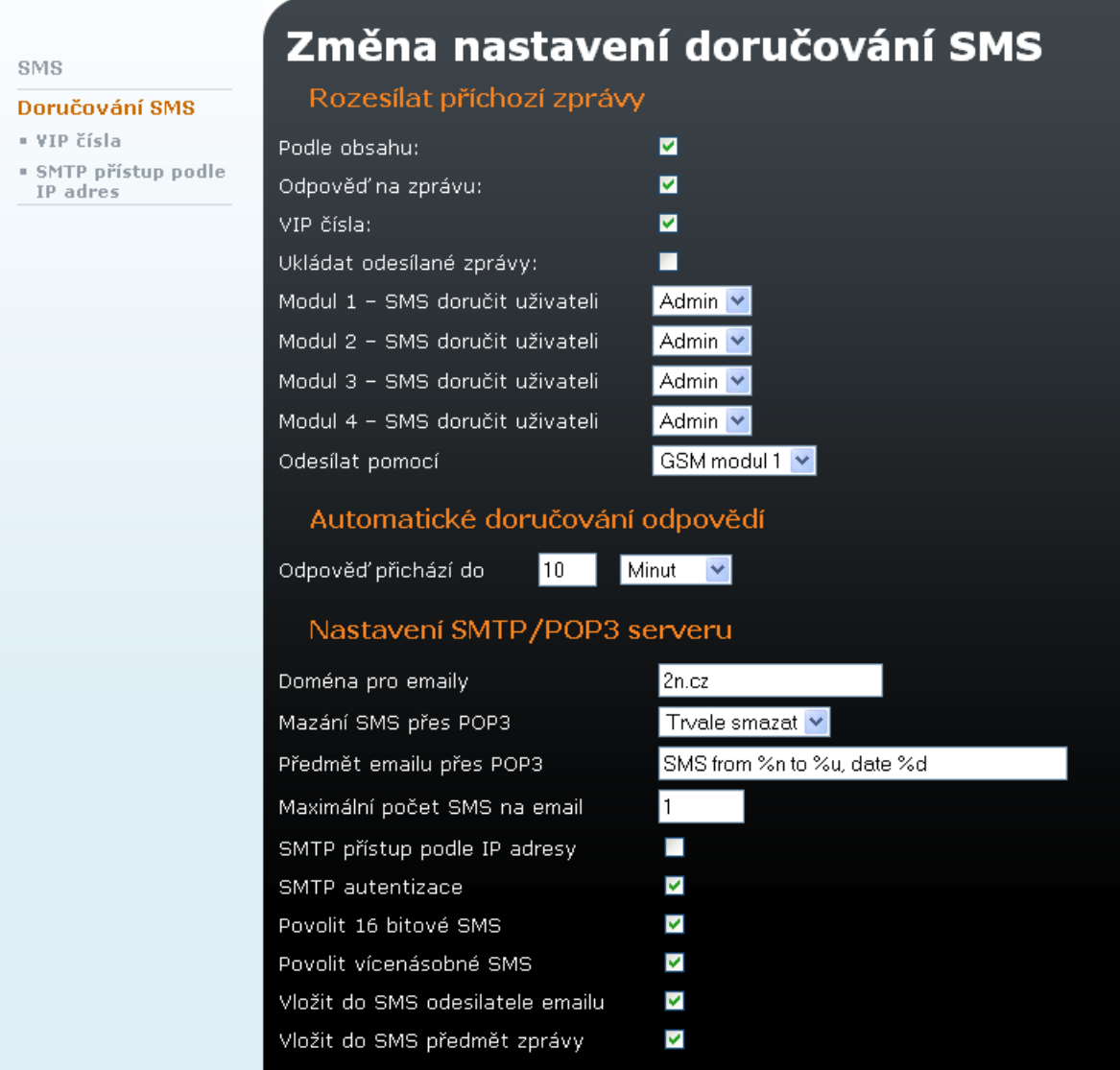

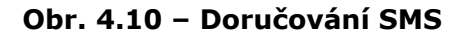

#### **Formulář obsahuje následující položky:**

- **Podle obsahu:**  umožňuje doručit danému uživateli podle obsahu SMS.
- **Odpověď na zprávu:**  umožňuje odpovědět přímo uživateli, který odeslal zprávu.
- **VIP čísla:**  Doručování na základně seznamu VIP čísel
- **Ukládat odeslané zprávy:**  Uložení zprávy po jejím odeslání
- **Modul n SMS doručit uživateli:**  Zvolte základního uživatele, který obdrží SMS přijatou do jednoho z modulů.

#### **Odesílat pomocí:**

Vyberte GSM modul nebo LCR pro odesílání SMS.

#### **Odpověď přichází do:**

Nastavte čas pro odpověď na odeslanou SMS. V průběhu této doby bude odpověď na odeslanou SMS automaticky odeslána na účet uživatele, který odeslal původní zprávu. Po uplynutí této doby bude SMS doručena na uživatele přiřazeného k danému modulu.

#### **Doména pro e-maily:**

Doména musí být shodná s POP3 doménovým názvem. Doména je použita pro odesílání SMS. SMS se přes e-mail odesílá na adresu ve tvaru: <tel.číslo příjemce>@<Doména>

#### **Mazat SMS přes POP3:**

Přečtené zprávy mohou být z POP3 serveru smazány. Přečtené zprávy lze smazat ze zařízení 2N® OfficeRoute nebo je označit jako přečtené. V tomto případě jsou stále dostupné ve složce příchozí pošty prostřednictvím webového rozhraní ale POP3 server je již nevidí.

#### **Předmět e-mailu přes POP3:**

Předmět zprávy může být uveden podle nastavení 2N® OfficeRoute. K formátování lze využít následující řetězce: %n – číslo odesílatele, %u – číslo příjemce, %d – datum.

#### **Maximální počet SMS na e-mail:**

SMTP server může odeslat jednu nebo více SMS z přijatého e-mailu. Maximální počet sms může být nastaven v rozmezí 0 až 100 zpráv.

#### **SMTP přístup podle IP adresy:**

Umožňuje nadefinovat jednotlivé IP adresy nebo rozsahy, které mají povoleno odesílat SMS prostřednictvím e-mailu.

#### **SMTP autentizace:**

Autentizace kontroluje uživatelské jméno a heslo shodné s přihlašovacími údaji uživatele pro přístup do webového rozhraní.

#### **Povolit 16 bitové SMS:**

server podporuje buď 7-bitové sms s kódováním ISO-8859 nebo 16-bitové Unicode UTF-8 pro sms zprávy obsahující diakritiku.

#### **Povolit vícenásobné SMS:**  umožní spojit více SMS do jedné zprávy.

 **Vložit do SMS odesílatele mailu:**  vloží odesílatele e-mailu do těla SMS  **Vložit do SMS předmět zprávy:**  vloží předmět e-mailu do těla SMS zprávy

### **VIP čísla**

Jedním ze způsobů, jak rozhodnout kterému uživateli přijatou zprávu doručit, je prohledávání tabulky tzv. VIP čísel. Tabulka obsahuje část nebo celé VIP číslo, které se porovnává s číslem odesilatele zprávy. Ke každému VIP číslu je přiřazen seznam schránek, do kterých se mají zprávy od VIP odesilatelů ukládat.

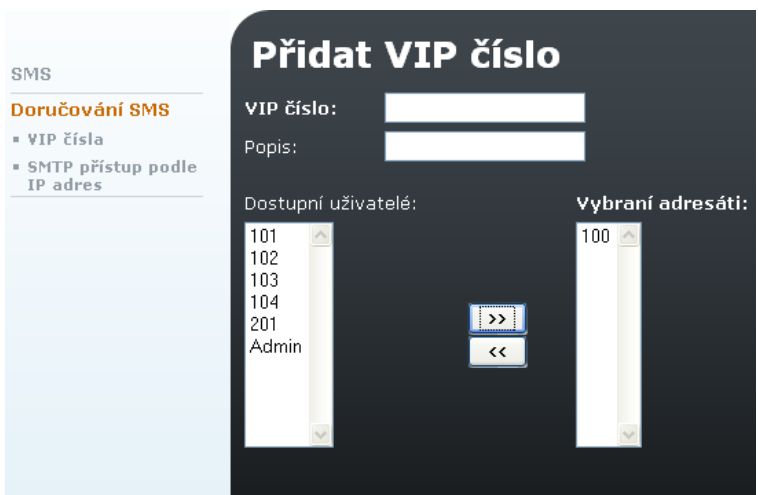

**Obr. 4.11 – VIP čísla** 

#### **Formulář obsahuje pole:**

**VIP číslo** 

začátek nebo celý CLIP zprávy SMS.

**Popis** 

libovolný text, který dokumentuje význam položky.

**Dostupní uživatelé** 

seznam uživatelů, kterým je možné doručovat SMS.

**Vybraní adresát** 

 seznam vybraných uživatelů rány, kterým budou doručeny zprávy vyhovující zadanému kritériu.

Jména uživatelů můžeme z jednoho seznamu přesouvat do druhého pomocí manipulačních šipek umístěných mezi seznamy. Příslušného uživatele nejprve vybereme levým tlačítkem myši a vlastní přesun pak realizujeme klepnutím na šipku směřující k druhému seznamu.

# **SMTP přístup podle IP adresy**

SMTP server může, stejně tak jako autentifikaci, kontrolovat IP adresu pro přístup ke službě odesílání/přijímání SMS přes e-mail. Tuto funkci lze povolit či zakázat prostřednictvím konfigurace v menu "Doručování SMS".

| SMS                              | Přidat IP adresu                                                                                                  |
|----------------------------------|----------------------------------------------------------------------------------------------------|
| Doručování SMS                   | IP adresa/Maska:                                                                                                  |
| • VIP čísla                      | Popis:                                                                                                    |
| • SMTP přístup podle<br>IP adres | Vložte IP adresu/masku v CIDR zápisu, např. 192.168.1.1/32 pro jednotlivé IP nebo 192.168.1.0/24 pro celou<br>síť |

**Obr. 4.12 – SMTP přístup podle IP adresy** 

| SMS                              | Nastavení IP adresy |              |  |  |
|----------------------------------|---------------------|--------------|--|--|
| Doručování SMS                   | IP adresa/Maska     | <b>Popis</b> |  |  |
| · VIP čísla                      | 192.168.20.0/24     | Kancelář     |  |  |
| · SMTP přístup podle<br>IP adres |                     |              |  |  |

**Obr. 4.13 – SMTP přístup podle IP adresy - přehled** 

# **4.3 Obnova továrních hodnot**

Pro obnovu továrního nastavení je nutné provést následující kroky:

1. Odpojte napájecí adaptér ze zařízení.

Stiskněte a držte tlačítko pro obnovu továrního nastavení (umístění tlačítka může být v závislosti na typu brány na horní či spodní straně zařízení)

- 2. Připojte napájecí adaptér za stálého držení tlačítka.
- 3. Tlačítko držte po dobu startu zařízení (alespoň 20 sekund).

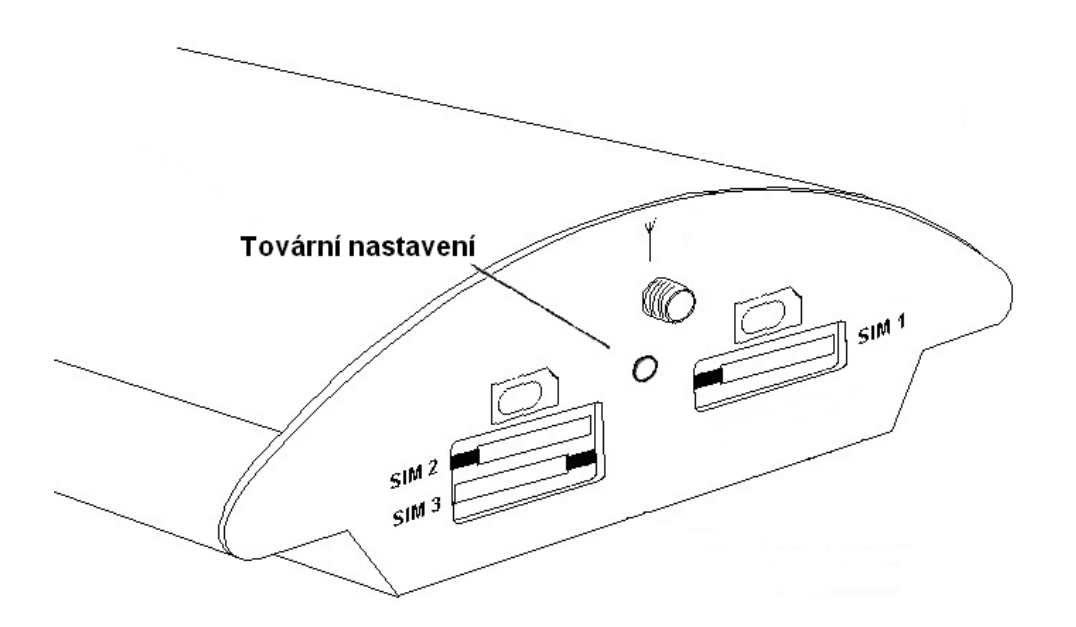

**Obr. 4.14 – Tlačítko pro obnovu továrních hodnot** 

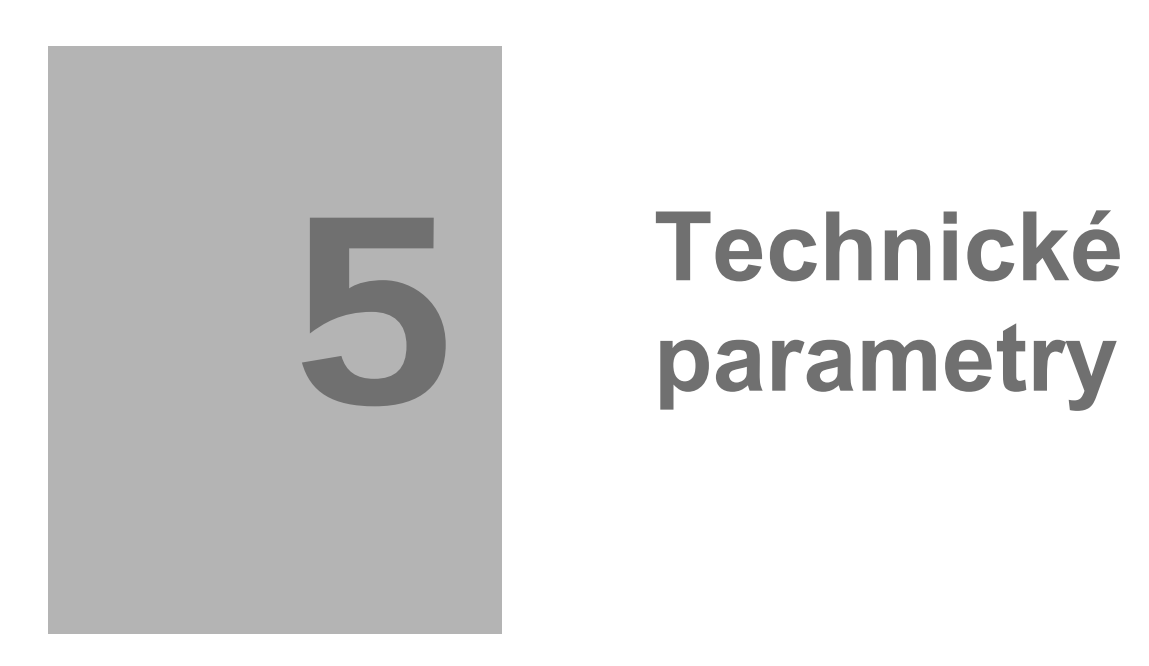

V této části naleznete soupis technických parametrů zařízení.

# **5.1 Technické parametry**

# **VoIP**

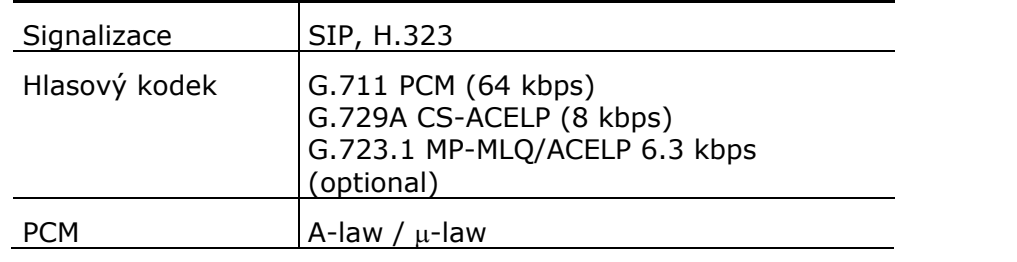

# **UMTS/GSM**

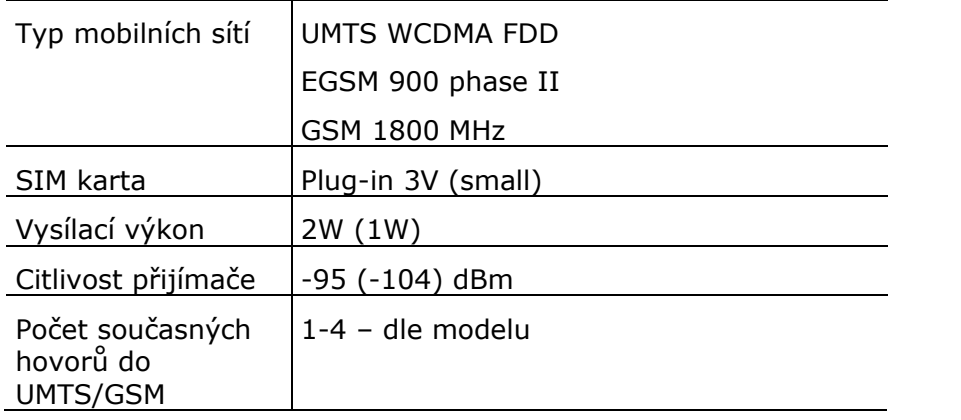

# **Anténa**

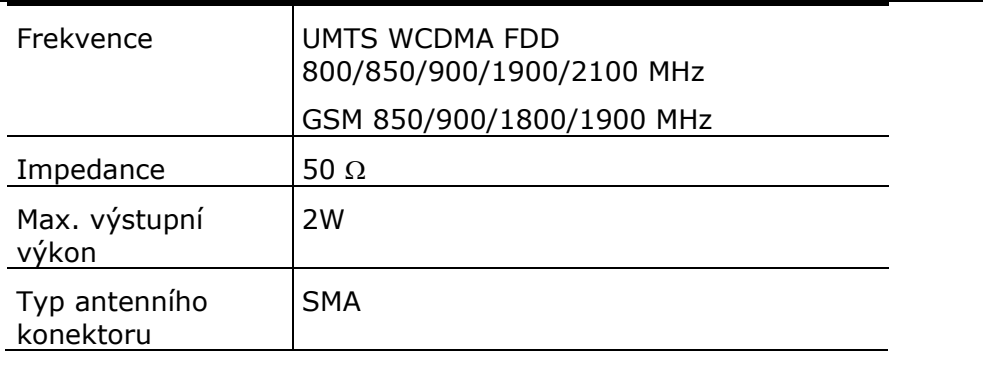

# **Zdroj**

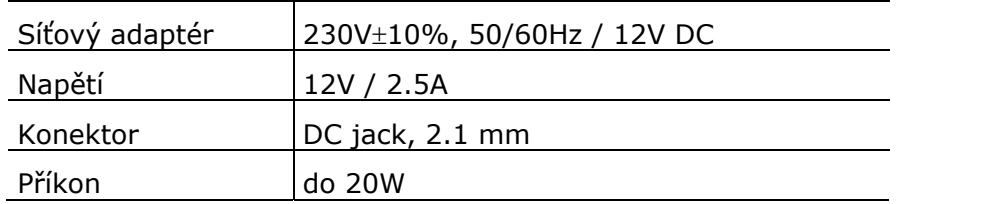

# **Rozhraní**

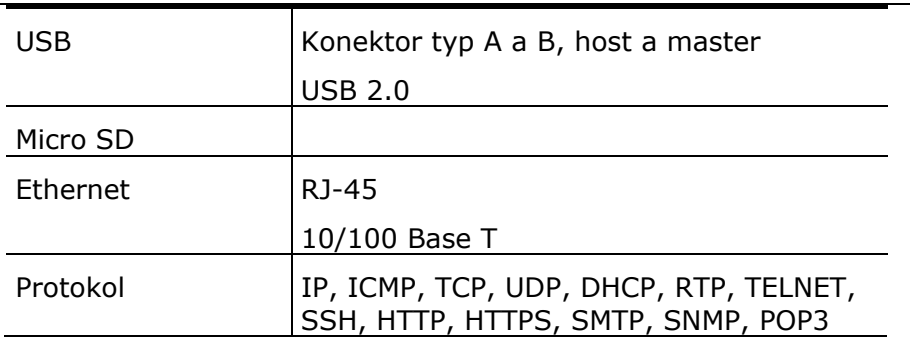

# **Provozní podmínky**

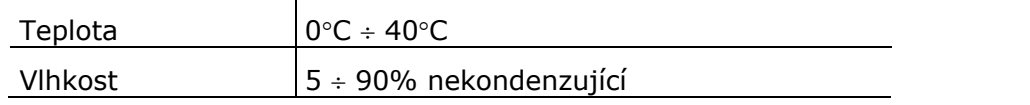

# **Ostatní**

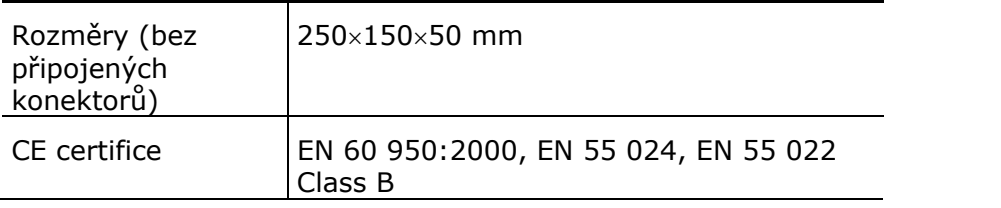

# 6 **6. Doplňkové informace**

V této kapitole jsou popsány další informace o produktu.

Zde je přehled toho, co v kapitole naleznete:

- Směrnice, zákony a nařízení
- Řešení problémů
- Seznam obrázků

# **6.1 Směrnice, zákony a nařízení**

Produkt 2N® OfficeRoute splňuje všechny požadavky následujících směrnic, zákonů a nařízení:

- Zákon č. 22/1997 Sb ze dne 24. ledna 1997 o technických požadavcích na výrobky a o změně a doplnění některých zákonů,
- Směrnice Evropského parlamentu a Rady 1999/5/ES rádiových zařízeních a telekomunikačních koncových zařízeních a vzájemném uznávání jejich shody,
- Nařízení vlády č. 426/2000 Sb., kterým se stanoví technické požadavky na rádiová a na koncová telekomunikační zařízení,
- Směrnice Rady 2006/95/ES ze dne 16. ledna 2007 o harmonizaci právních předpisů členských států týkajících se elektrických zařízení určených pro užívání v určených mezích napětí,
- Nařízení vlády č. 17/2003 Sb., kterým se stanoví technické požadavky na elektrická zařízení nízkého napětí,
- Směrnice Rady 2004/108/ES ze dne 15. prosince 2004 o sbližování právních předpisů členských států týkajících se elektromagnetické kompatibility,
- Nařízení vlády č. 616/2006 Sb., kterým se stanoví technické požadavky na výrobky z hlediska jejich elektromagnetické kompatibility,
- Směrnice Evropského parlamentu a Rady 2002/95/ES ze dne 27. ledna 2003 o omezení používání některých nebezpečných látek v elektrických a elektronických zařízeních,
- Nařízení Evropského parlamentu a Rady (ES) č. 1907/2006 ze dne 18. prosince 2006 o registraci, hodnocení, povolování a omezování chemických látek, o zřízení Evropské agentury pro chemické látky, o změně směrnice 1999/45/ES a o zrušení nařízení Rady (EHS) č. 793/93, nařízení Komise (ES) č. 1488/94, směrnice Rady 76/769/EHS a směrnic Komise 91/155/EHS, 93/67/EHS, 93/105/ES a 2000/21/ES,
- Směrnice Evropského parlamentu a Rady 2002/96/ES ze dne 27. ledna 2003 o odpadních elektrických a elektronických zařízeních.
## **6.2 Řešení problémů**

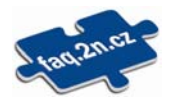

Typy pro řešení dalších případných problémů naleznete na faq.2n.cz.

## 6.3 Seznam obrázků

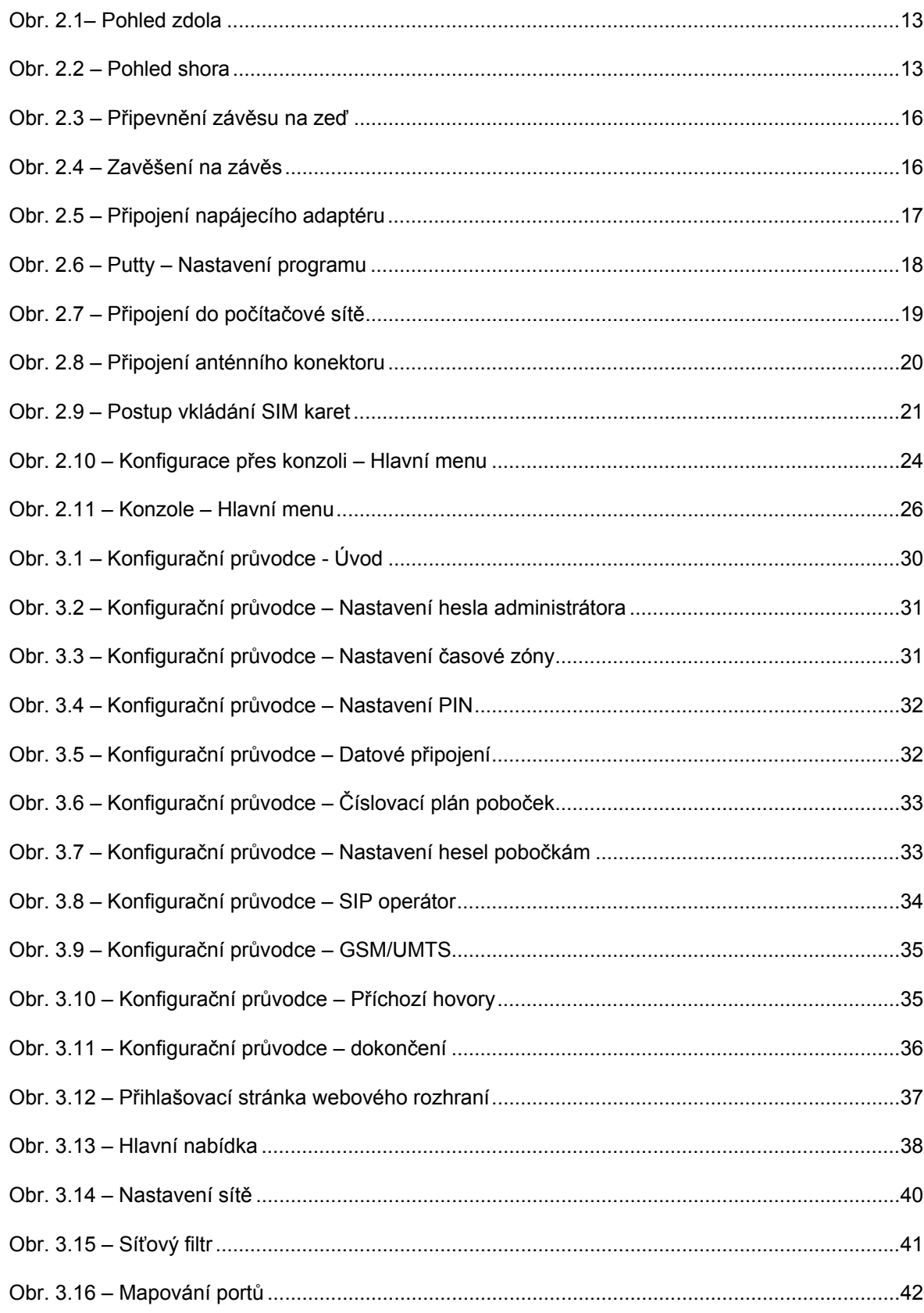

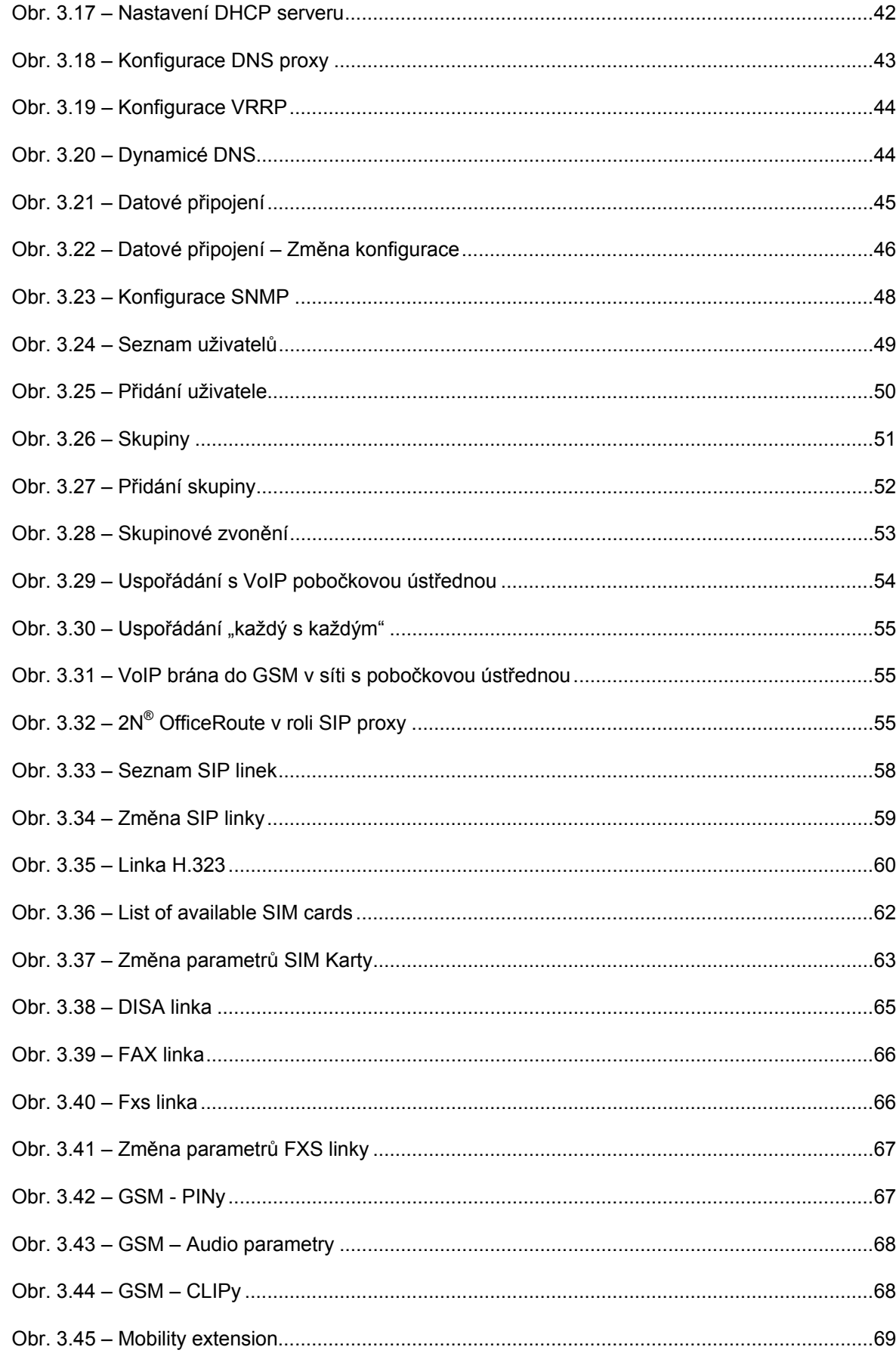

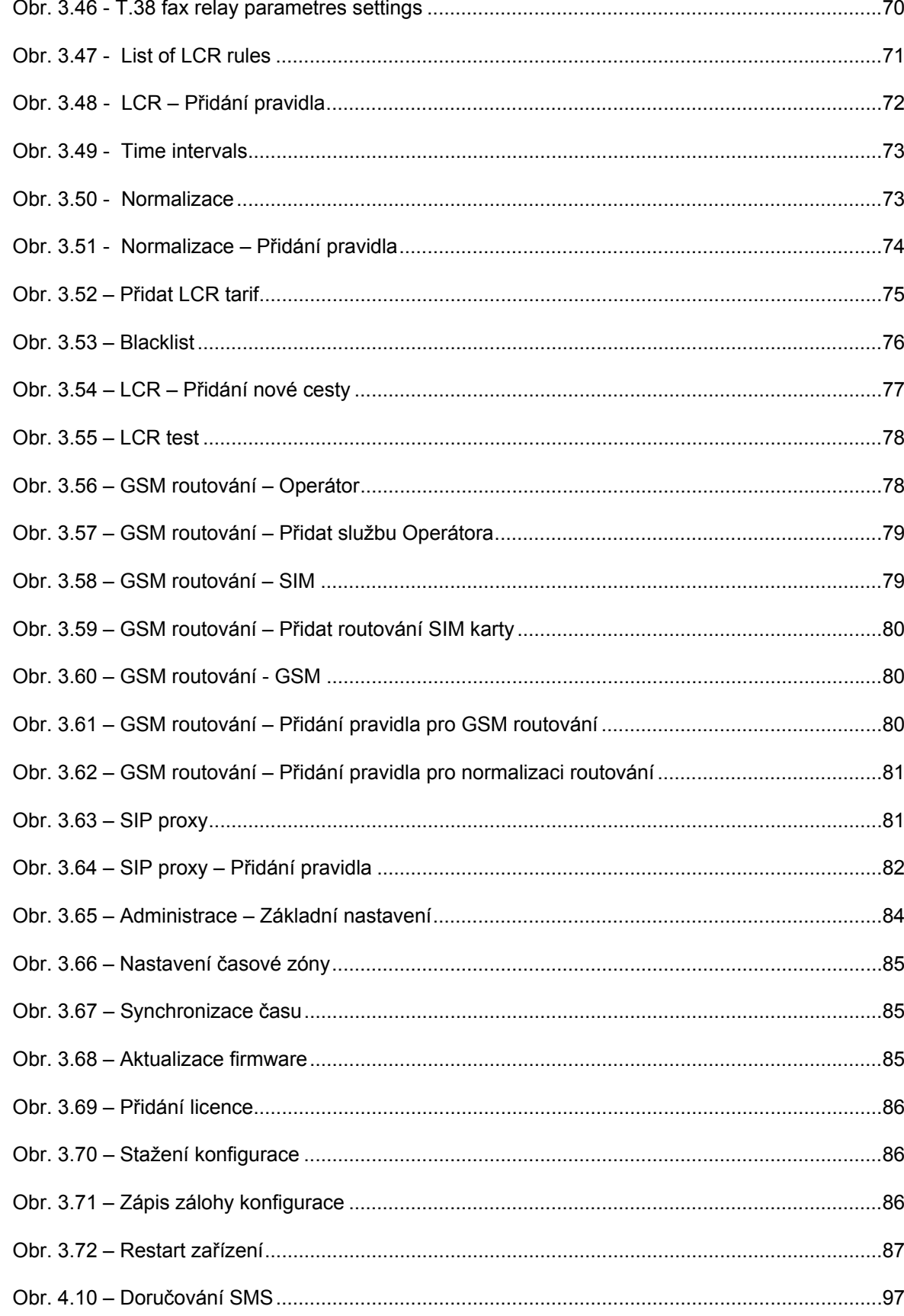

## **6.4 Obecné pokyny a upozornění**

Před použitím tohoto výrobku si prosím pečlivě přečtěte tento návod k použití a řiďte se pokyny a doporučeními v něm uvedenými.

V případě používání výrobku jiným způsobem než je uvedeno v tomto návodu může dojít k nesprávnému fungování výrobku nebo k jeho poškození či zničení.

Výrobce nenese žádnou odpovědnost za případné škody vzniklé používáním výrobku jiným způsobem, než je uvedeno v tomto návodu, tedy zejména jeho nesprávným použitím, nerespektováním doporučení a upozornění v rozporu s tímto návodem.

Jakékoliv jiné použití nebo zapojení výrobku, kromě postupů a zapojení uvedených v návodu, je považováno za nesprávné a výrobce nenese žádnou zodpovědnost za následky způsobené tímto počínáním.

Výrobce dále neodpovídá za poškození, resp. zničení výrobku způsobené nevhodným umístěním, instalaci, nesprávnou obsluhou či používáním výrobku v rozporu s tímto návodem k použití.

Výrobce nenese odpovědnost za nesprávné fungování, poškození či zničení výrobku důsledkem neodborné výměny dílů nebo důsledkem použití neoriginálních náhradních dílů.

Výrobce neodpovídá za ztrátu či poškození výrobku živelnou pohromou či jinými vlivy přírodních podmínek.

Výrobce neodpovídá za poškození výrobku vzniklé při jeho přepravě.

Výrobce neposkytuje žádnou záruku na ztrátu nebo poškození dat.

Výrobce nenese žádnou odpovědnost za přímé nebo nepřímé škody způsobené použitím výrobku v rozporu s tímto návodem nebo jeho selháním v důsledku použití výrobku v rozporu s tímto návodem.

Při instalaci a užívání výrobku musí být dodrženy zákonné požadavky nebo ustanovení technických norem pro elektroinstalaci. Výrobce nenese odpovědnost za poškození či zničení výrobku ani za případné škody vzniklé zákazníkovi, pokud bude s výrobkem nakládáno v rozporu s uvedenými normami.

Zákazník je povinen si na vlastní náklady zajistit softwarové zabezpečení výrobku. Výrobce nenese zodpovědnost za škody způsobené nedostatečným zabezpečením.

Zákazník je povinen si bezprostředně po instalaci změnit přístupové heslo k výrobku. Výrobce neodpovídá za škody, které vzniknou v souvislosti s užíváním původního přístupového hesla.

Výrobce rovněž neodpovídá za vícenáklady, které zákazníkovi vznikly v souvislosti s uskutečňováním hovorů na linky se zvýšeným tarifem.

## **Nakládání s elektroodpadem a upotřebenými akumulátory**

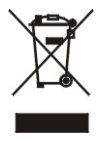

Použitá elektrozařízení a akumulátory nepatří do komunálního odpadu. Jejich nesprávnou likvidací by mohlo dojít k poškození životního prostředí!

Po době jejich použitelnosti elektrozařízení pocházející z domácností a upotřebené akumulátory vyjmuté ze zařízení odevzdejte na speciálních sběrných místech nebo předejte zpět prodejci nebo výrobci, který zajistí jejich ekologické zpracování. Zpětný odběr je prováděn bezplatně a není vázán na nákup dalšího zboží. Odevzdávaná zařízení musejí být úplná.

Akumulátory nevhazujte je do ohně, nerozebírejte, nezkratujte.

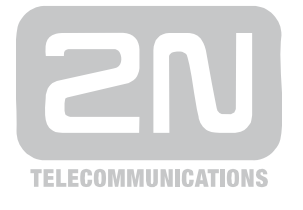

2N TELEKOMUNIKACE a.s.

Modřanská 621, 143 01 Praha 4, Česká Republika Tel.: +420 261 301 111, Fax: +420 261 301 999 E-mail: obchod@2n.cz Web: www.2n.cz